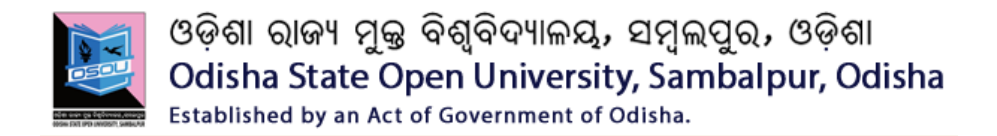

## **COMPUTER APPLICATION**

# **Block**

# **4 MS Excel**

### **STARTING EXCEL**

**Unit -1**

**Starting MS Excel**

**Unit -2**

**Working with Graphics** 

**Unit -3**

**Formatting a worksheet**

**Unit - 4**

**Working with Charts and other controls**

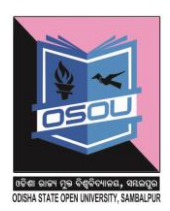

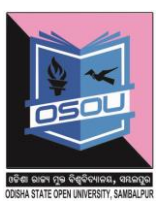

### **Learning objectives**

After the Completion of this unit you should be able to know

- 1) What is MS Excel and what are its functions
- 2) The tools used in MS Excel 2010 and their use
- 3) Working with MS Excel workbook and Excel worksheet

### **Structure**

- 1.1 Introduction
- 1.2 Definition
- 1.3 Working with MS Excel 2010
- 1.4 Creating a new Excel workbook
- 1.5 Working with Excel worksheet
- 1.6 References
- 1.7 Check your progress possible answers

### **1.1 Introduction**

MS Excel is a very good tool for the purpose of accounts and other purposes. This simplifies the work load of a person by many folds. MS Excel apart of being a spread sheet tool helps the user to add new work sheets to a workbook. Sheets can be renamed, deleted from a workbook. Workbooks those that we create can be shared among different people via email. This enables transparency in the work force. Password protection helps us protecting confidential data. So let us get started with MS Excel.

### **1.2 Definition**

**Excel 2010** is a spread sheet application in the **Microsoft 2010** Office suite that lets you store, manipulate, and analyses data in organized workbooks for home and business tasks.

**Rule To Remember:-.** An Excel workbook is comprised of Excel worksheets .Each Worksheet is comprised of rows and columns..Total number of rows are 104857 and total number of columns are 16384 from A to XFD.The intersection between a row and a column is called a cell. Total cells =  $104857$  X  $16384$  =  $1717977088$ 

### **Uses OfMS Excel**

Used in data collection, data manipulation and data Analysis which are related to

- 1. Accounts and financial operations
- 2. Mathematical operations.
- 3. Scientific operation.
- 4. Non Scientific operations.

### **1.3 Working with MS Excel2010**

### **MSExcel 2010 screen**

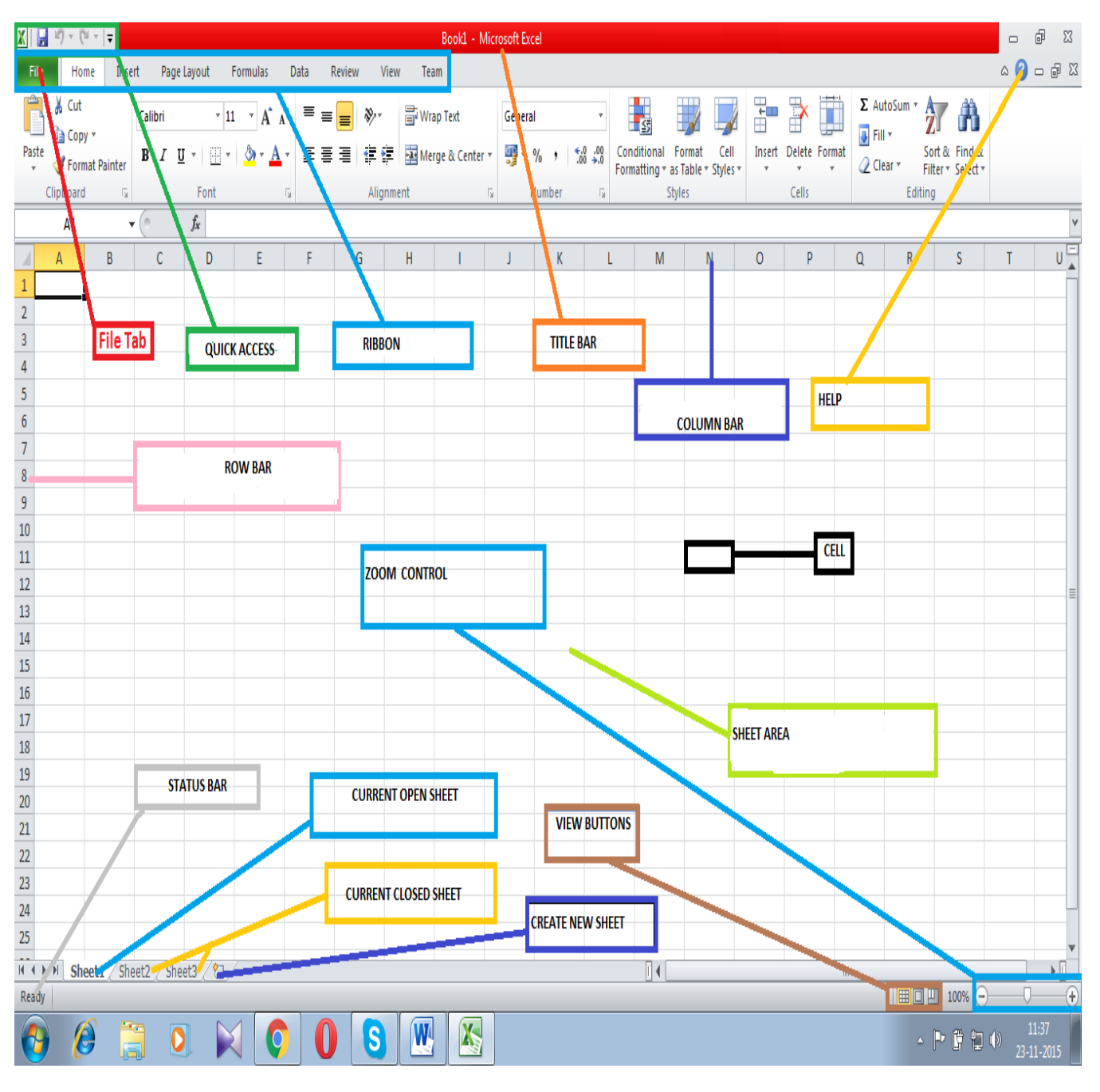

**SCREEN-1**

### **1.3.1 Brief description about the tabs**

Brief Description about what is written in screen 1.The above screen shows the following components.

- 1. File Tab
- 2. Quick Access Tab
- 3. Ribbon Tab
- 4. Title Bar
- 5. Column bar
- 6. Help menu
- 7. Row Bar
- 8. Cell
- 9. Sheet Area
- 10. Zoom control
- 11. View buttons
- 12. Create New Sheet
- 13. Current Closed Sheet
- 14. Current Open Sheet
- 15. Status Bar

**File Tab:**- The file tab is used to

- $\triangleright$  Create a new file
- $\triangleright$  Save an existing file
- $\triangleright$  Open very recent files
- $\triangleright$  Save an existing file in another format
- $\triangleright$  Print an existing file

**Quick Access Tab:**- Quick access tab is used for very fast users who do not have time to go the roundabout process to

- 1) Open
- 2) Save
- 3) Print Preview And Print
- 4) Quick Print
- 5) Spelling
- 6) Undo
- 7) Redo
- 8) Sort Ascending
- 9) Sort Descending
- 10) Open Recent Files
- 11) Show More Commands
- 12) Show Below The Ribbon

**Ribbon Tab:-**TheRibbon Tab is used for many jobs and we shall be discussing later in this book.

**Title Bar :-**The title bar is used to show what is the name of the document .When multiple documents are opened at one time the title bar identifies which document is currently active by showing the name of the document at the top.

**Column Bar:-** The column bar is used to identify in which column the cursor is

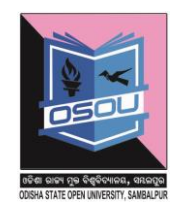

**Help:-**The help menu gives instant help to the new user as to how to use the MS Excel 2010.

**Row Bar:-**The row bar is used to identify in which row the user is working.

**Cell:-**The Cell is the intersection of the row and the column.

**Sheet Area:**- The sheet area shows the current sheet the user is working on.

**Zoom Control**:- .The zoom control is used to control the zooming effect of the screen.

**View Buttons** :- The view buttons option is used to view the page in any of the three formats

- 1) Normal
- 2) Page Layout
- **3)** Page Break

**Create New Sheet:-** This option is used to create new sheet.

**Current Open Sheet:-** This option is used to print a current open sheet.

**Status Bar :-**The status bar shows weather the document is in which state **ready** to take values or **Enter** State when values are being entered.

### **1.3.2 EnteringMS Excel 2010**

**Step-1**

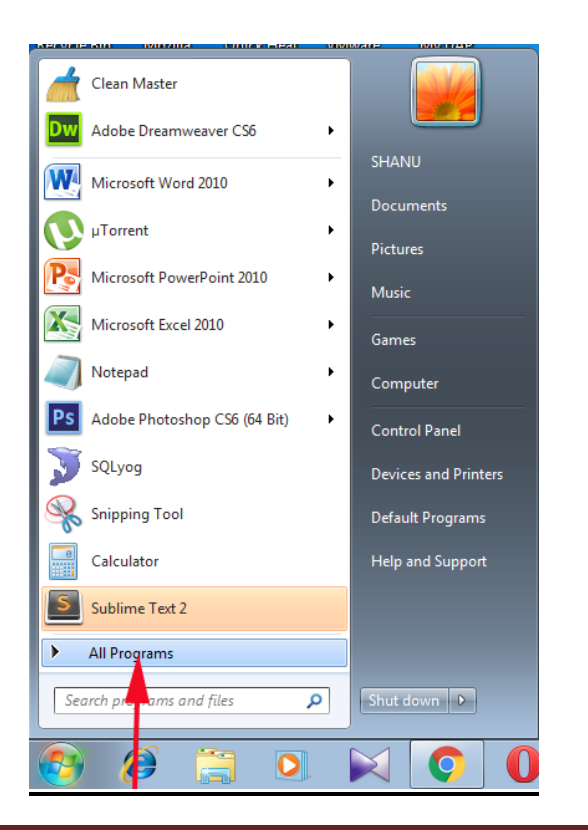

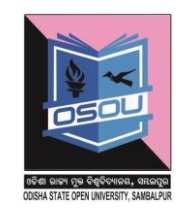

**Step-2**

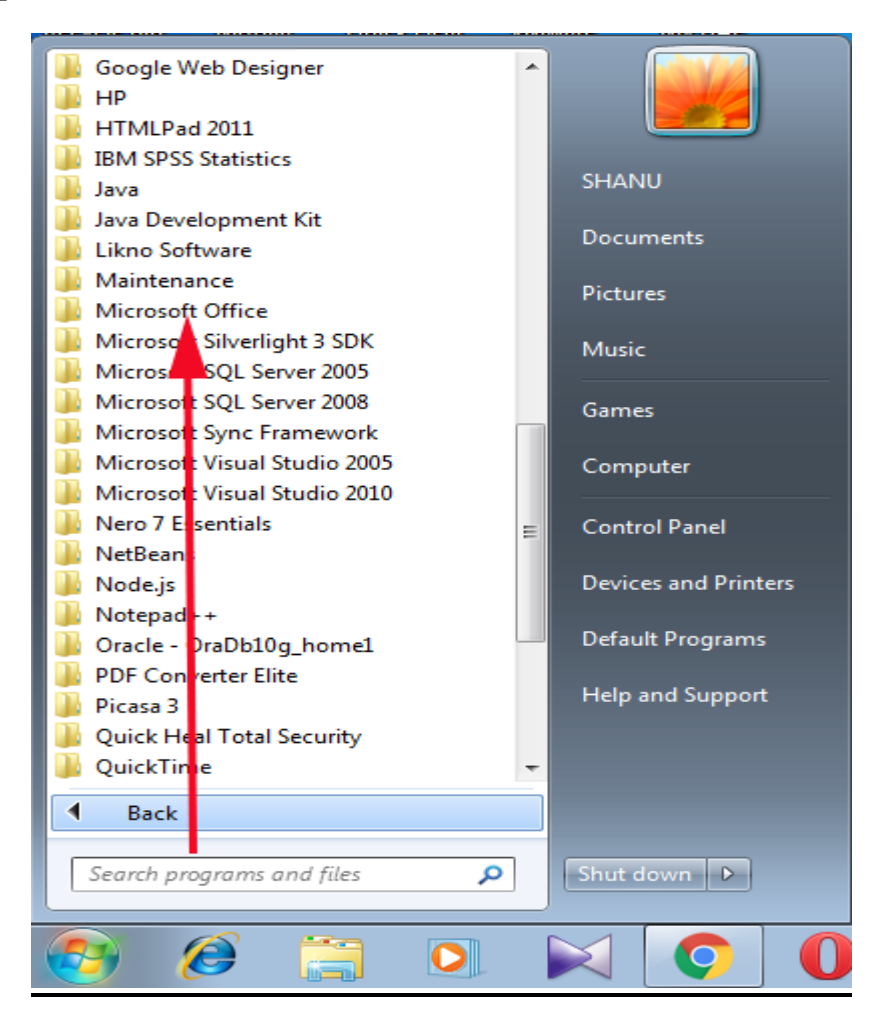

### **Step-3**

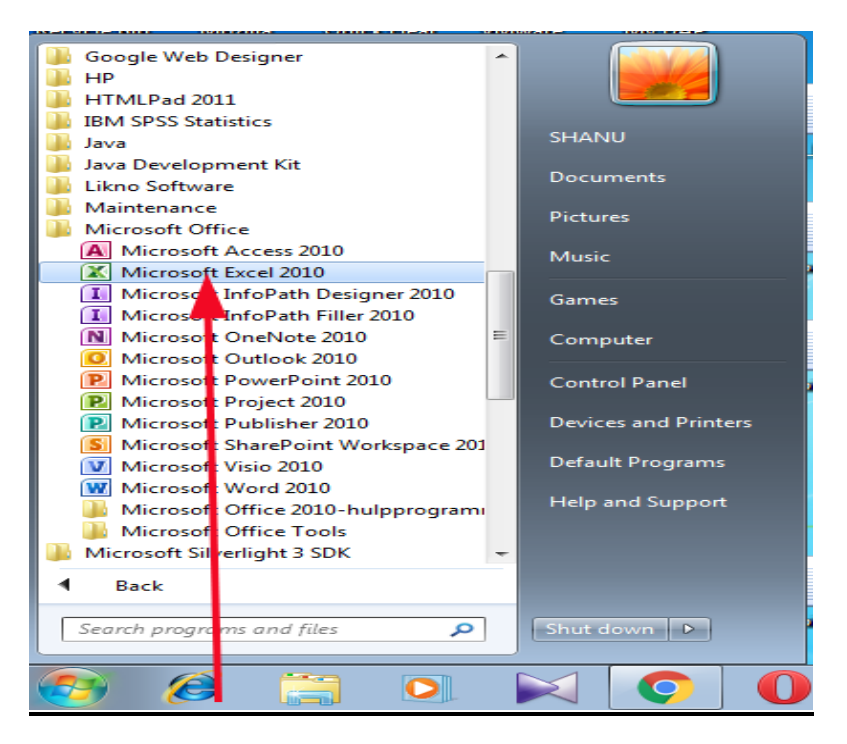

![](_page_7_Picture_4.jpeg)

![](_page_8_Picture_61.jpeg)

The above worksheet is comprised of the following controls. These controls are file tab, quick access, ribbon, title bar, row bar ,column bar, help, cell, sheet area, zoom control, view buttons, create new sheet, current closed sheet, current open sheet, status bar. Before we dive into learning Excel let us understand what the above controls do in brief.

File tab :-Data that get stored in computer gets stored in the form of files. The file tab helps us create a new file, save the file so that the data that is entered stays there, closes the current file

Quick access :- Quick access helps to do things quickly such as quick save, redo and undo as all the controls are available.

Ribbon :- The ribbon is comprised of various controls which are file, home, page layout, formulas, data, review, view, Team. These controls help to create new files, manipulate files and set protection to files.

- $\triangleright$  Title bar :- This bar displays the name of the file.
- $\triangleright$  Row bar :- This bar shows which row we are working on.
- $\triangleright$  Column bar :- This bar shows which column we are working on.
- $\triangleright$  Cell :- The intersection between the row and the column is a cell.
- $\triangleright$  Sheet area :- The sheet on which values are entered.
- $\geq$  Zoom control :- This option is used to control the magnification of the sheet.
- $\triangleright$  View buttons :- This options is used view the Excel sheet in different ways such as normal, page layout, page break view.
- $\triangleright$  Create new sheet :- This option is used to create a new sheet.
- $\triangleright$  Current closed sheet :- This option is used see the currently closed sheet.
- $\triangleright$  Current open sheet :- This option is used see the current open sheet.
- $\triangleright$  Help :- This gives complete help about the Excel worksheet and Excel workbook.

### **1.3.3 Ribbon**

The Ribbon is comprised of tabs. These Tabs are

### **1.3.3.1 File**

![](_page_9_Picture_14.jpeg)

The File option is used to create a new file, save file, save in other formats, close the existing file ,print a file, protect a file ,make a file read only.

![](_page_9_Picture_16.jpeg)

### **1.3.3.2 Home**

![](_page_10_Picture_1.jpeg)

![](_page_10_Picture_151.jpeg)

![](_page_10_Picture_152.jpeg)

![](_page_11_Picture_64.jpeg)

![](_page_12_Picture_140.jpeg)

![](_page_13_Picture_126.jpeg)

![](_page_14_Picture_0.jpeg)

![](_page_15_Picture_59.jpeg)

![](_page_15_Picture_1.jpeg)

![](_page_16_Picture_94.jpeg)

![](_page_16_Picture_1.jpeg)

![](_page_16_Picture_95.jpeg)

![](_page_17_Picture_149.jpeg)

![](_page_18_Picture_96.jpeg)

### **1.3.3.4 Page layout**

Page layout defines how the page should appear when it presented to someone or self.This starts from excel sheet page designing to Excel sheet page printing.The page layout is comprised of the following

![](_page_18_Picture_97.jpeg)

![](_page_19_Picture_129.jpeg)

![](_page_20_Picture_91.jpeg)

![](_page_20_Picture_1.jpeg)

### **1.3.3.5 Formulas**

![](_page_20_Picture_92.jpeg)

![](_page_21_Picture_150.jpeg)

![](_page_21_Picture_1.jpeg)

![](_page_22_Figure_0.jpeg)

### **1.3.3.6 Data**

![](_page_22_Picture_132.jpeg)

![](_page_23_Picture_188.jpeg)

![](_page_23_Picture_1.jpeg)

![](_page_24_Picture_40.jpeg)

![](_page_24_Picture_1.jpeg)

![](_page_24_Picture_41.jpeg)

![](_page_25_Picture_100.jpeg)

### **1.3.3.7 Review**

![](_page_25_Picture_101.jpeg)

![](_page_26_Picture_102.jpeg)

![](_page_26_Picture_1.jpeg)

### **1.3.3.8 View**

![](_page_26_Picture_103.jpeg)

![](_page_27_Picture_129.jpeg)

### **1.3.3.9 Team**

![](_page_28_Picture_1.jpeg)

### **Used to plan team projects, schedule tasks, assign resources, and track changes to data**

To add or modify Team Foundation work items by using Microsoft Excel or Microsoft Project, you connect your worksheet or project plan to a team project. Establishing this connection binds the document to the selected Team Foundation Server (TFS), team project collection, and team project to exchange information. If you open Excel or Project from Team Explorer, the document is automatically bound to the team project.

If the team project is moved to a different team project collection in the same instance of TFS, your documents will automatically be reconnected. However, if the team project is moved to a different instance of TFS, you must manually reconnect your documents to the new server.

#### **Requirements**

To follow these procedures, you must be a member of the **Readers** group or have your **View work items in this node** permission set to **Allow**. See Permission.

### **To connect Excel or Project to a Team Project**

1. Start with a blank worksheet or project plan. If you don't see the **Team** ribbon, see step 2.

![](_page_28_Picture_114.jpeg)

2. Connect to TFS and the team project. If you can't connect, [get](https://msdn.microsoft.com/en-us/library/jj920206.aspx)  [added as a team member.](https://msdn.microsoft.com/en-us/library/jj920206.aspx)

![](_page_29_Picture_26.jpeg)

If it is your first time connecting to TFS from Excel or Project, you might have to add TFS to the list of recognized servers.

![](_page_29_Picture_27.jpeg)

3. Your worksheet or project plan is now bound to your team project. What this means is that you can add work items to the team project from the Office document or add work items to the Office document from the team project.

\_\_\_\_\_\_\_\_\_\_\_\_\_\_\_\_\_\_\_\_\_\_\_\_\_\_\_\_\_\_\_\_\_\_\_\_\_\_\_\_\_\_\_\_\_\_\_\_\_\_\_\_\_\_\_\_\_\_\_\_

\_\_\_\_\_\_\_\_\_\_\_\_\_\_\_\_\_\_\_\_\_\_\_\_\_\_\_\_\_\_\_\_\_\_\_\_\_\_\_\_\_\_\_\_\_\_\_\_\_\_\_\_\_\_\_\_\_\_\_\_

**Check your progress :-1**

Q.1 What are the components of MS Excel Screen ?

A.\_\_\_\_\_\_\_\_\_\_\_\_\_\_\_\_\_\_\_\_\_\_\_\_\_\_\_\_\_\_\_\_\_\_\_\_\_\_\_\_\_\_\_\_\_\_\_\_\_\_\_\_\_\_\_\_\_\_

![](_page_30_Picture_4.jpeg)

### **1.4 Creating a new Excel workbook**

### **Step -1**

![](_page_30_Picture_7.jpeg)

![](_page_31_Figure_0.jpeg)

#### **Step-3**

![](_page_31_Picture_2.jpeg)

Odisha State Open University **Page 29** 

![](_page_32_Figure_0.jpeg)

**Step-5**

![](_page_32_Picture_2.jpeg)

Odisha State Open University **Page 30** 

![](_page_33_Picture_0.jpeg)

### **1.5 Working with Excel worksheet**

By default Excel is comprised of 3 worksheets. To create a new excel worksheet follow the following steps.

![](_page_33_Picture_47.jpeg)

### **1.5.1 Entering values into worksheet**

Open the sheet1 and start entering the values right away as shown below.

![](_page_33_Picture_48.jpeg)

### **1.5.2 Copy and paste values in the worksheet**

To copy and paste the values in the worksheet follow the following steps

**Step-1 :-** Left click and drag the cells as shown below

![](_page_34_Picture_64.jpeg)

![](_page_34_Picture_1.jpeg)

**Step-2 :-** Click on the **Example 3** Copy  $\sim$  option

**Step:-3:-** Click the cell where you want tof paste

![](_page_34_Picture_4.jpeg)

**Step-4:-** click the  $\frac{Paste}{1}$  button

### **1.5.3 Find and replace values in the worksheet**

Find and replace a value in MS Excel.

#### **Step-1**

### **Open the excel sheet as shown below**

![](_page_34_Picture_65.jpeg)

**Step-2**

![](_page_35_Picture_26.jpeg)

### **Step-3**

![](_page_35_Picture_27.jpeg)

### **Step-4**

Click on Replace button to replace the text

![](_page_35_Picture_28.jpeg)

### **1.5.4 Formulas in worksheet**
A formula performs calculations using numbers, addresses of cells and mathematical operators. Formulas are the bread and butter of spreadsheets. Without formulas, a spreadsheet would only contain a static neverchanging set of numbers.

Formulas in worksheet are used to automatically calculate the value a cell based on the value of other cell or the values of other cells

Let us say in Cell A1 we store **10**

In Cell B1 we store **20**

We click on cell **C1** 

And here we write the formula **=A1+B1** as shown below

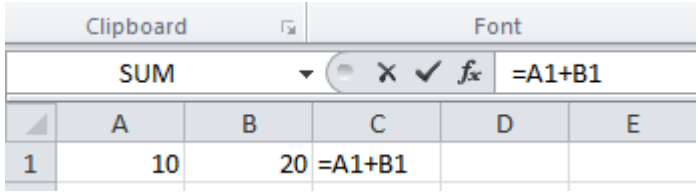

**Press enter key** 

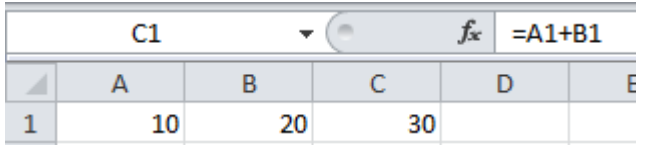

#### **1.5.5 Delete a worksheet**

To**Delete** a worksheet **right click** on the **sheet tabsheet2** in the screen and click **delete** option

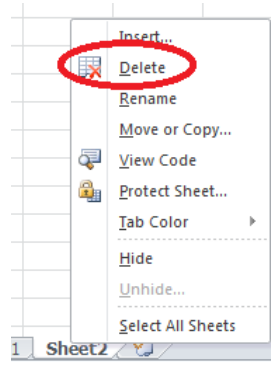

#### **1.5.6 Data filtering**

Data filtering is a process of filtering [data](http://spreadsheets.about.com/od/d/g/data_definition.htm) in a spreadsheet basing on a set of conditions so that only certain data is displayed. Data filtering is used

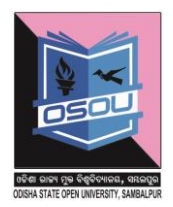

when a lot of data is present in the worksheet and only specific records are to be seen based on the condition defined.

#### **Step-1**

Let us consider the column A as defined below

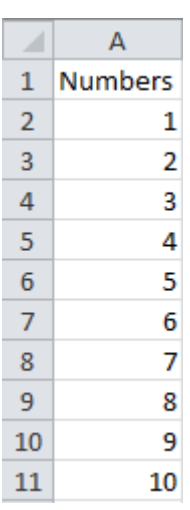

## **Step-2**

Click on the cell A1 in which Numbers in written

#### **Step-3**

Click on the filter Button

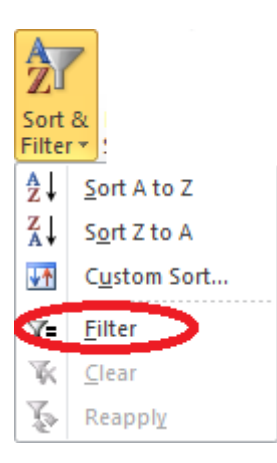

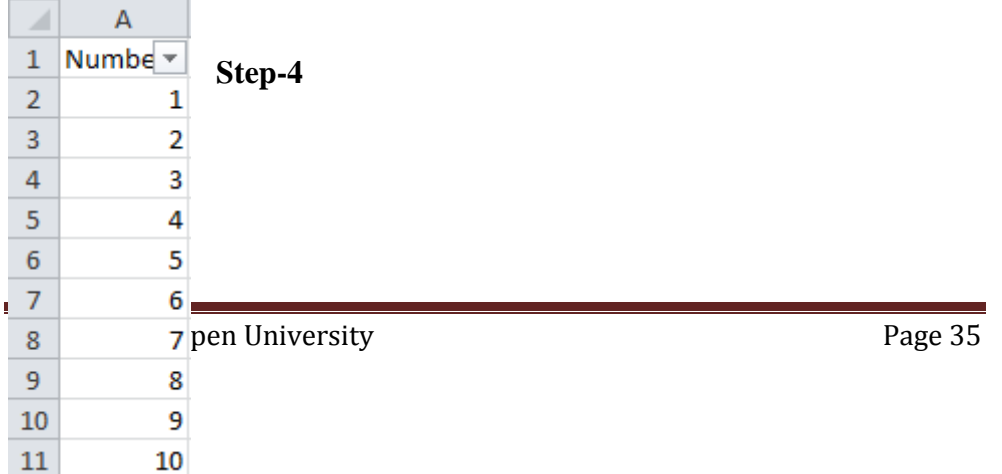

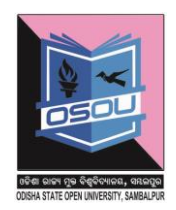

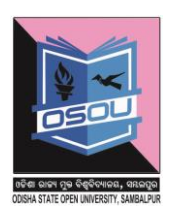

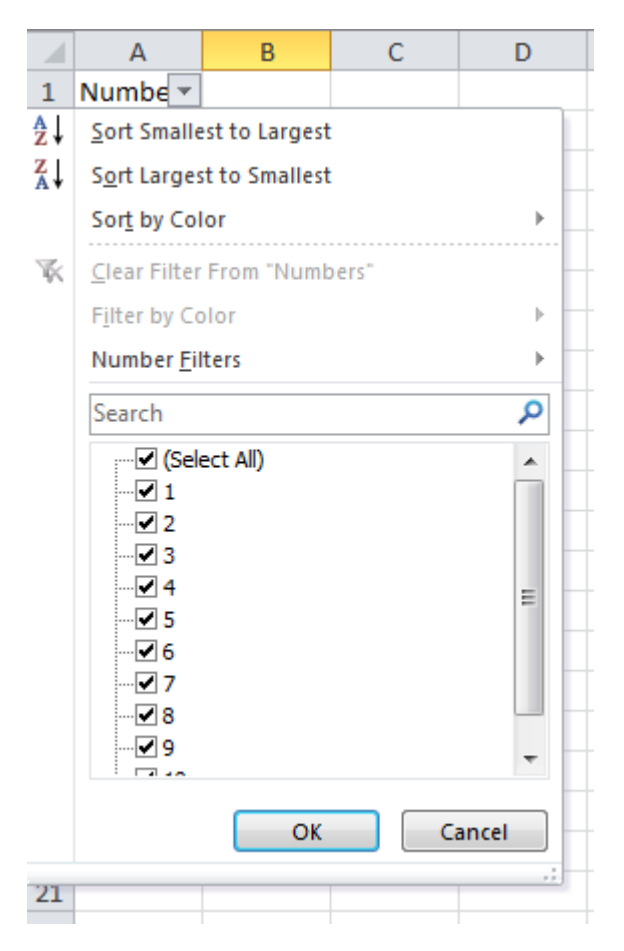

#### **Step-6**

Select the values that you want to see

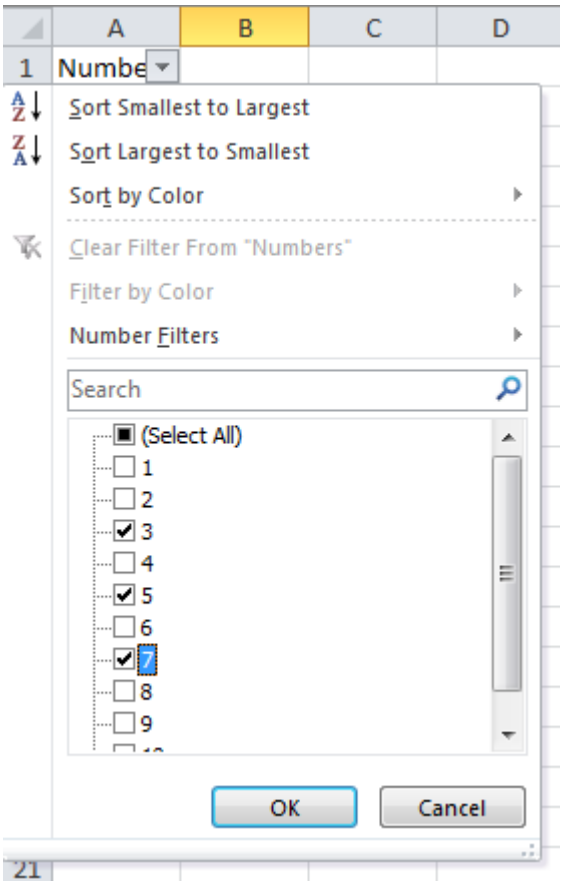

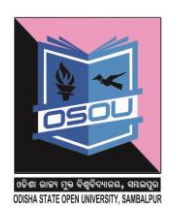

Press OK button and see the filtered result.

#### **Step-7**

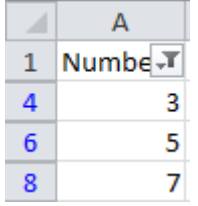

# **1.5.7 Data Sorting**

Data sorting is a process by which a collection of items is placed into an order such as ascending or descending.

#### **Step-1**

Select the cells as shown below

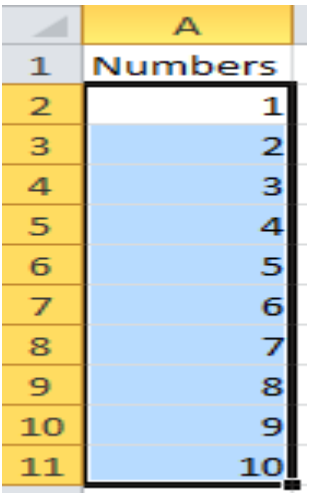

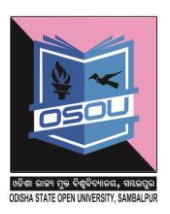

Sort largest to smallest

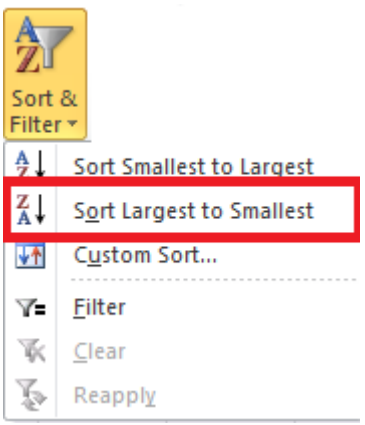

# **Step-3**

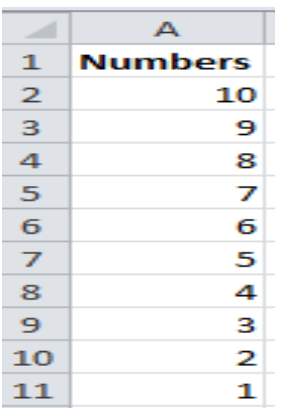

#### **1.5.8 Using ranges**

A group of cells is called a range.

A1 :- A range that comprises of one row and one column.

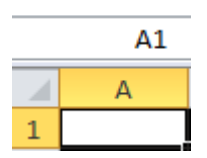

A2:B2:-A range that is comprised of one row and 2 columns

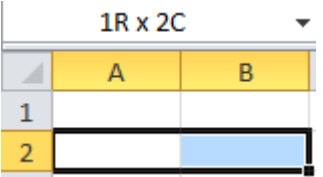

The below range shows 3 Rows and 2 Columns

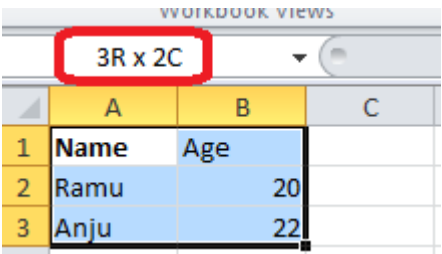

### **1.5.9 Data validation**

Data validation is a feature allows you to set up certain rules that dictate what can be entered into a cell.

#### **Process of Data Validation**

**Step-1**

Select a cell

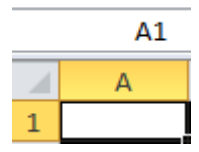

**Step-2**

Go to **Data Tab** on the Ribbon

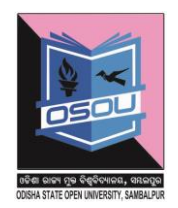

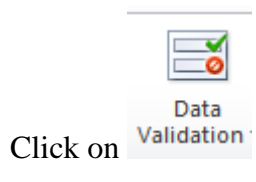

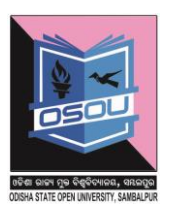

Data Validation Setting

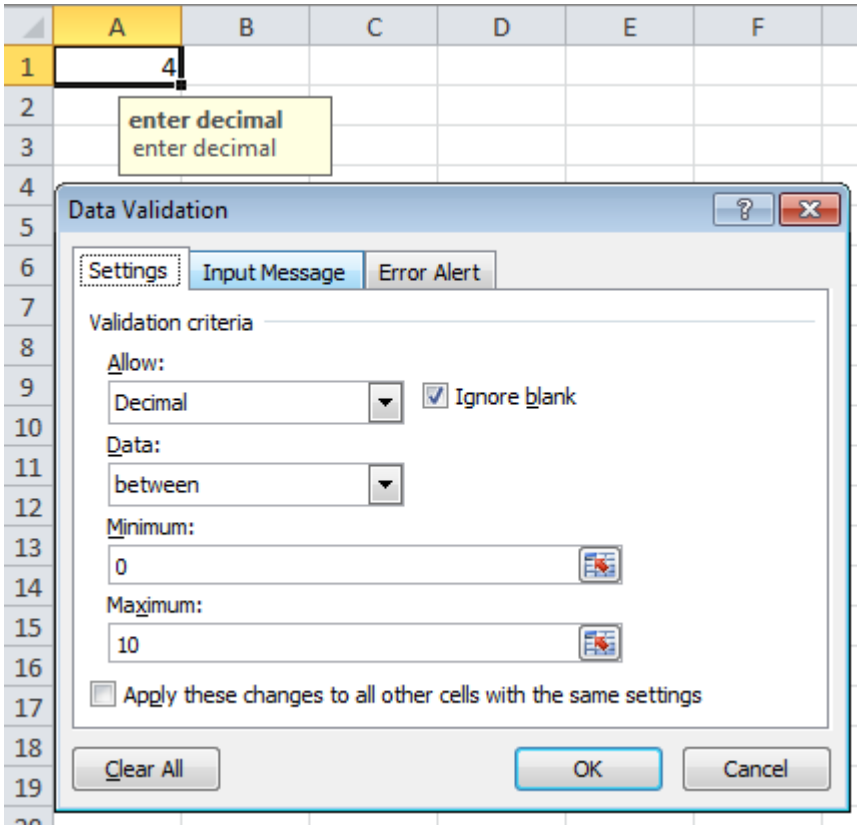

## **Data validation input**

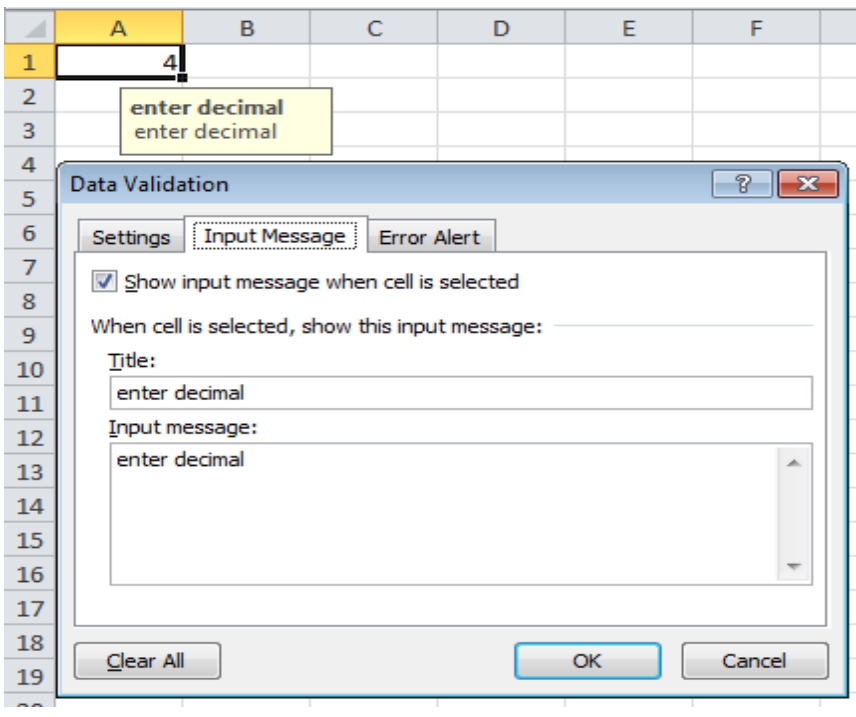

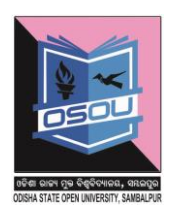

#### **Data validation error**

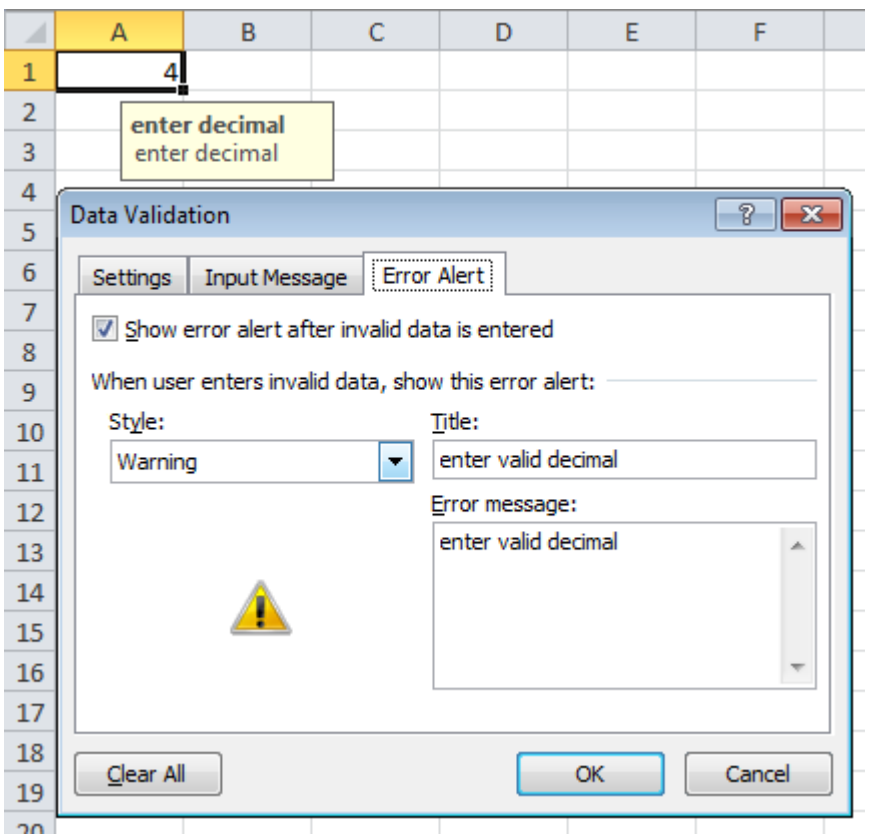

#### **1.5.10 Using styles**

Styles is a process of formatting a cell choosing a cell style

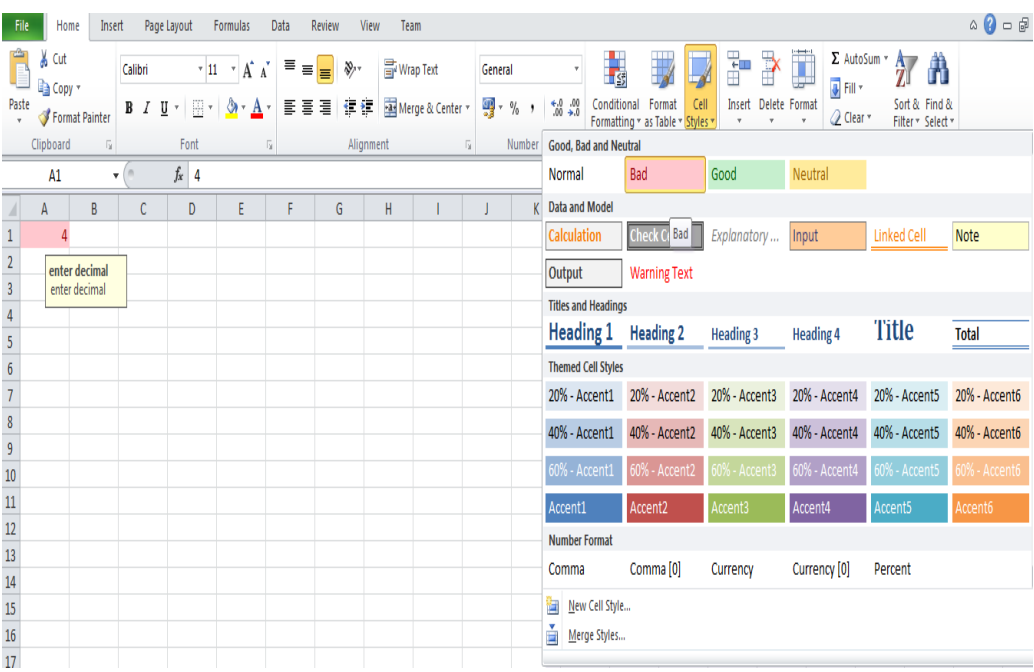

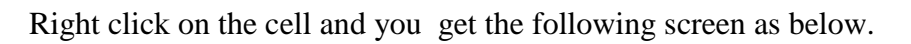

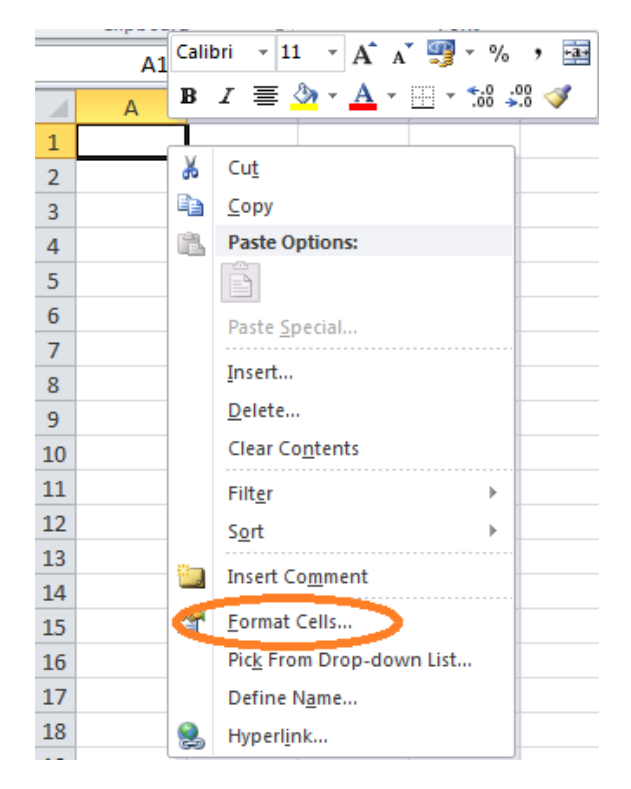

Click on format cells and you get the following screen

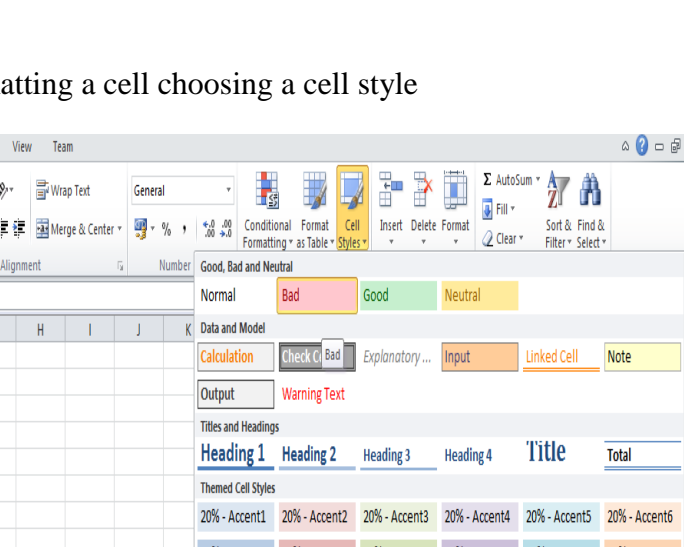

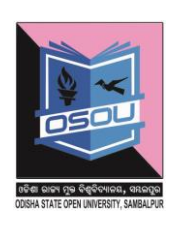

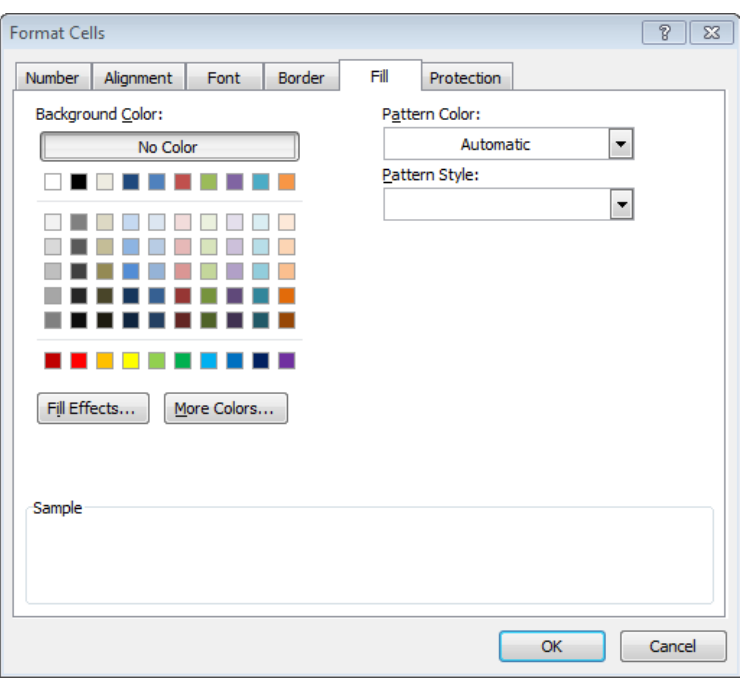

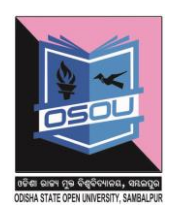

Style is comprised of the following 6 attributes which as defined as below

- 1. Number:-This attribute states what kind of data the cell is going to hold
	- a. General
	- b. Number
	- c. Currency
	- d. Accounting
	- e. Date
	- f. Time
	- g. Percentage
	- h. Fraction
	- i. Scientific
	- j. Text
	- k. Special
	- l. Custom
- 2. Alignment:-How the text is going to be aligned in the cell.
- 3. Font:-What is the font that is going to be used for the cell
- 4. Border :- How to set border around the cell
- 5. Fill:- how to fill the cell with various colours
- 6. Protection:- Protect the cell from other person tampering.

#### **1.5.11 Using themes**

A theme is an option by which the entire page design and layout can be changed.

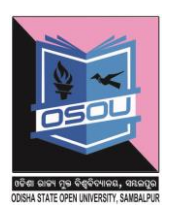

To use themes click on **Page Layout tab** and then click on **themes** to get desired themes as shown below .

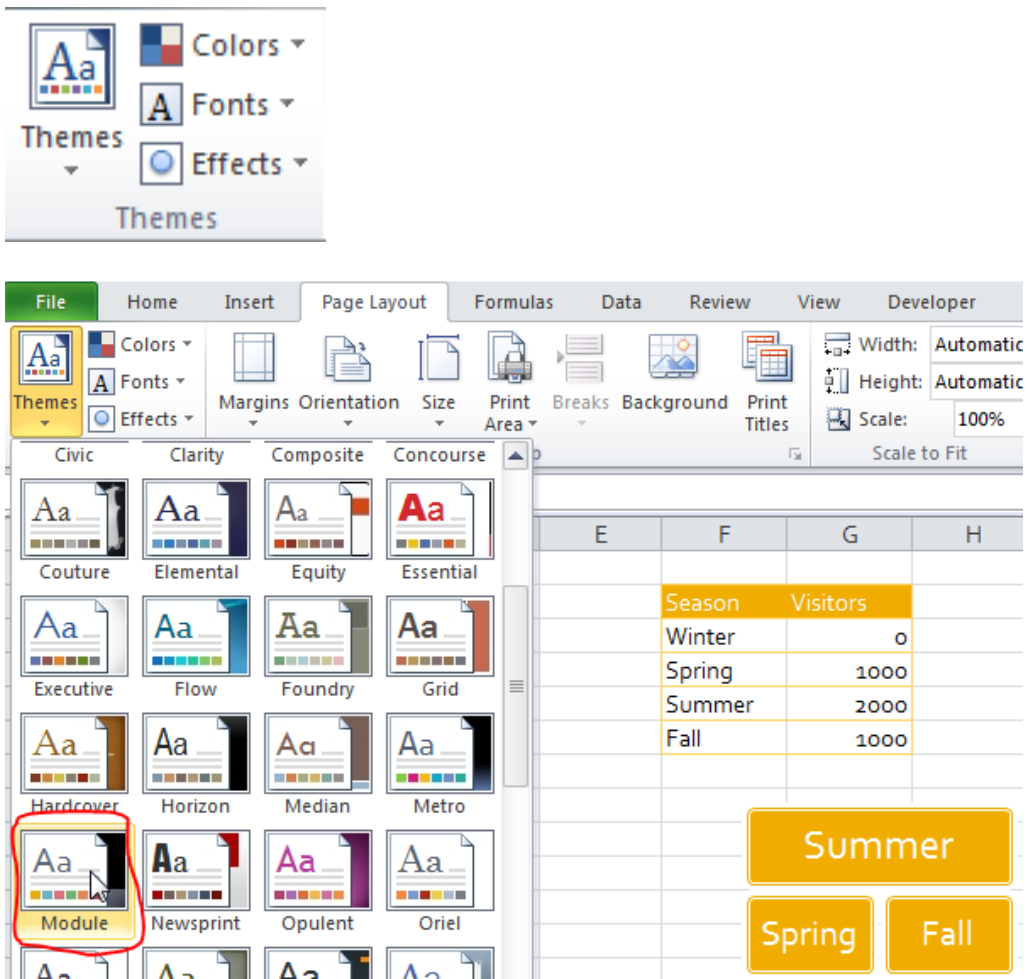

# **1.5.12 Using templates**

An Excel template is a workbook by which other workbooks can be created.

Select any of the templates below and click on the create button

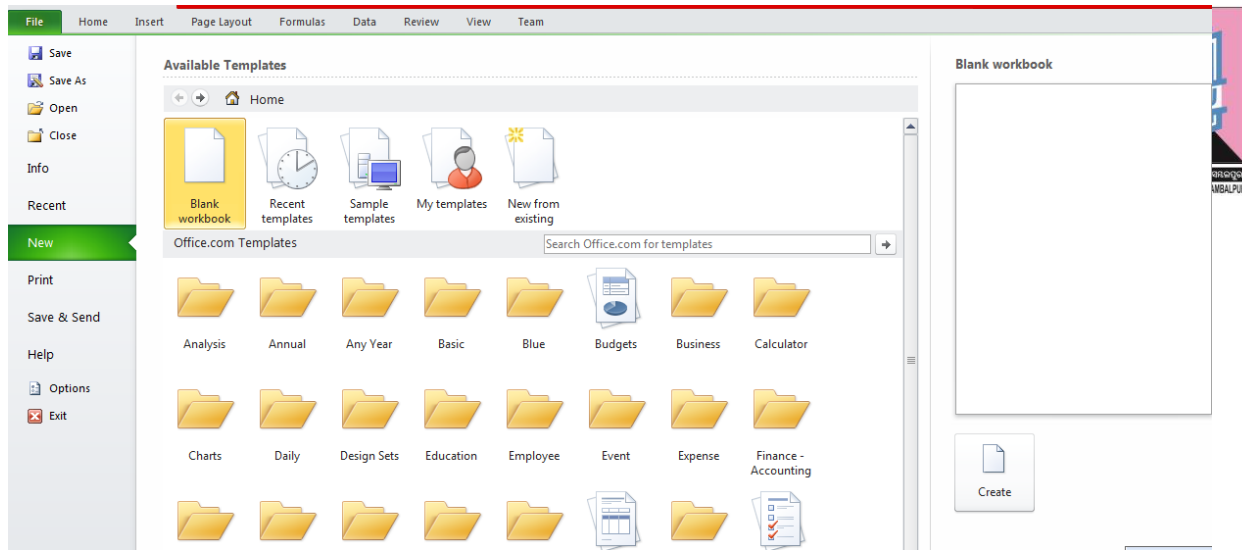

## **1.5.13 Using Macros**

The macro option is used to simplify very complicated task which you repeat several times while working with the worksheet. It so to say works like a tape recorder that records all your operations you do to automate a worksheet .Now let us go practical.

#### **Step -1**

Using excel create the sheet as shown below and click on the cell h3 which is coloured in yellow

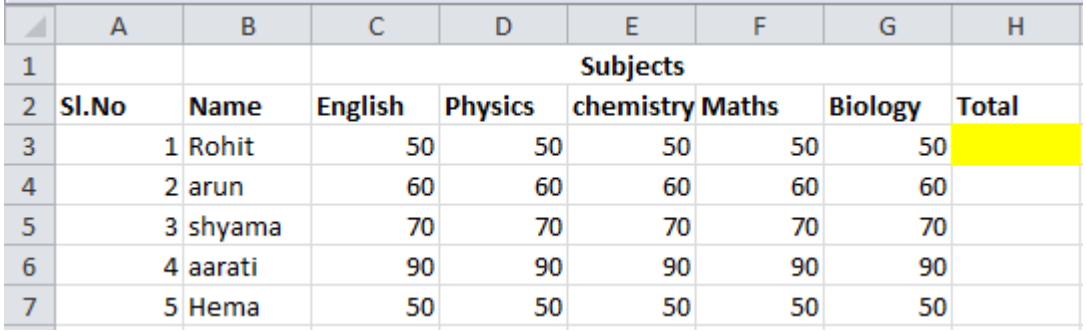

#### **Step-2**

Click on views tab and click on macro option as shown below

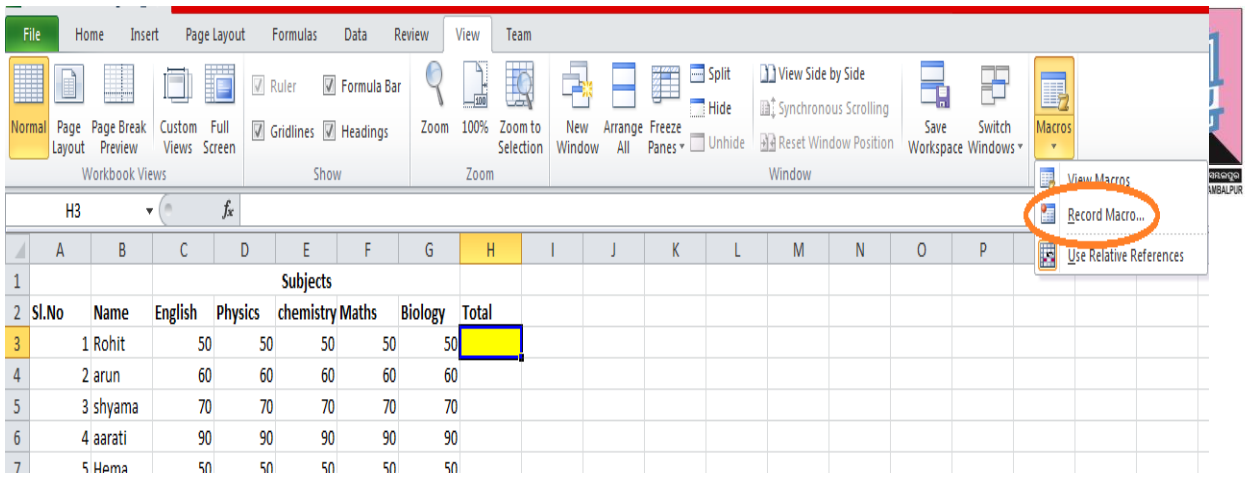

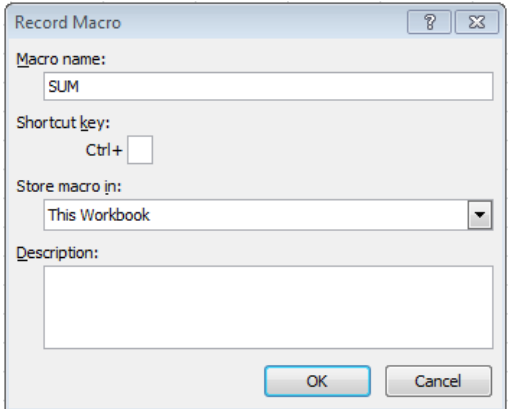

## **Step-4**

Change the macro name .Here I have named it to SUM

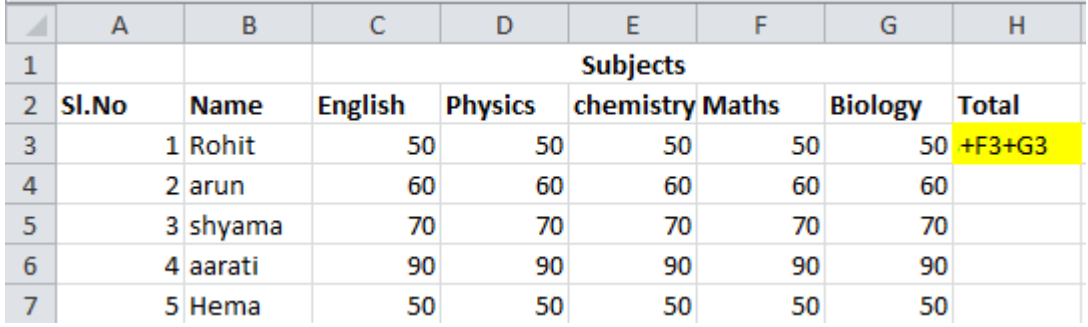

## **Step-5**

Press enter key at the h3 cell which is coloured in yellow.

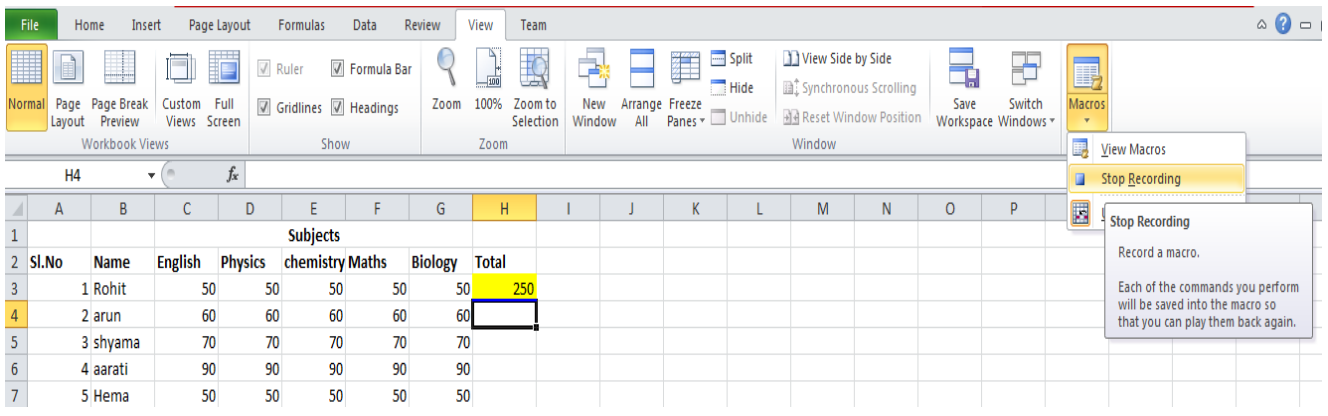

Click on H4 which I have coloured in orange.

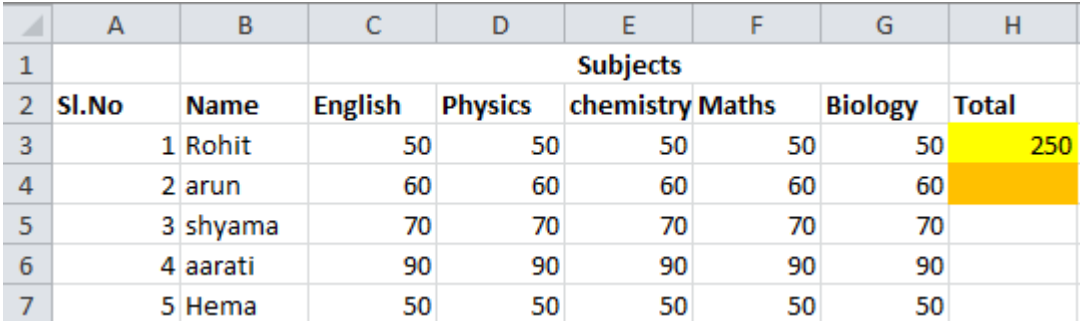

## **Step-7**

Click on view macros under macros tab

## **Step-8**

Placing the cursor on the orange cell click the run button

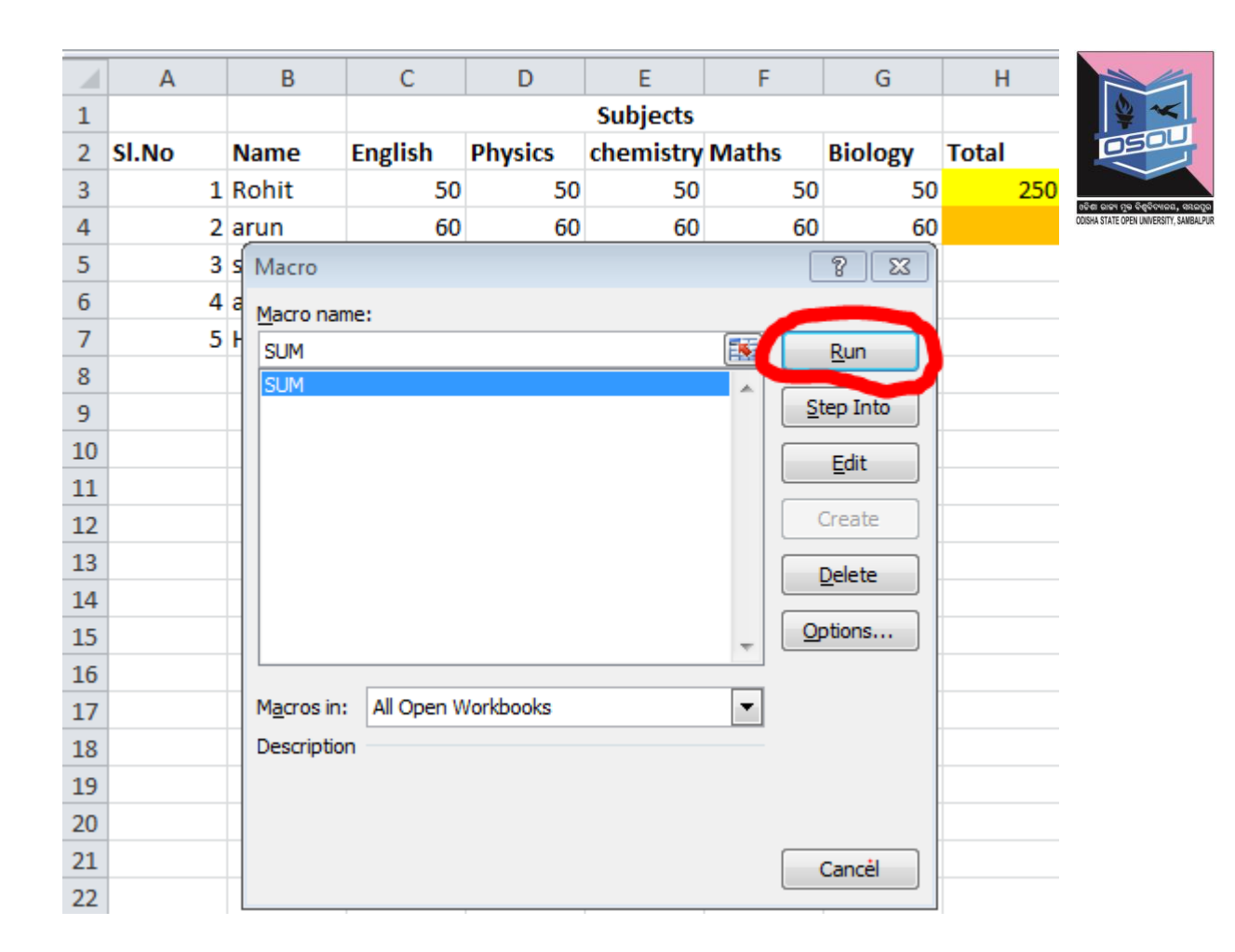

#### **View the Output as shown below**

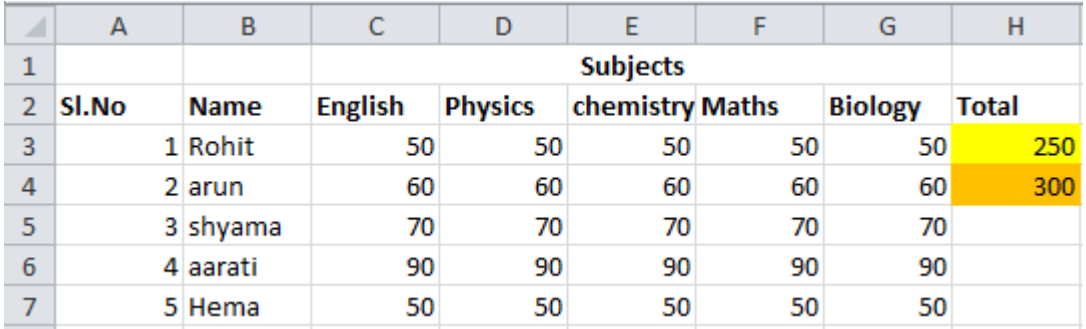

## **Repeat steps 6 to 9 to calculate other cells as below**

#### **Step-10**

The rest are shown in green which is completed

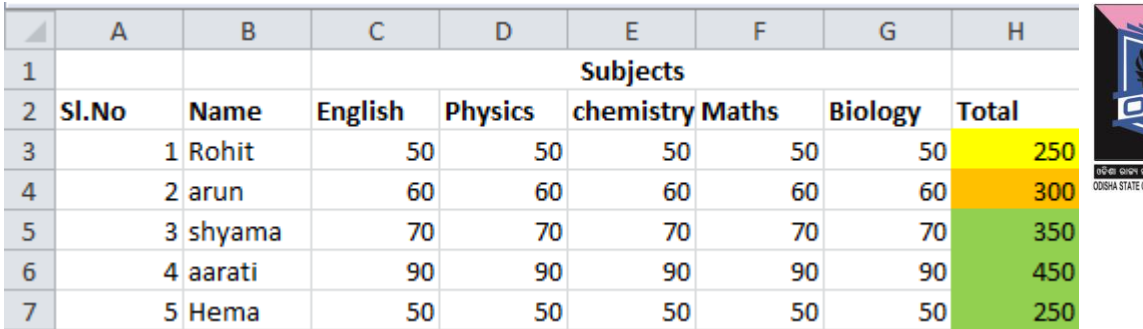

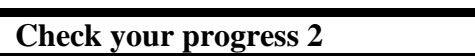

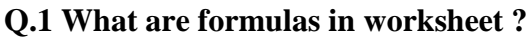

Q.2what is data filtering?

 $\mathbf{A}$ .

Q.3 what is data sorting?

A.

Q.4what is a range?

A.

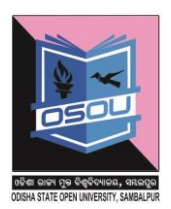

#### Q.5what is data validation?

Q.6 What is a style ? A. Q.7What is a theme?  $\mathbf{A}$ . Q.8 What is a template? A. Q.9What is Macros? A.

 $\mathbf{A}_{\bullet}$ 

Odisha State Open University

#### **1.6 References**

- 1. Tutorialspoint.com
- 2. W3schools.com

#### **1.7 Check your progress – possible answers**

#### **Check your progress – possible answers 1**

A.1 The components of the MS Excel sheet are :

- 1. File Tab
- 2. Quick Access Tab
- 3. Ribbon Tab
- 4. Title Bar
- 5. Column bar
- 6. Help menu
- 7. Row Bar
- 8. Cell
- 9. Sheet Area
- 10. Zoom control
- 11. View buttons
- 12. Create New Sheet
- 13. Current Closed Sheet
- 14. Current Open Sheet
- 15. Status Bar

 **Check your progress – possible answers 2**

A.1 A formula performs calculations using numbers, addresses of cells and mathematical operators.Formulas in worksheet are used to automatically calculate the value a cell based on the value of other cell or the values of other cells

Let us say in Cell A1 we store **10**

In Cell B1 we store **30**

We click on cell **C1** 

And here we write the formula **=A1-B1** .The value of C1=20 .C1 changes with change in values of A1, B1.

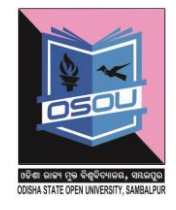

A.2. Data filtering is a process of filtering [data](http://spreadsheets.about.com/od/d/g/data_definition.htm) in a spreadsheet basing on a set of conditions so that only certain data is displayed. Data filtering is used when a lot of data is present in the worksheet and only specific records are to be seen based on the condition defined.

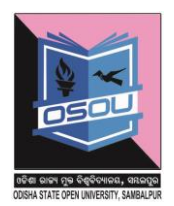

A.3.Data sorting is a process by which a collection of items is placed into an order such as ascending or descending.

A.4.A group of cells is called a range.

A1 :- A range that comprises of one row and one column.

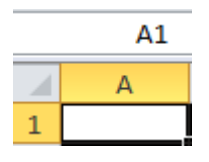

A2:B2:-A range that is comprised of one row and 2 columns

 $3R X 2C$ :- It's a range of 3 rows and 2 columns

A.5 Styles is a process of formatting a cell choosing a cell style. Styles can be applied to a cell , row , selected rows and columns or a sheet.

A.6.Styles is a process of formatting a cell choosing a cell style. Style can be incorporated to cell, group of selected cells and a worksheet.

A.7. A theme is an option by which the entire page design and layout can be changed.

A.8. An Excel template is a workbook by which other workbooks can be created.

A.9. The macro option is used to simplify very complicated task which you repeat several times while working with the worksheet. The macros works like a tape recorder that records all operations one does to automate a worksheet.

#### **Unit -2 Working with graphics**

#### **Learning objectives**

After the Completion of this unit you should be able to know

- 1) What is a picture tool and how to use picture tool
- 2) What is a clip art and how to use clip art
- 3) What is a shape and how to use shape
- 4) What is a smart art and how to use smart art
- 5) What is a word art and how to use word art

#### **Structure**

- 2.1 Introduction
- 2.2 Definition
- 2.3 Graphics
- 2.4 Let us sum up
- 2.5 References
- 2.6 Check your progress possible answers

#### **2.1 Introduction**

Apart of working with numbers and text a person needs to add graphics. These graphics are picture, clip art, shape, smart art and word art.Graphics can be inserted, edited, rotated, deleted from the worksheet.

#### **2.2Definition**

- $\triangleright$  Graphical tool:-A graphical tool used to insert, modify, update, delete, showpicture, clip art, shape, smart art ,word art, smart art.
- $\triangleright$  Picture:- A graphical tool used to insert, modify, update, delete, show visual representation of a person, object, or a scene
- $\triangleright$  Clip art:-A graphical tool that comprises of a collection of pictures or images that can be used to insert, modify, update, delete, show into a document or another program.
- $\triangleright$  Shape :-A graphical tools that is used insert, edit, update delete graphicalobjectsof various dimensions.
- $\triangleright$  Smart art :- A graphical tool used to create simple and effective diagrams
- Word art :-WordArt is a text styling utility available in Microsoft Office applications such as Microsoft Word, Excel, PowerPoint and Publisher which helps in providing special effects like outlines,

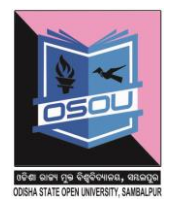

gradient glow, shadow, bevel, textures and 3-D effects to the text, effects which are unavailable in the standard font formatting tools.

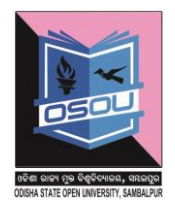

## **2.3 Graphics**

The various graphics that can be used in MS Excel 2010 are

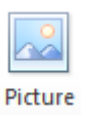

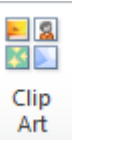

**Shapes** 

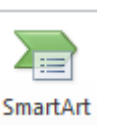

WordArt

**Picture Clip Art Shapes SmartArt Word art**

## **2.3.1 Picture**

## **The Picture option is used to**

- 1. Add a picture
- 2. Modify the existing picture
- 3. Delete the existing Picture

#### **2.3.1.1 Add a picture**

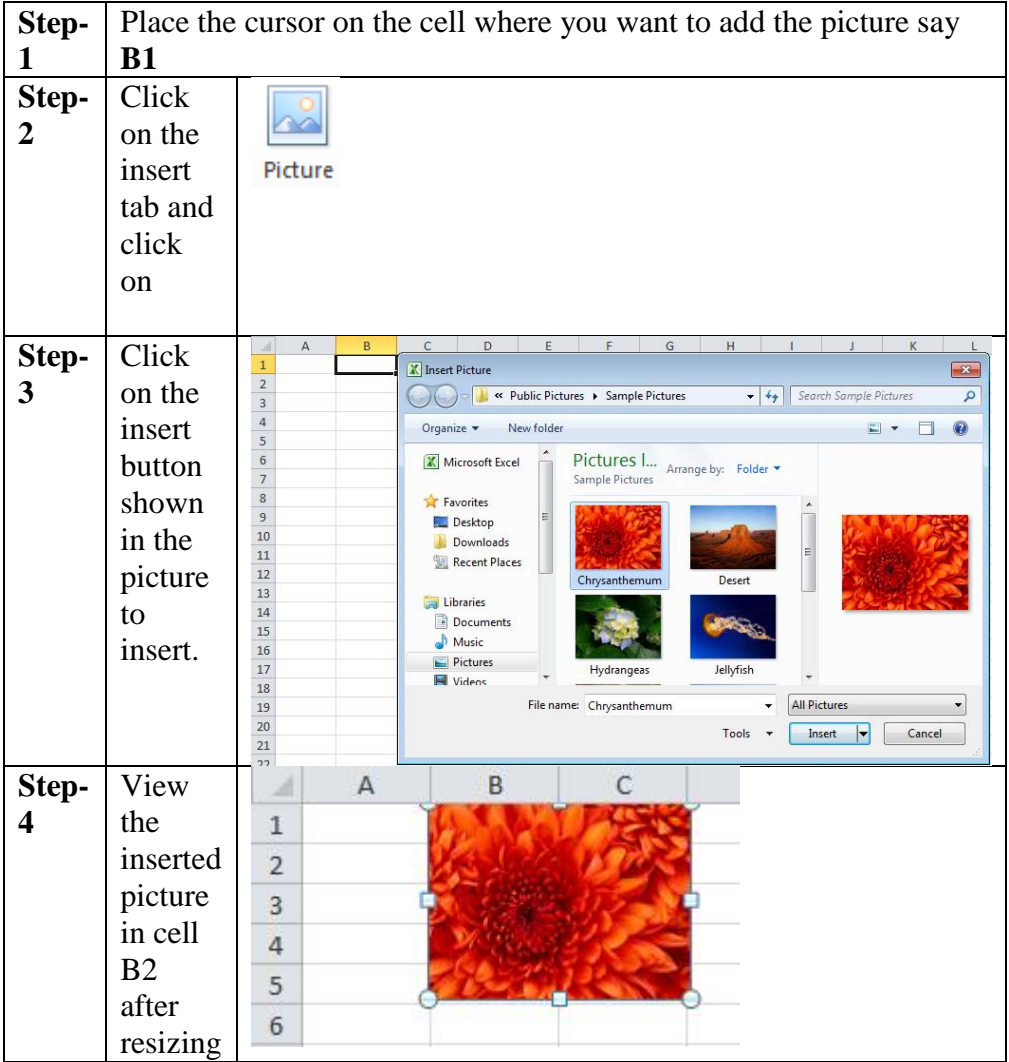

Odisha State Open University Page 54

sing,

# **2.3.1.2 Modify and delete existing picture**

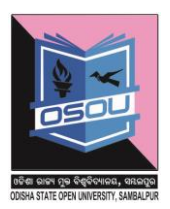

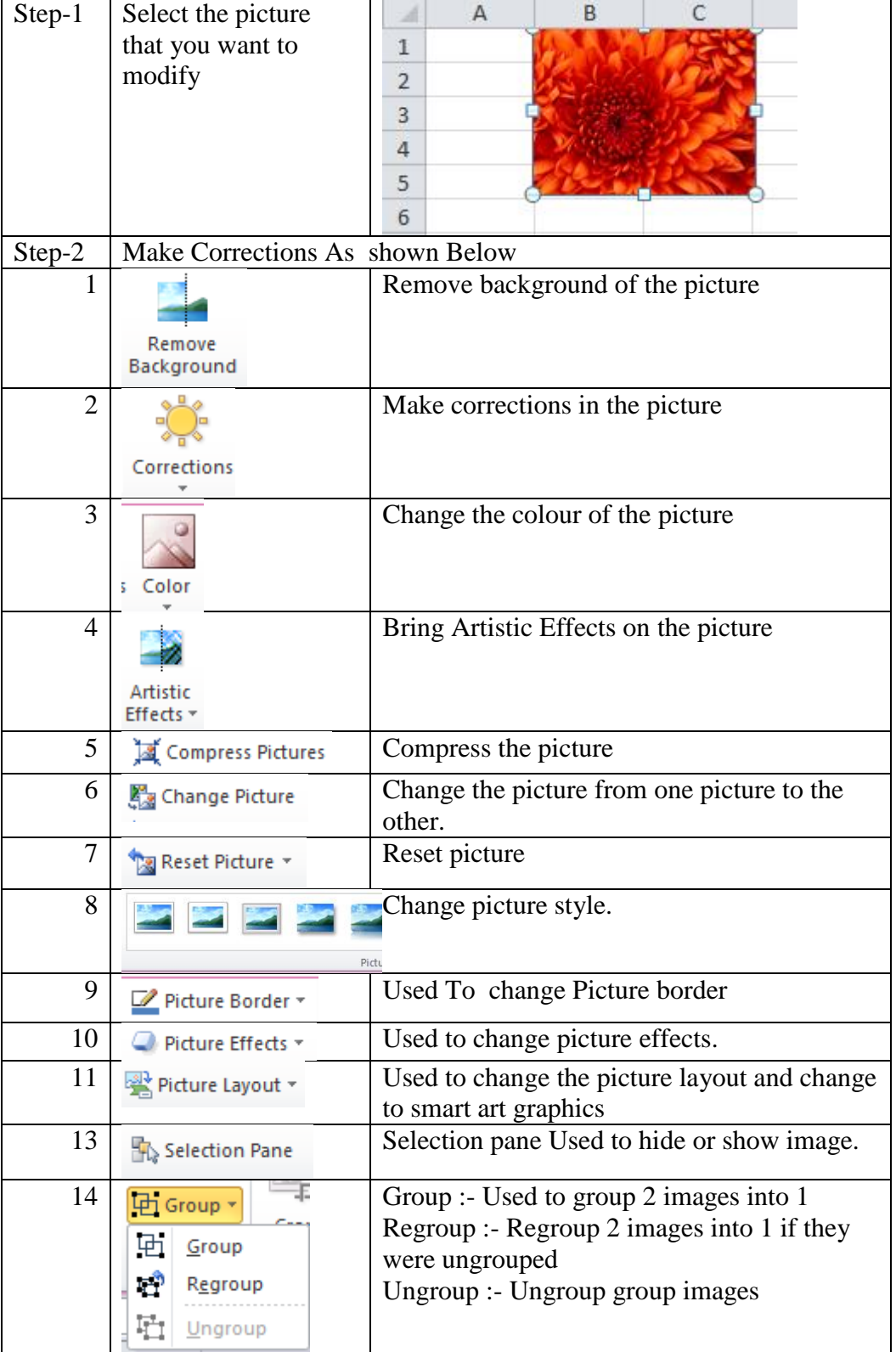

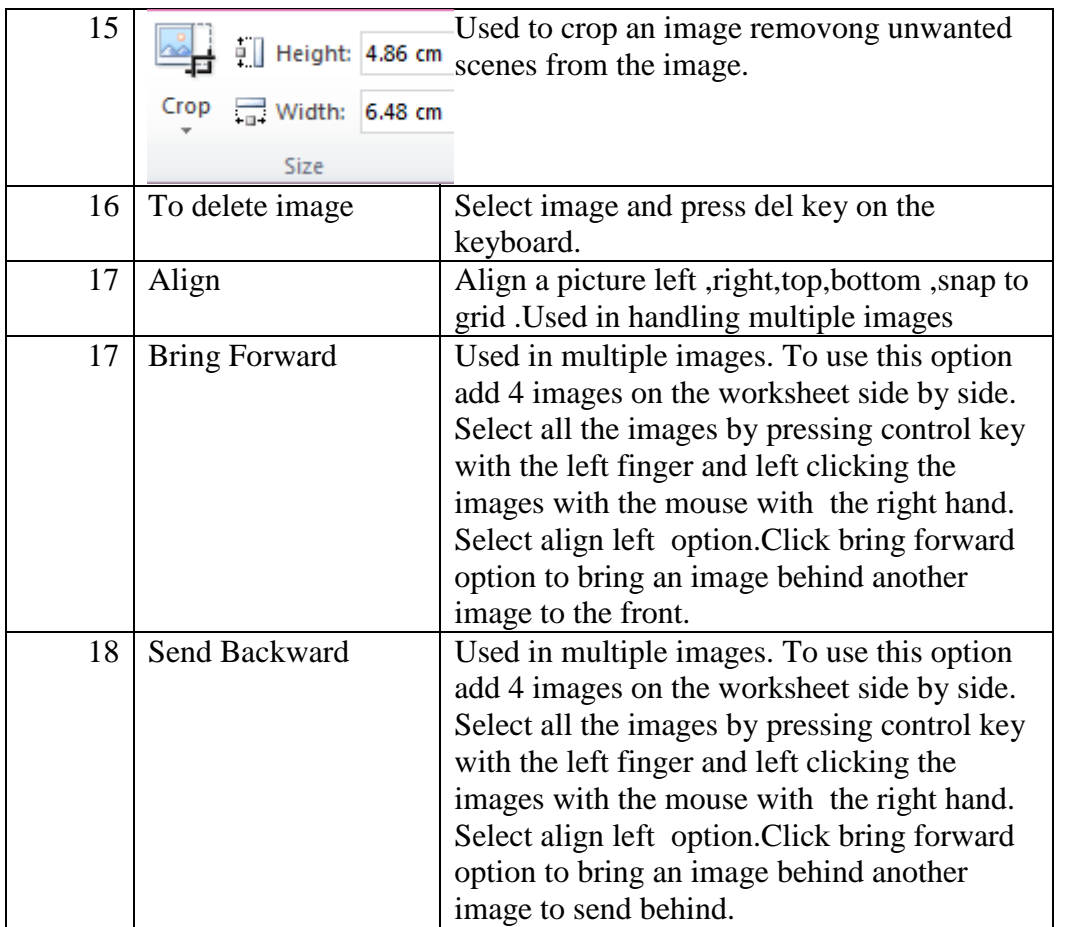

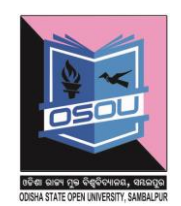

# **2.3.1.3Working with clip art**

The Clip art option is used to

- 1.Add a Clip art.
- 2. Modify the existing clip art
- 3.Delete the existing clip art

#### **2.3.1.3.1 Add a clip art**

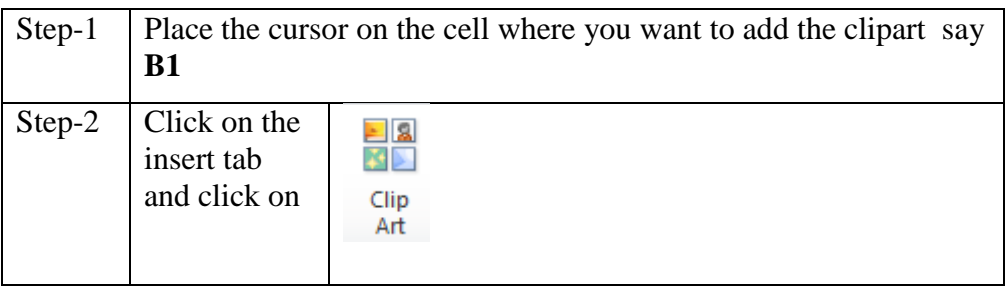

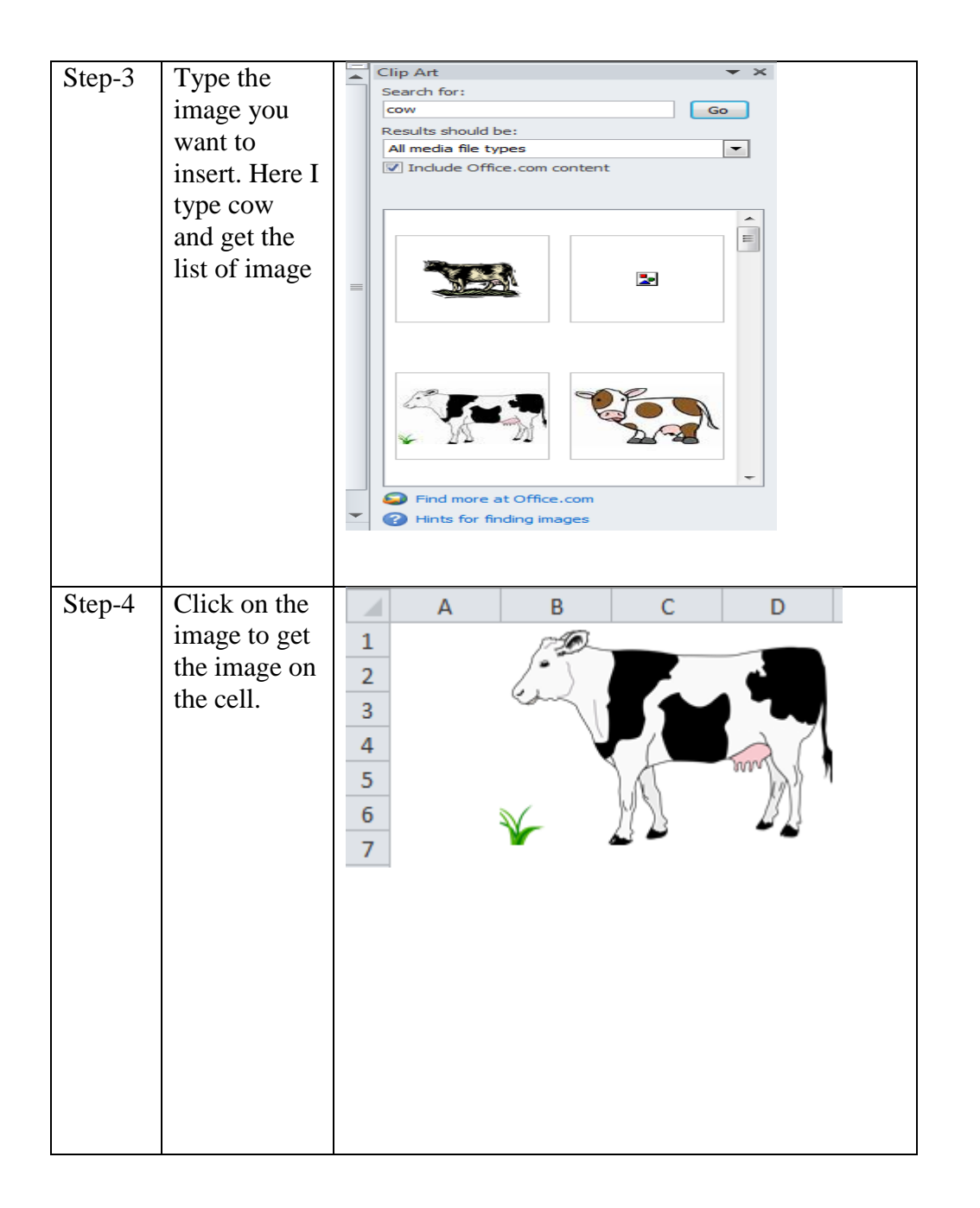

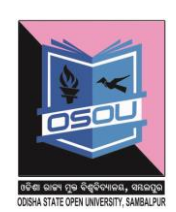

#### **2.3.1.3.2Modify and delete existing clip art**

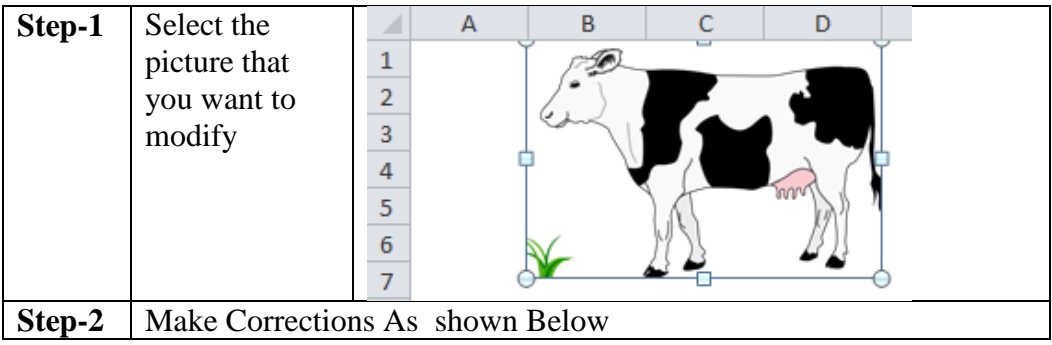

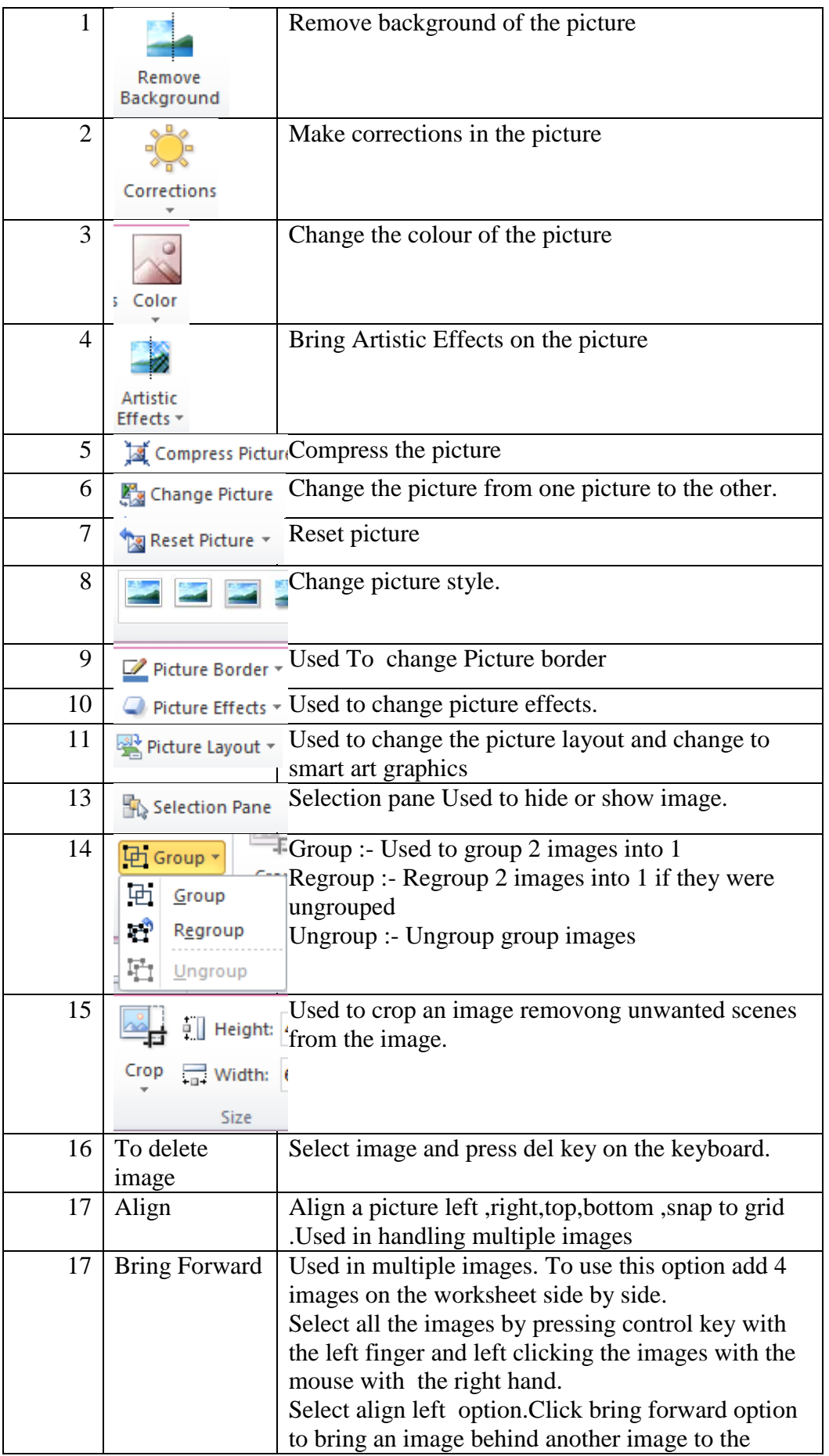

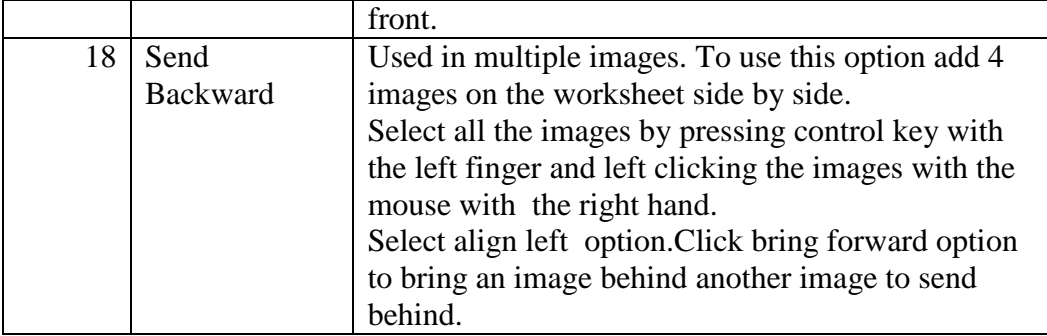

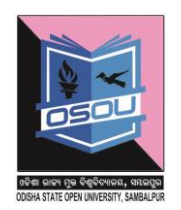

## **2.3.1.4 Working with shapes**

The Shapes option is used to

- 1.Add a shape.
- 2. Modify the existing shape.
- 3.Delete the existing shape.

## **2.3.1.4.1 Add a shape**

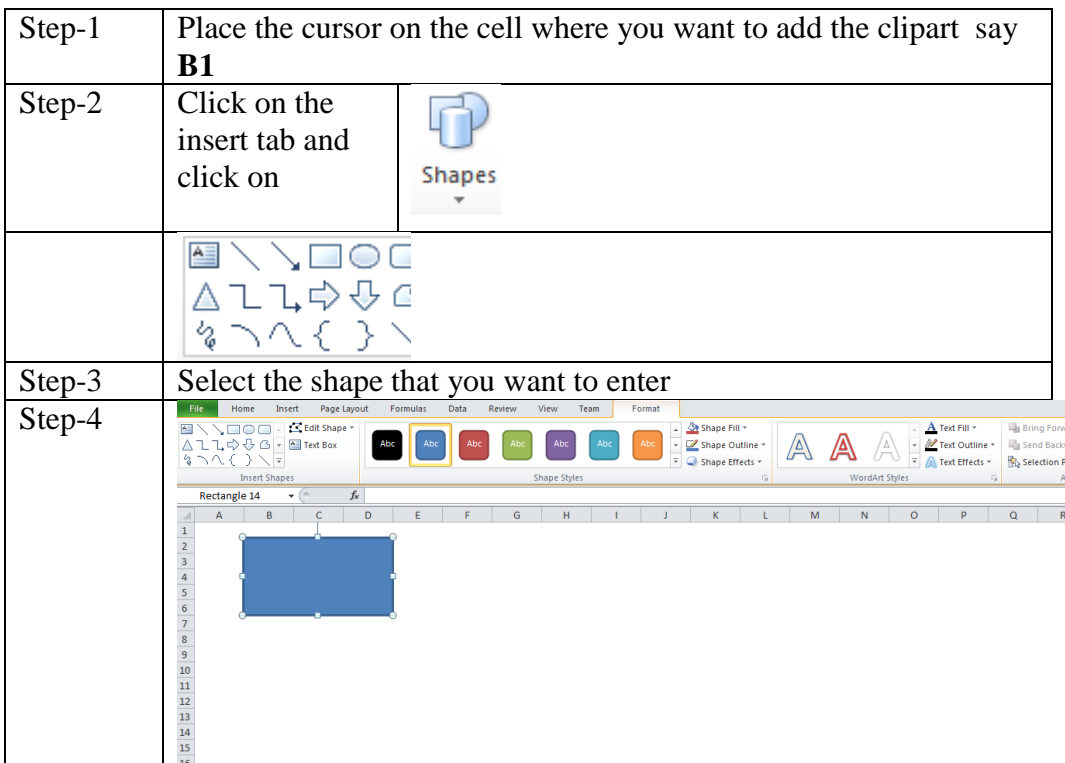

## **2.3.1.4.2 Modify and delete the existing shape**

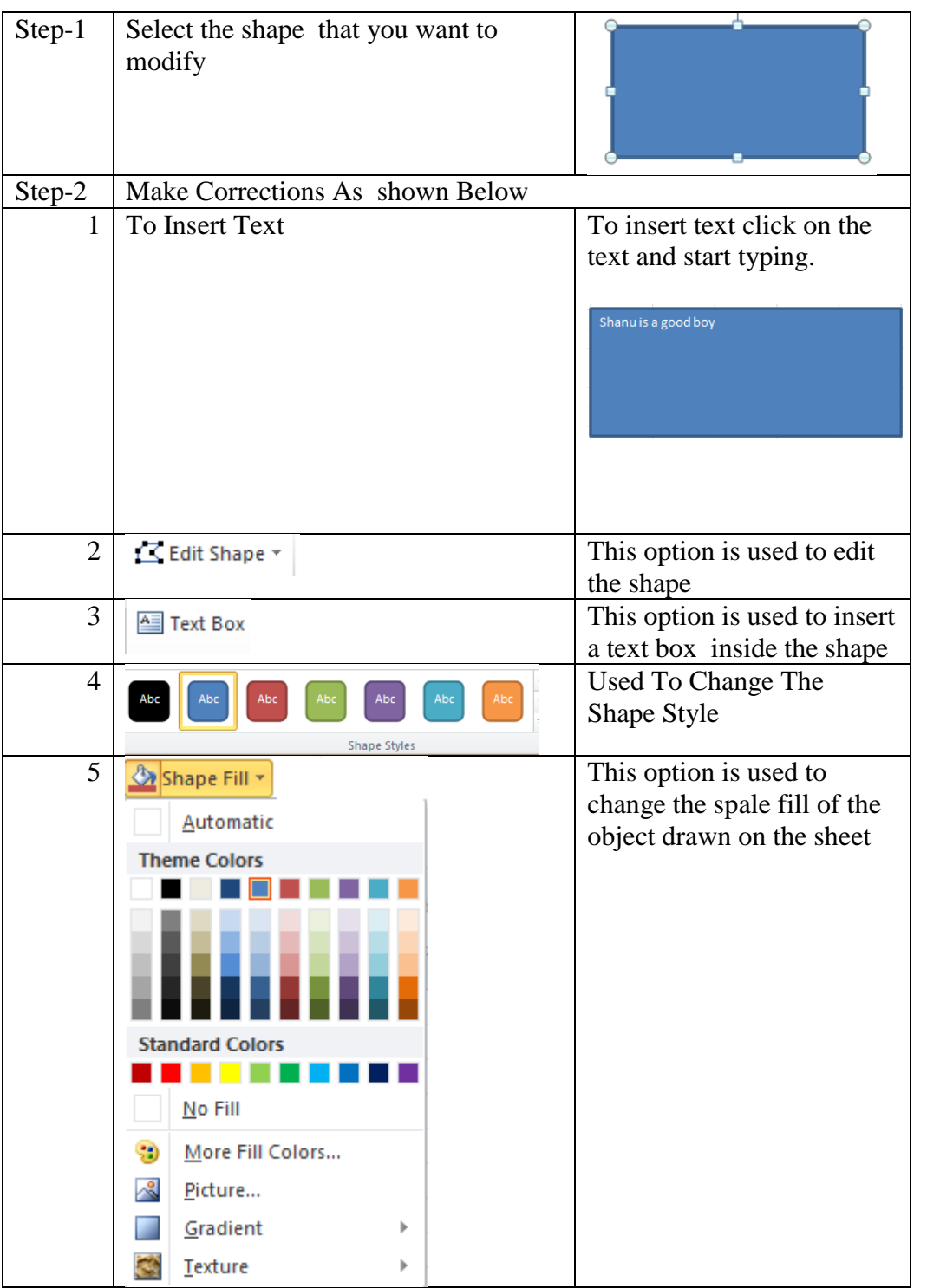

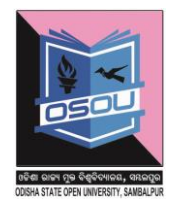

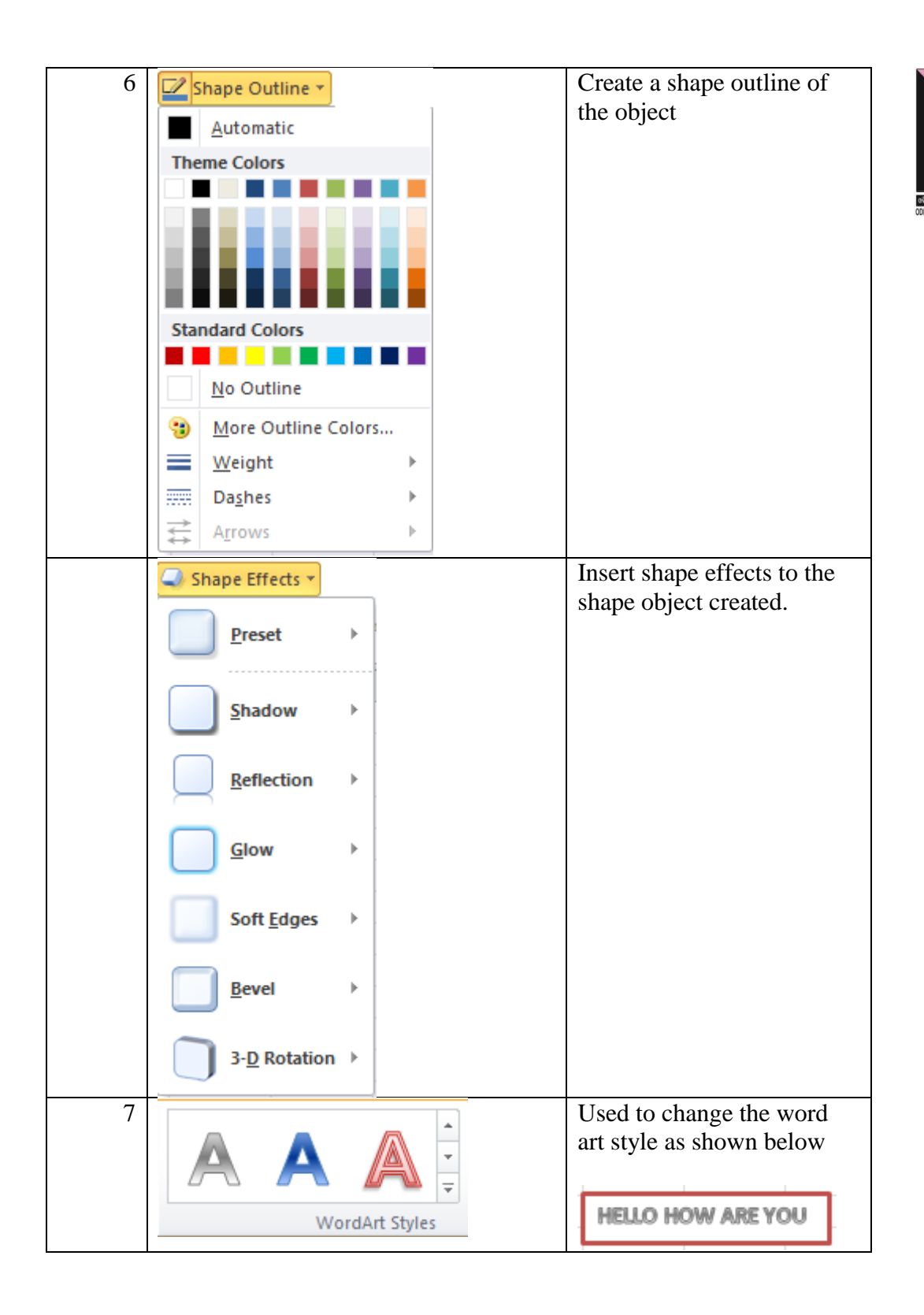

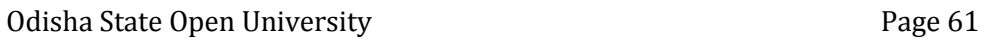

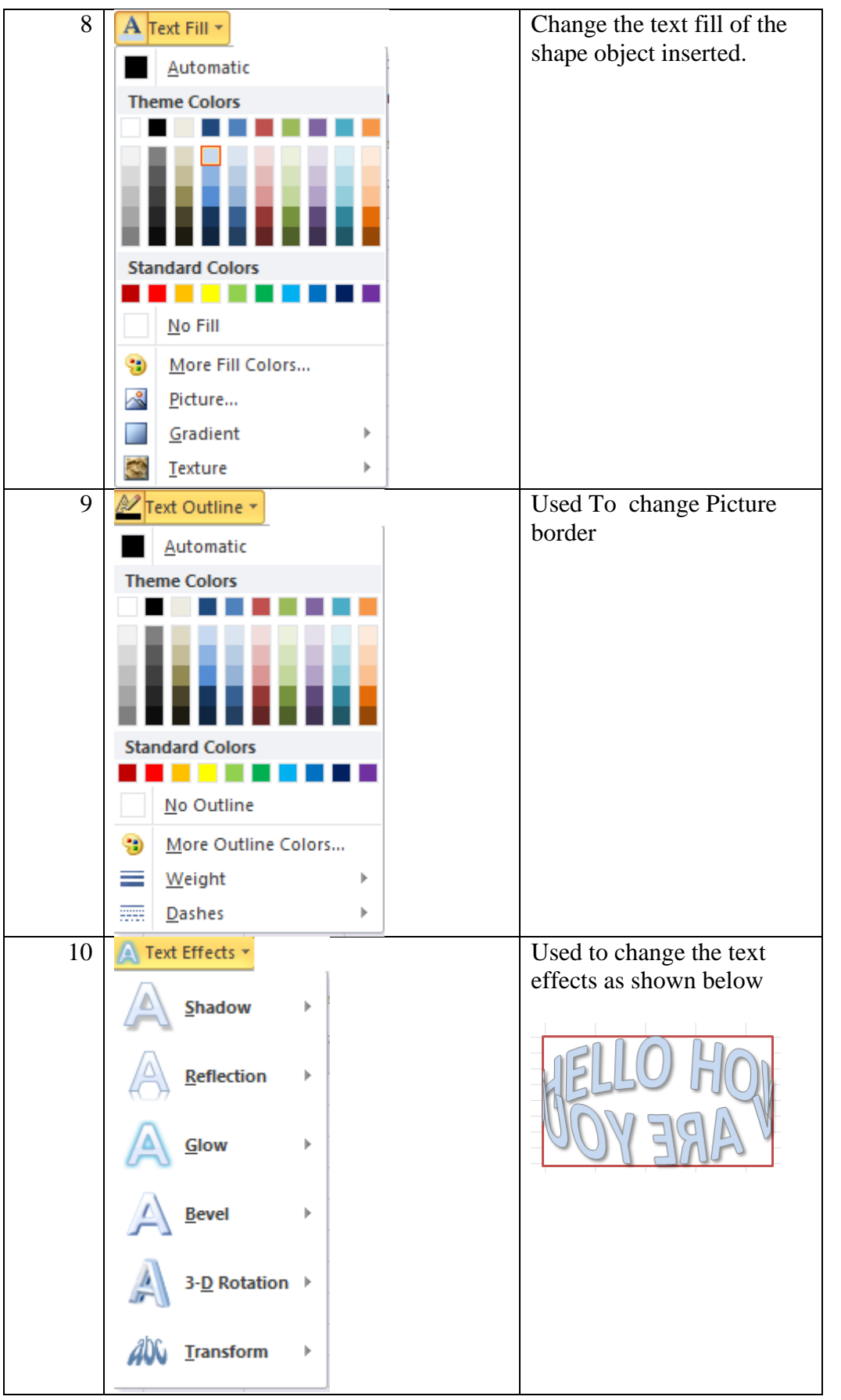

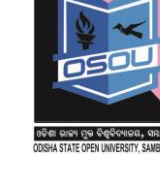

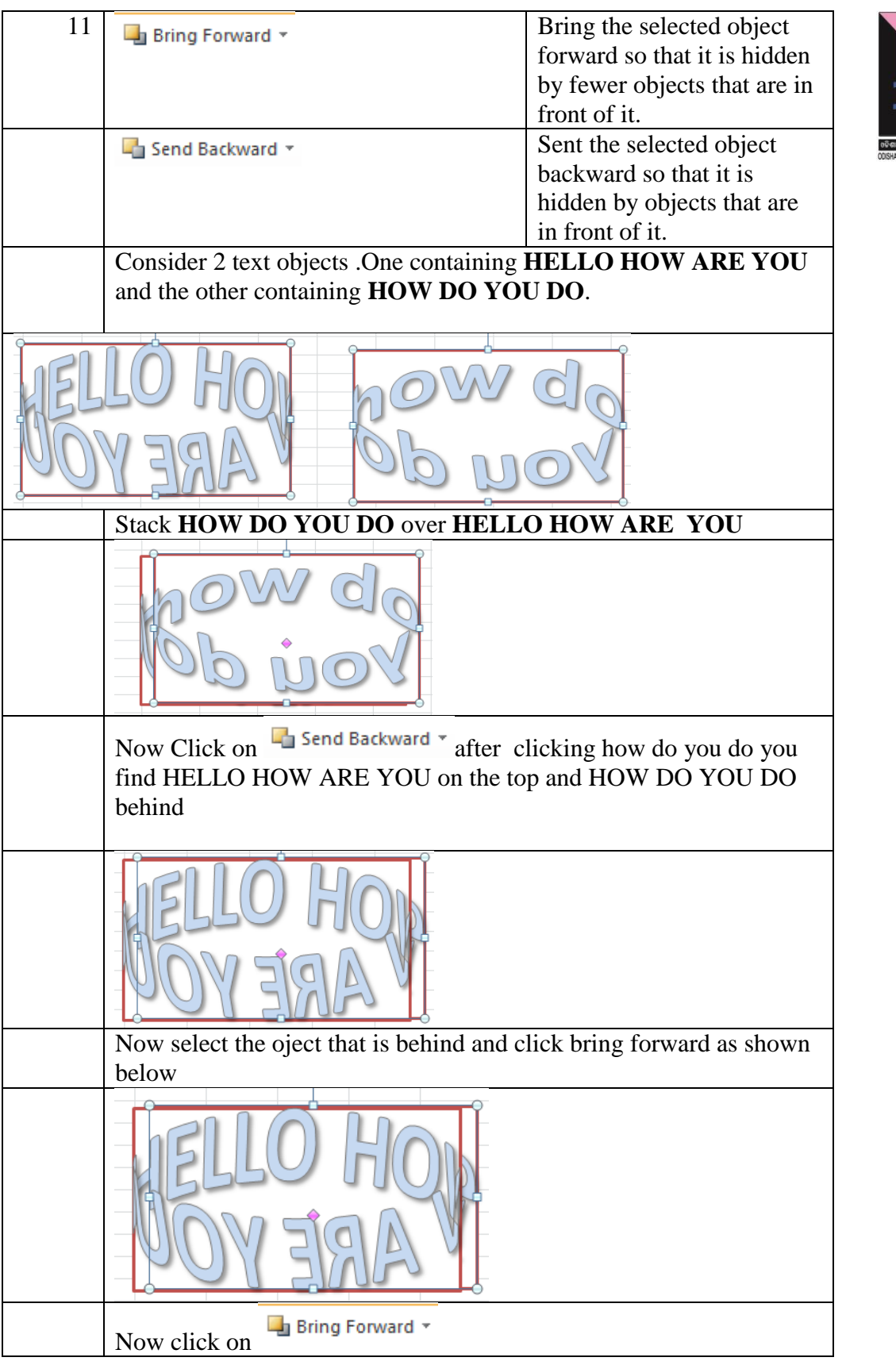

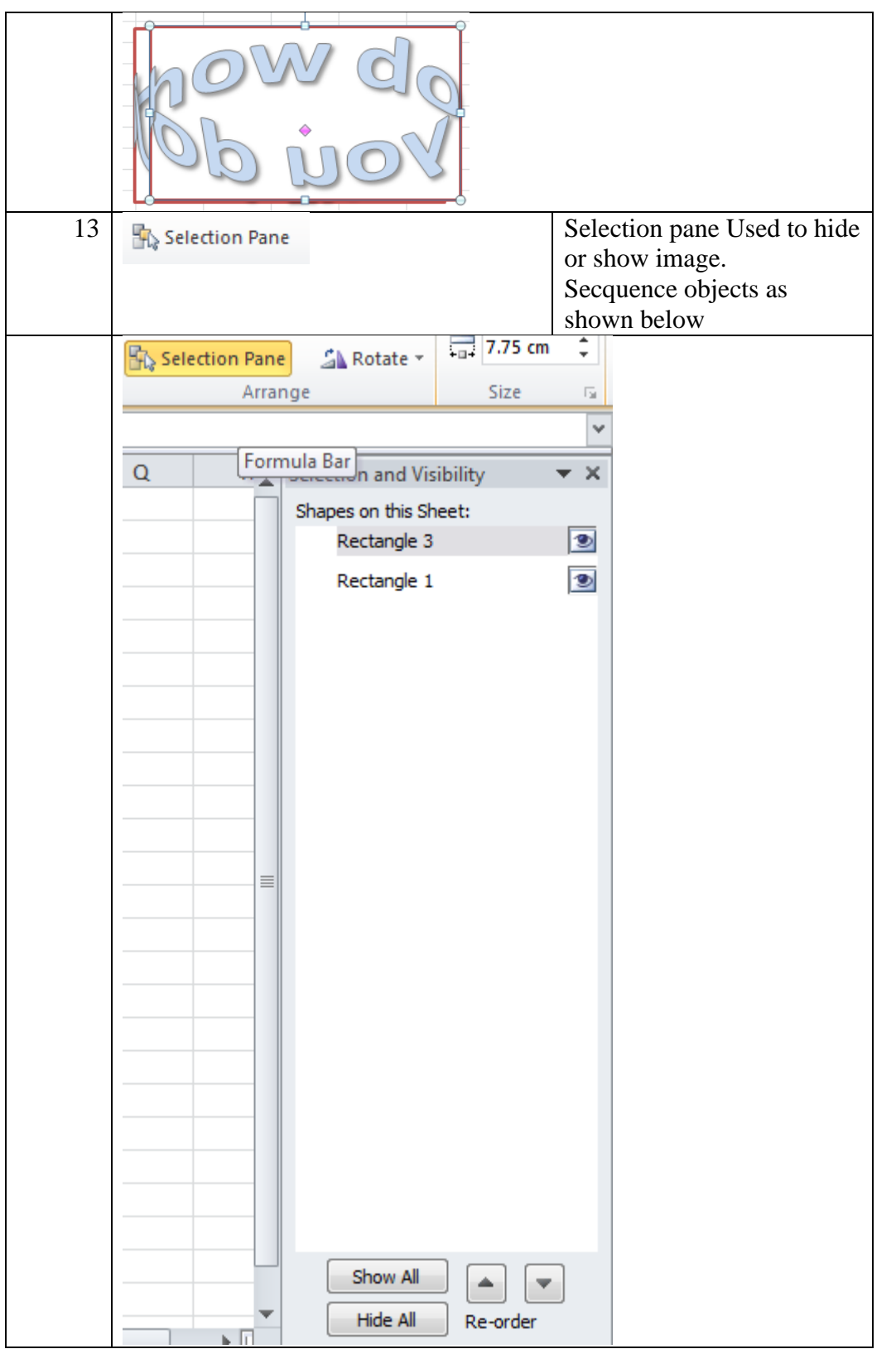

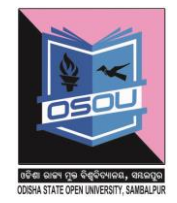

14 **E** Align  $\sim$  The align option is used to align multile objects that you select by pressing the

ctl and left mouse click as shown below and click on align left as shown below.

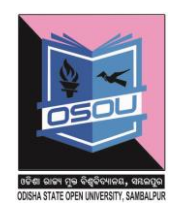

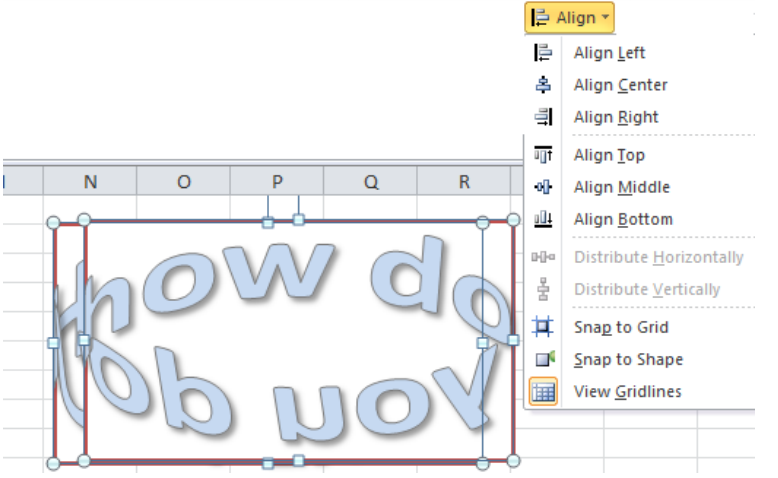

Below shows neatly stacked objects one over the other with **left align option**

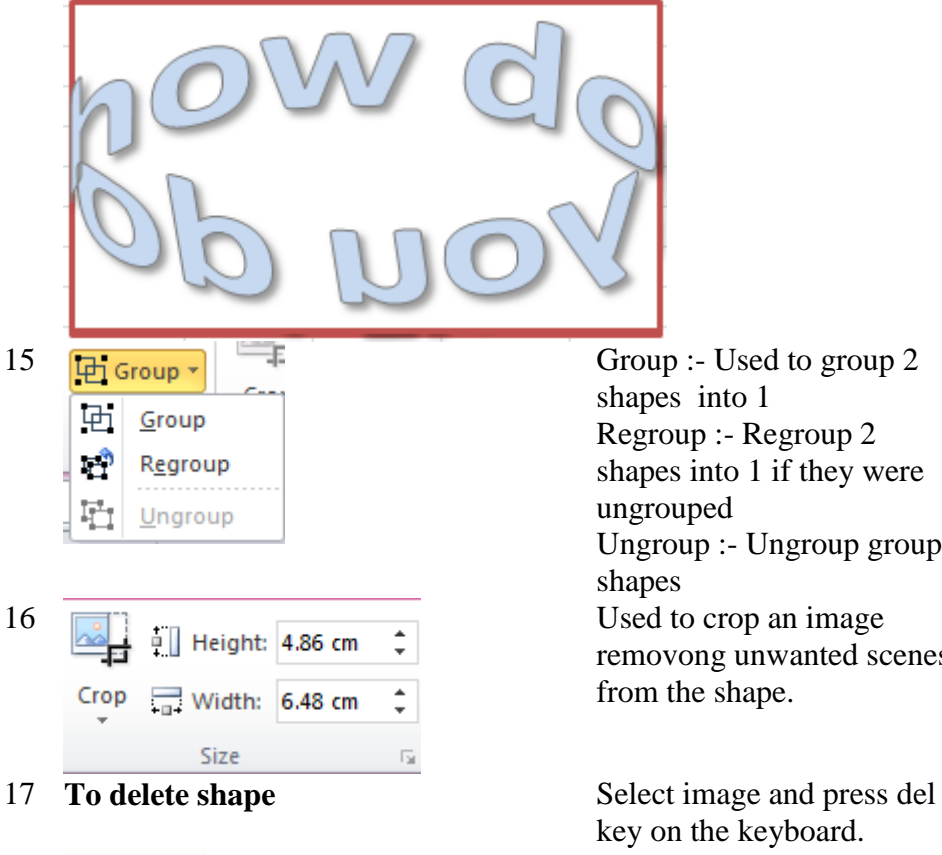

shapes into 1 Regroup :- Regroup 2 shapes into 1 if they were ungrouped Ungroup :- Ungroup group removong unwanted scenes from the shape.

key on the keyboard. 18 **A** Rotate **v Rotate a shape.** 

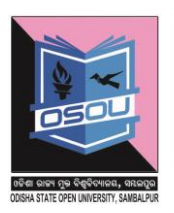

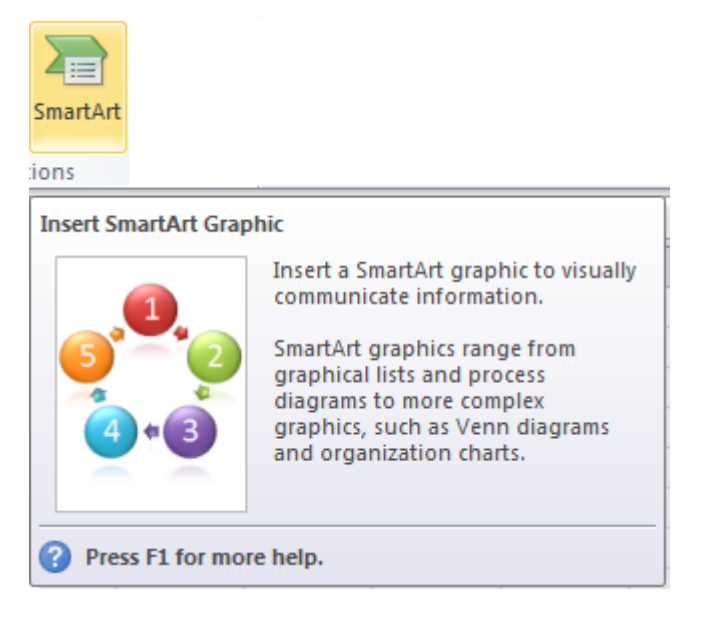

## **Step-2**

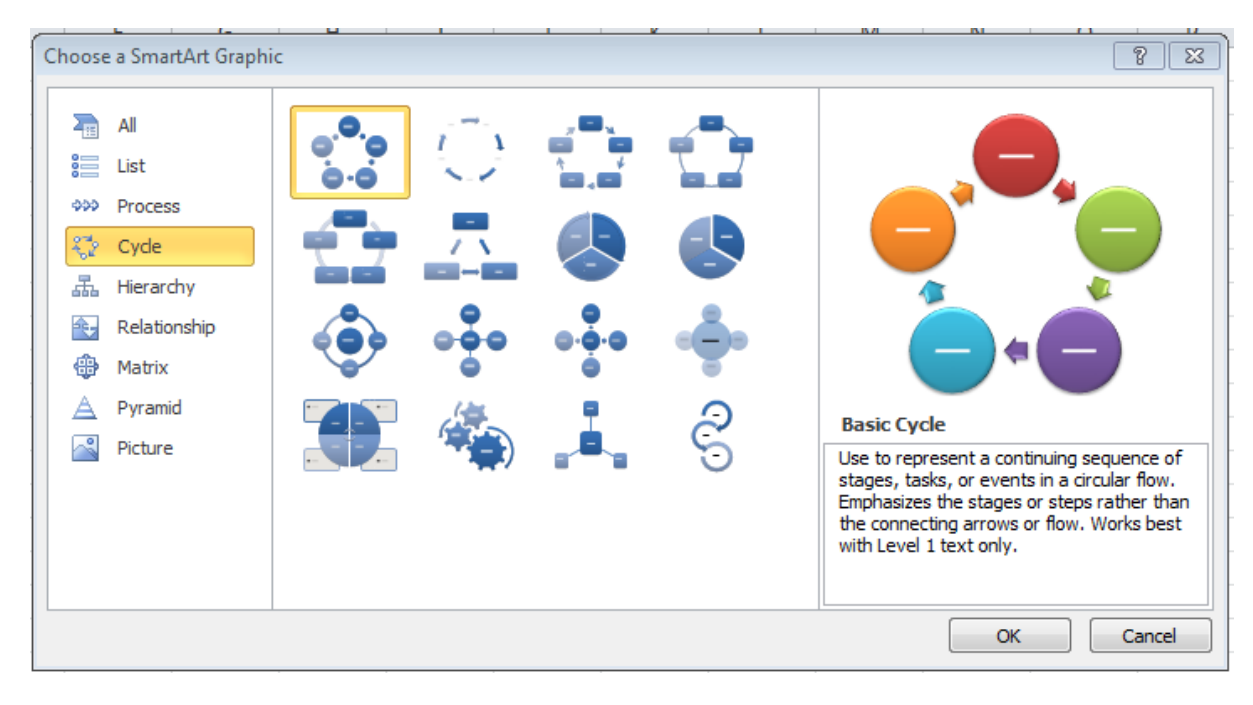

#### **Step-3**

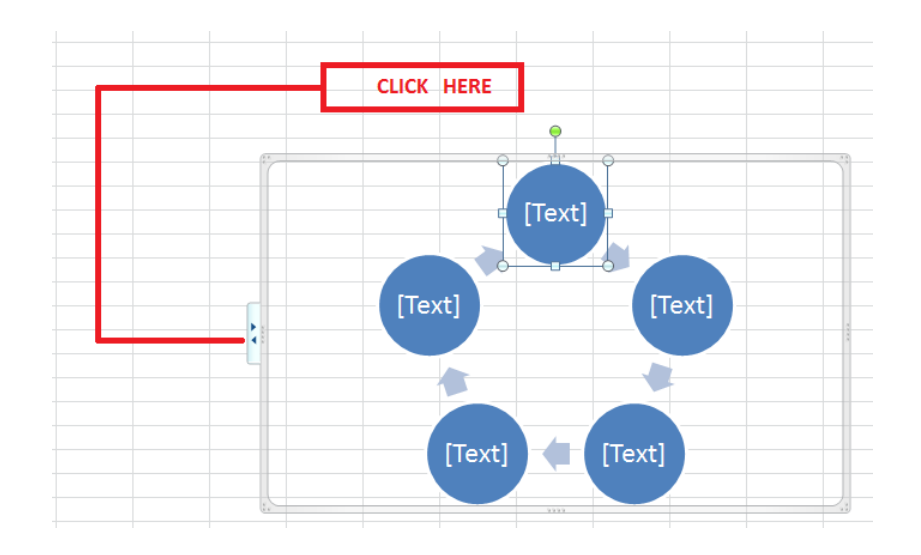

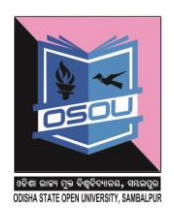

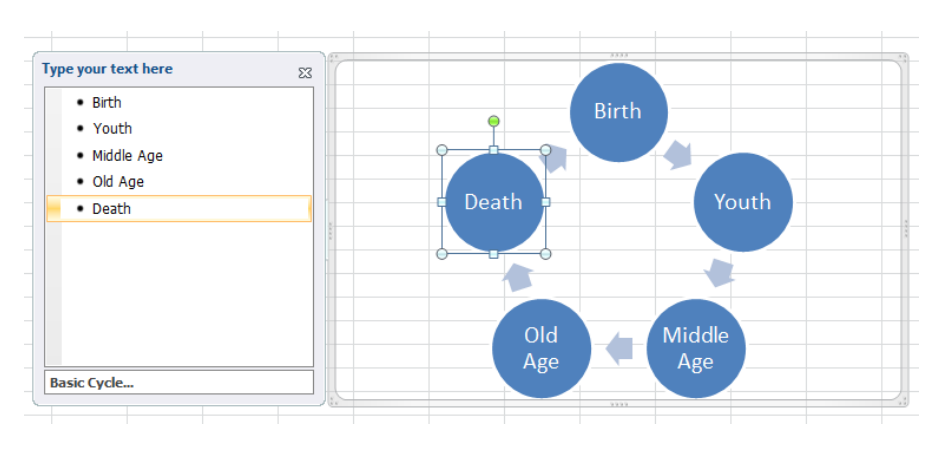

## **Step-5**

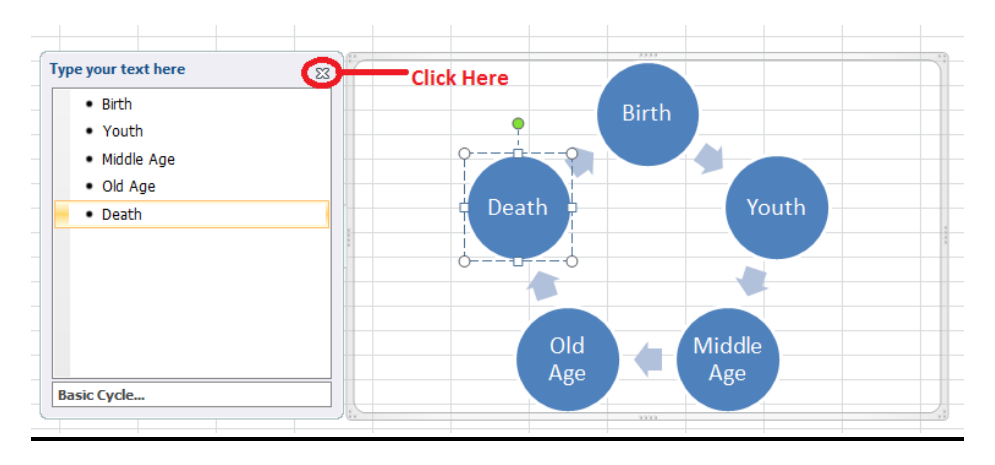

## **Step-6**

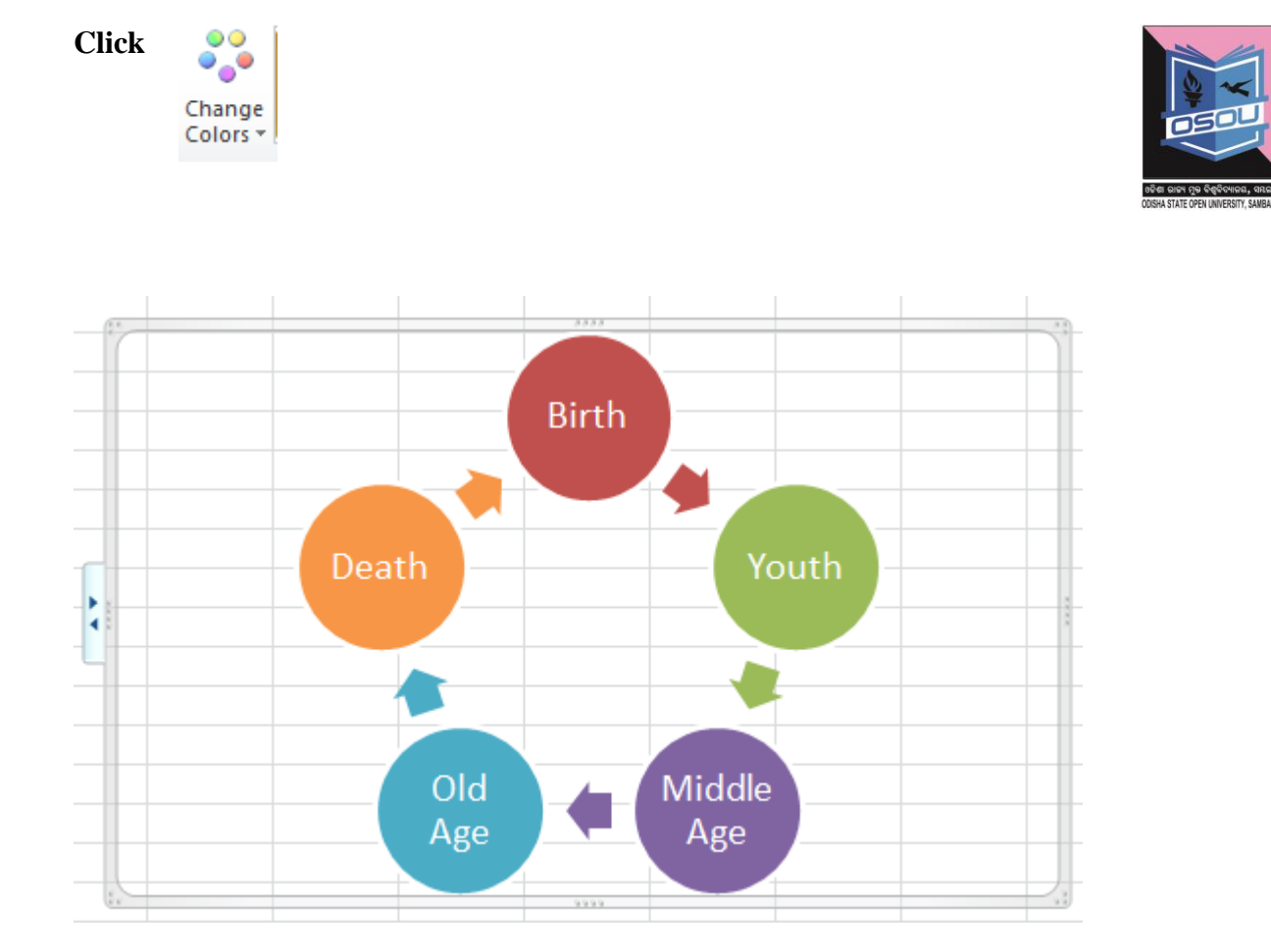

## **2.3.1.6 Working with Word Art**

Used to insert decorative text into your document.

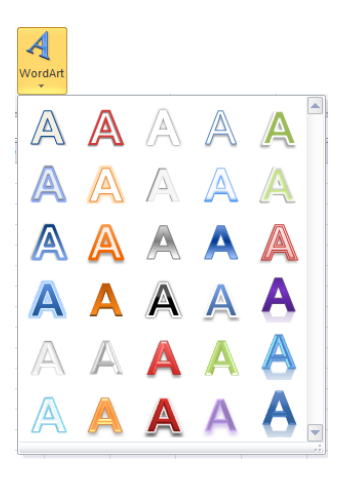

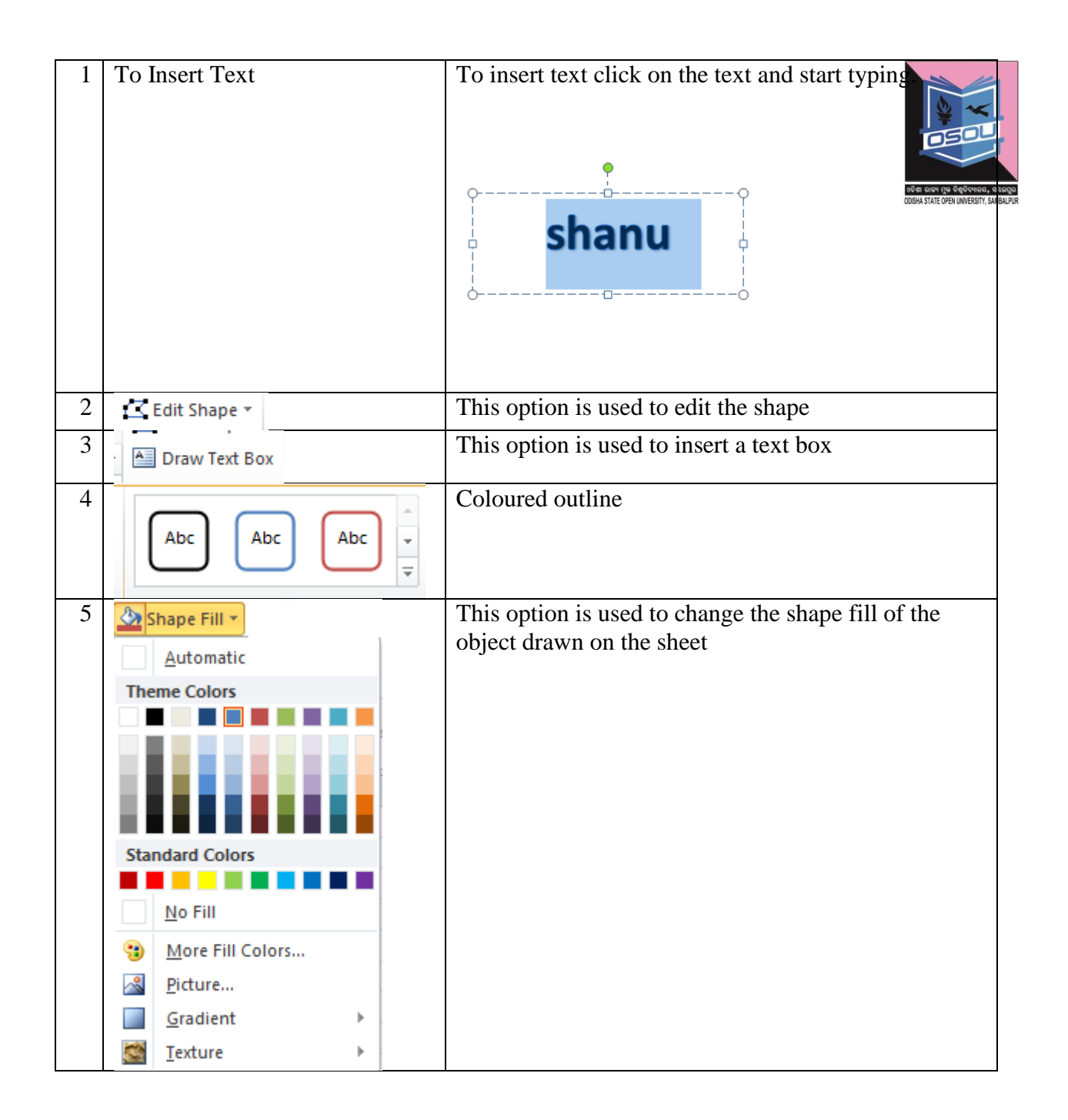
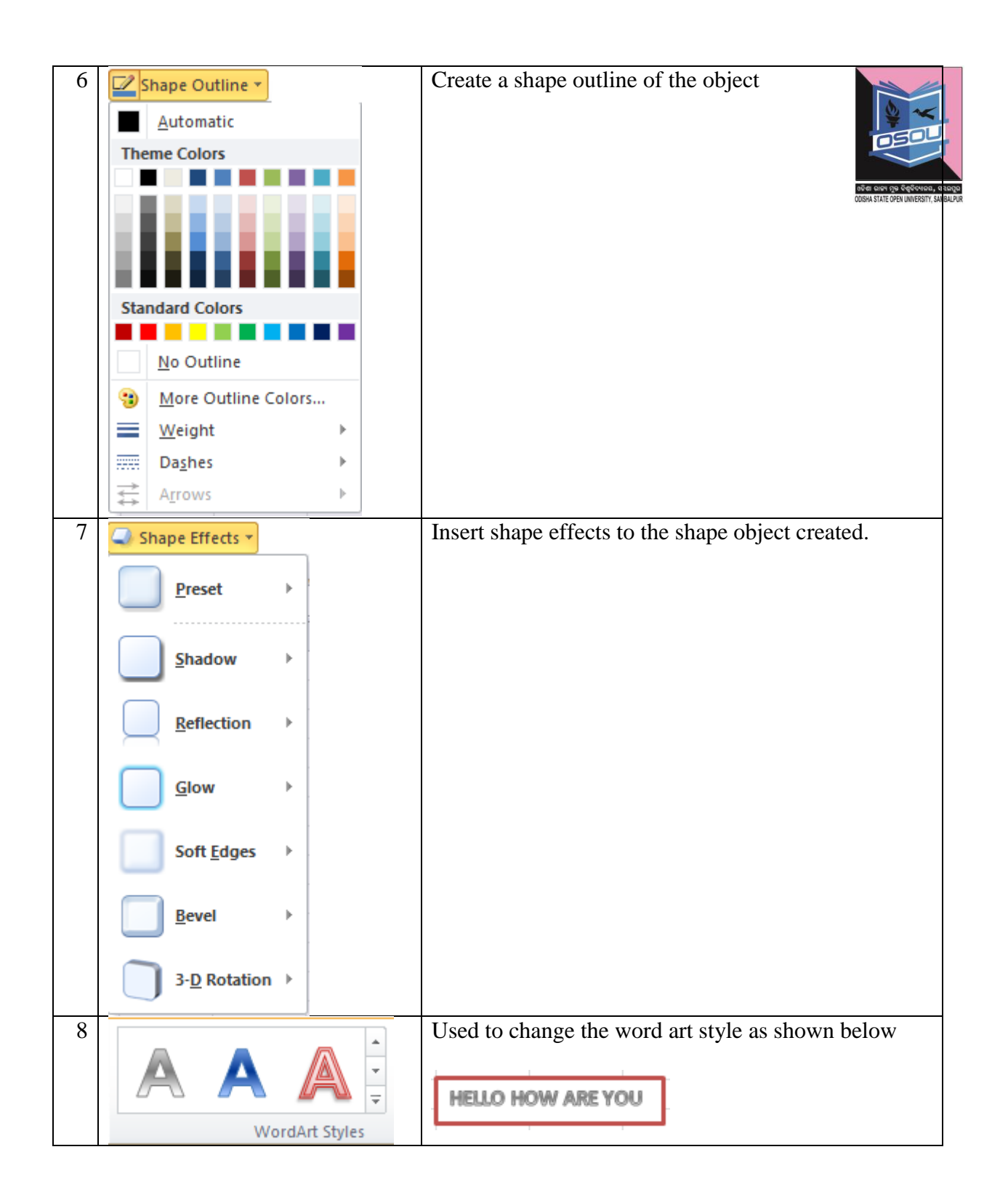

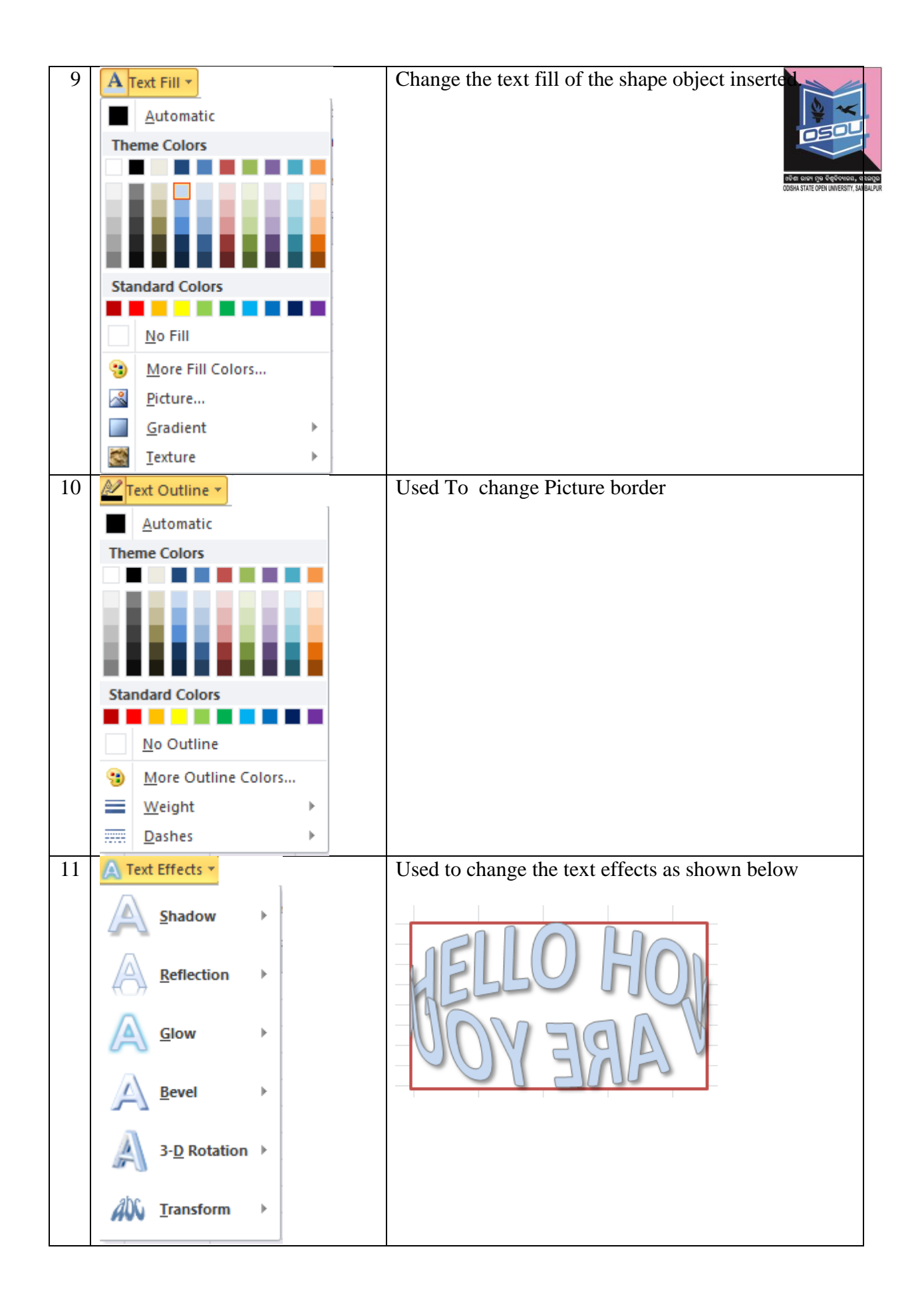

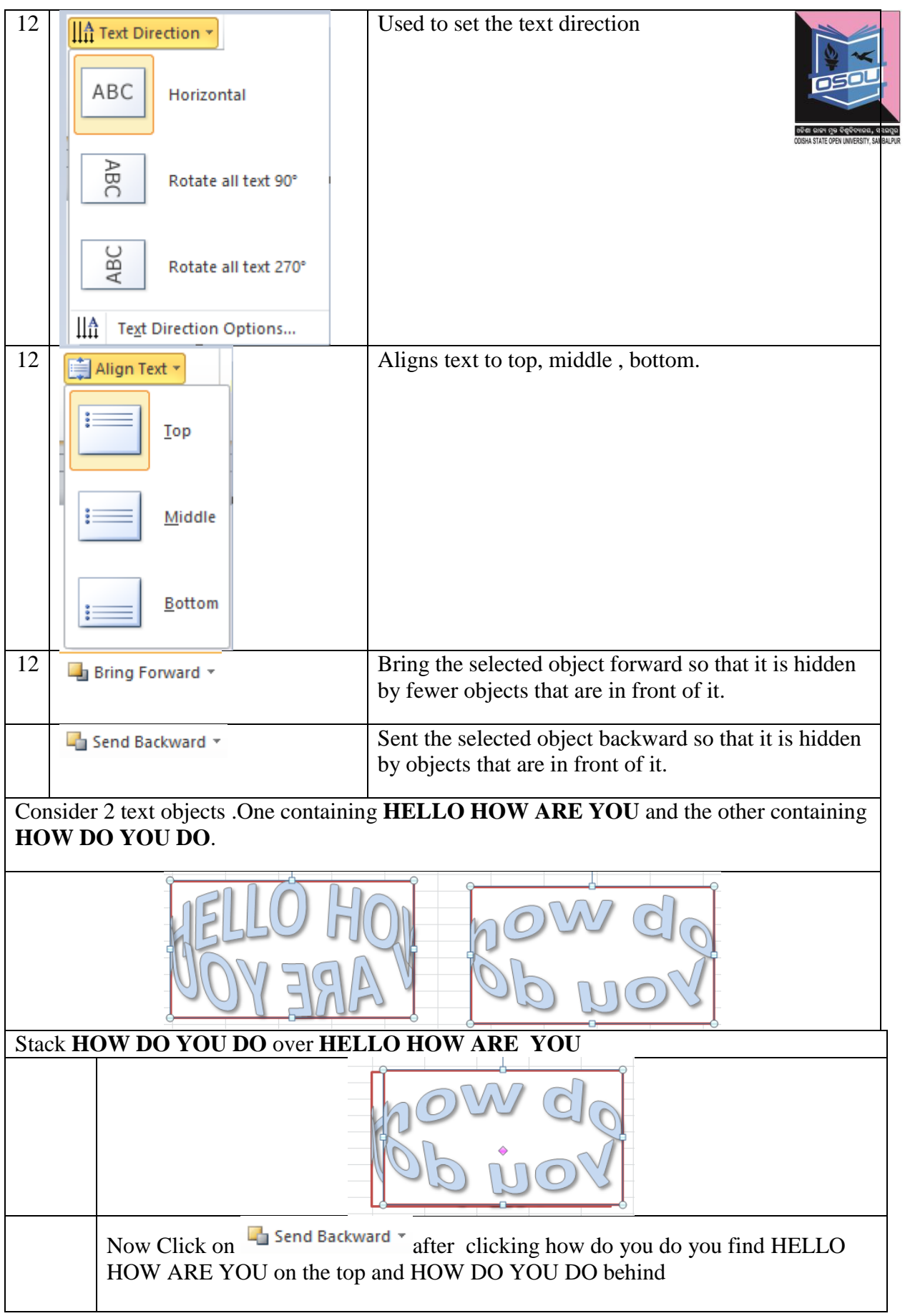

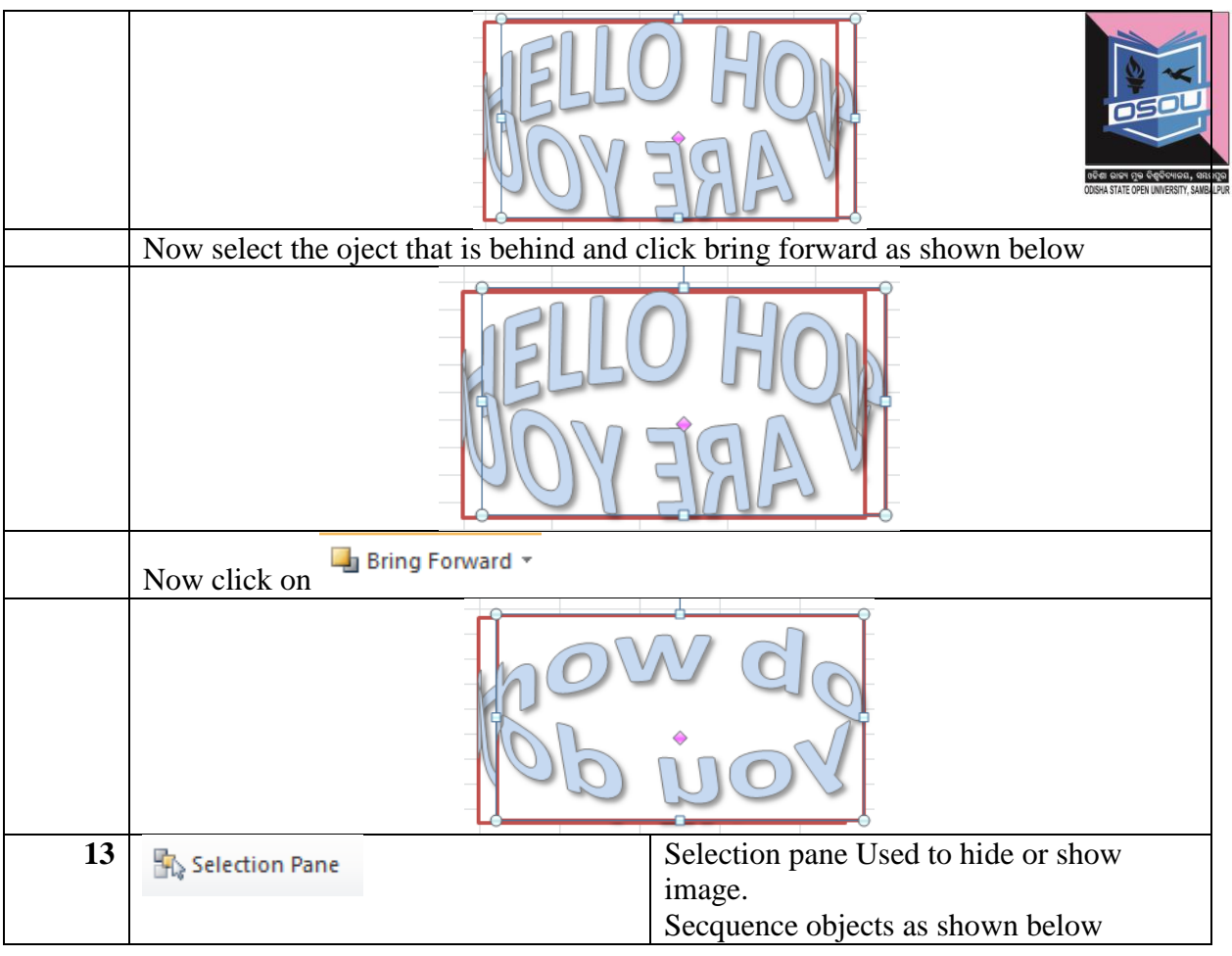

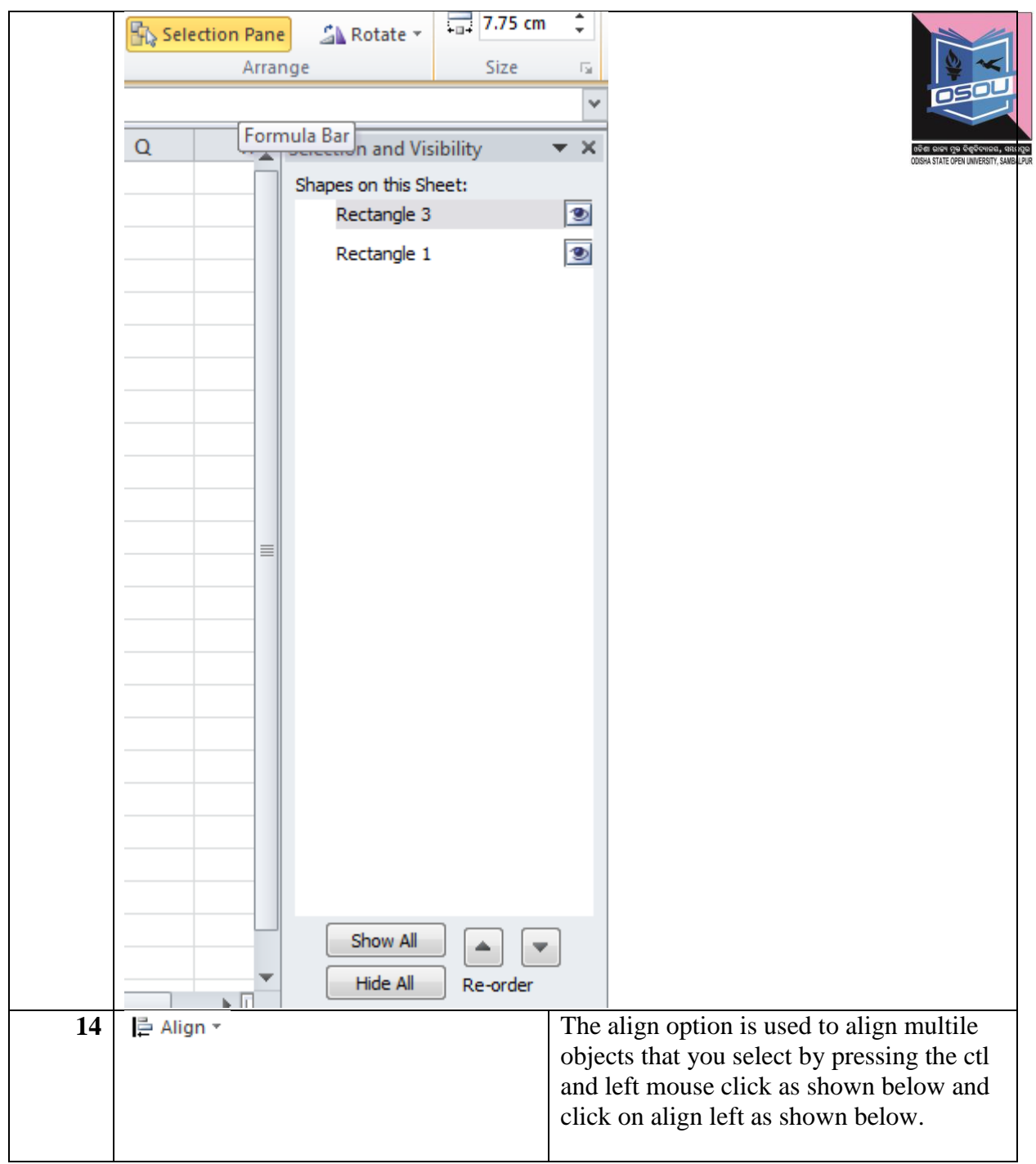

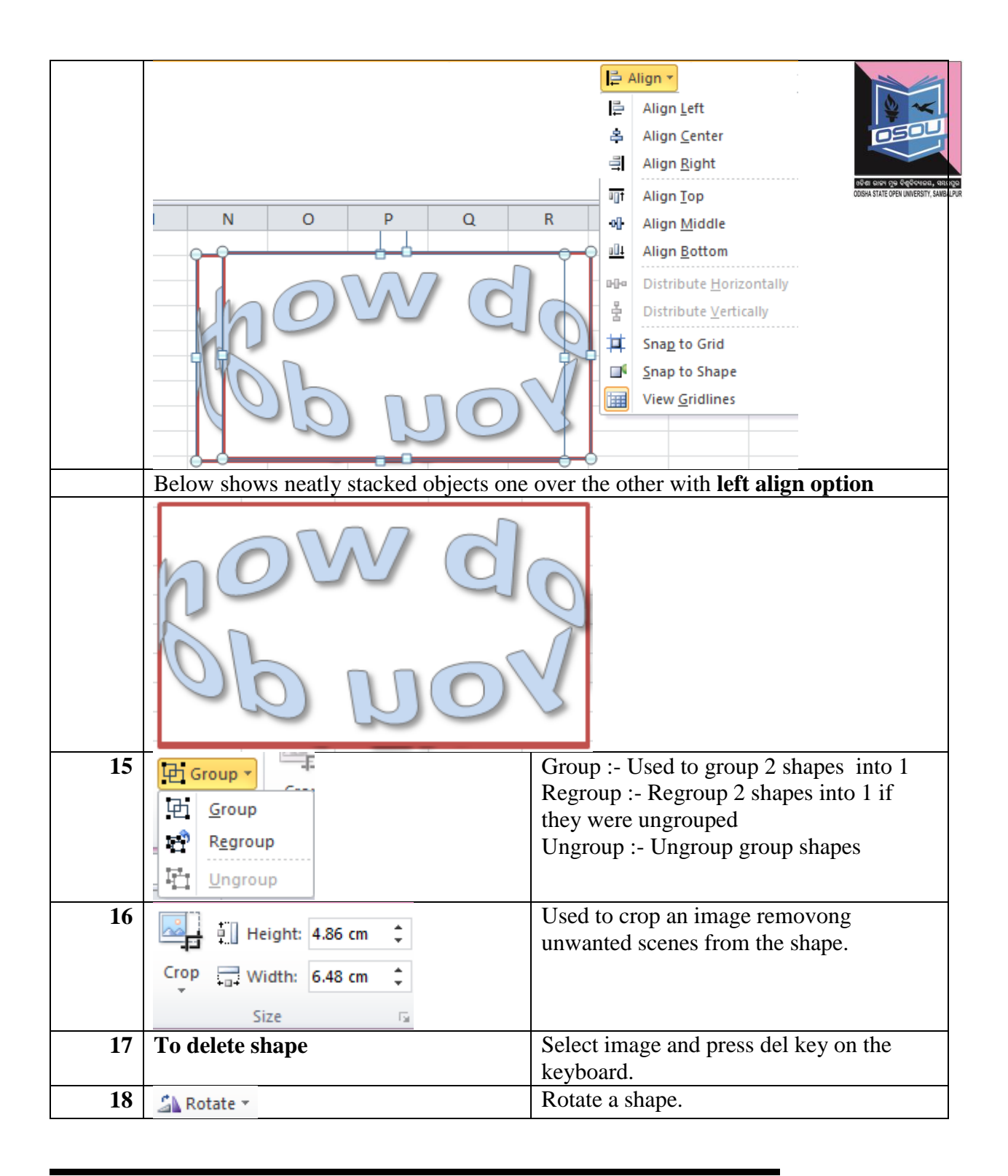

#### **Check your progress**

- Q.1. Define the following
	- $\triangleright$  Graphics
	- $\triangleright$  Picture
	- $\triangleright$  Shape
	- $\triangleright$  Clipart
	- Smart art
	- $\triangleright$  Word art

### **2.4Let us sum up**

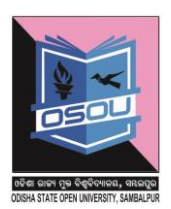

Graphical tools are the tools the a person uses to insert a picture, shape,clipart,smartart or a wordart. All controls have various properties to control them. Processes involved are inserting ,editing and deleting, Picture tool in used to insert picture, modify a picture, delete a picture. Apart of this there are other options which are remove background which is used to remove the background. Corrections option is used sharpen and soften the picture. Color option is used to colour the picture. Artistic effect is used add an artistic effect to the picture. Compress picture is used to compress the picture, clipart so as to reduce the size of the picture. Change picture is used to change the picture on the excel sheet. Reset picture is used to reset the picture. Picture style option is used to change the style of the picture. Picture border option enables us to add a border around a picture. Picture effects give an effect to the picture. Some of these effects are preset, shadow,reflection, glow, soft edges, bevel, 3D rotation. Picture layout is used to change the picture layout of picture. Bring forward, send backward is used manage the pictures if they are stacked one over the other. The selection pane is comprised of images with selection and visibility option which are used to select the desired image with show and hide option. The align option is used to align multiple selected picturesleft,center,right,top,middle,bottom, snap to grid,snap to shape, view gridlines. The group option of the menu is used to group 2 pictures. Ungroup option is used to ungroup the grouped pictures. Rotate option is used to rotate the picture. The crop option is used to crop the picture. The height option is used to change the height of the picture. The width option is used to change the width of the picture / clipart.The shapes option is used to insert shapes, edit shape, change the shape outlinecolour, shape fill, change shape effects. Bring forward, send backward,The word art is used to insert word art into the Excel.. The text fill is used to change the text fill. The text outline is used to change the text outline. The text outline is used to change the text outline.

### **2.5 References**

- 1. Tutorialspoint.com
- 2. W3schools.com

### **2.6 Check your progress – possible answers**

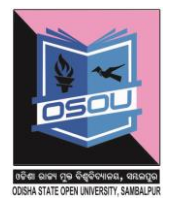

- Graphical tool:- A graphical tool used to insert, modify, update, delete, show picture, clip art, shape, smart art ,word art, smart art.
- $\triangleright$  Picture :- A graphical tool used to insert, modify, update, delete, show visual representation of a person, object, or a scene
- $\triangleright$  Clip art:- A graphical tool that comprises of a collection of pictures or images that can be used to insert, modify, update, delete, show into a document or another program.
- $\triangleright$  Shape :- A graphical tools that is used insert, edit, update delete graphical objects of various dimensions.
- $\triangleright$  Smart art :- A graphical tool used to create simple and effective diagrams

Word art :-WordArt is a text styling utility available in Microsoft Office applications such as Microsoft Word, Excel, PowerPoint and Publisher which helps in providing special effects like outlines, gradient glow

### **Learning objectives**

After the Completion of this unit you should be able to know

- 1.Formatting a worksheet
- 2.Text decoration

### **Structure**

- 3.1 Introduction
- 3.2 Definition
- 3.3 Formatting a worksheet
- 3.4 Text decoration
- 3.5 Let us sum up
- 3.6 References
- 3.7 Check your progress –

## **3.1 Introduction**

MS Excel worksheet which is used to enter values has to be formatted to meet the needs of the user. Formatting of the worksheet is done in the following ways that we are going to discuss in this unit. These include adjusting the margins of the worksheet. The margins are top, bottom, left, right. Setting margins effect the worksheet layout and its printing. Page orientations are of two types. These are Portrait and Landscape. Inserting page breaks inserts page breaks in the worksheet. Setting background changes the background of a worksheet. Freeze panes are used when scrolling very large worksheets. Freeze panes help in keeping rows and columns steady while the one scrolls across the sheet. The best example is payroll of 10000 employees in a worksheet. Conditional formatting formats the cells based on a particular condition.

We shall be learning about setting cell type. This involves incorporating what kind of cell a cell is as cells are of various types. These are general,number,currency,accounting,date,time,percentage,fraction,scientifi c,text,special and custom. In this unit we shall also be learning about the fonts and how to implement fonts. Fonts are defined by font type and font size. Text decoration is done to beautify the text. Text beatification can be

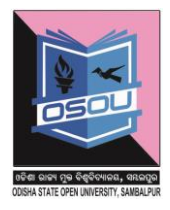

done by making the text bold, italic, underline, double underline, strikethrough, cell rotation is a feature where in contents of the cell are rotated as per the need of the user. Setting colors is used to set the colour of the cell. These are of two types which are fore color and back color.Text alignment is used to align the text as per the needs of the user. Merge and wrap are used to merge the cells and wrap the text in it. Borders and shades are used to set the border of the cell and change the fill colour of cell. So let us get started.

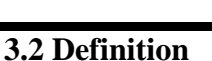

Formatting a worksheet means changing the design, style, type in cell of the worksheet by the user as per the requirement and need.

## **3.3 Formatting a worksheet**

# **3.3.1 Adjusting margins in a worksheet**

Margins define how much space to be left from the 4 corners of the sheet. These include top, bottom, left, right .To adjust the margins of a worksheet click on page layout ->margins

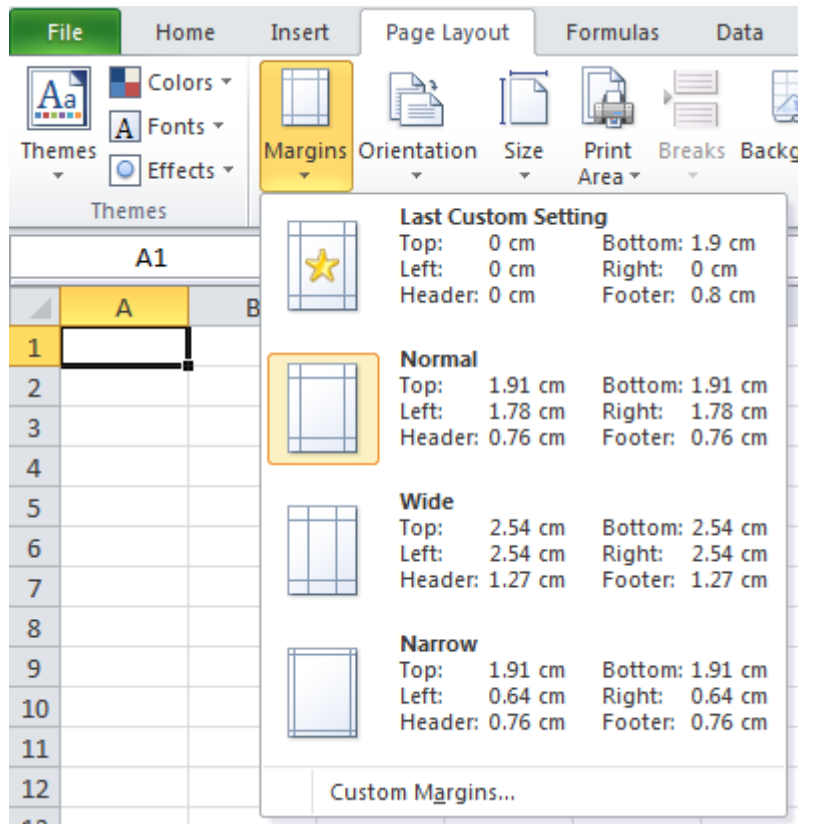

Click on custom margins and set the print settings as below

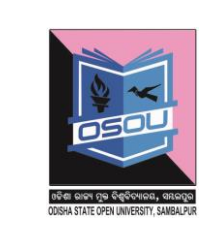

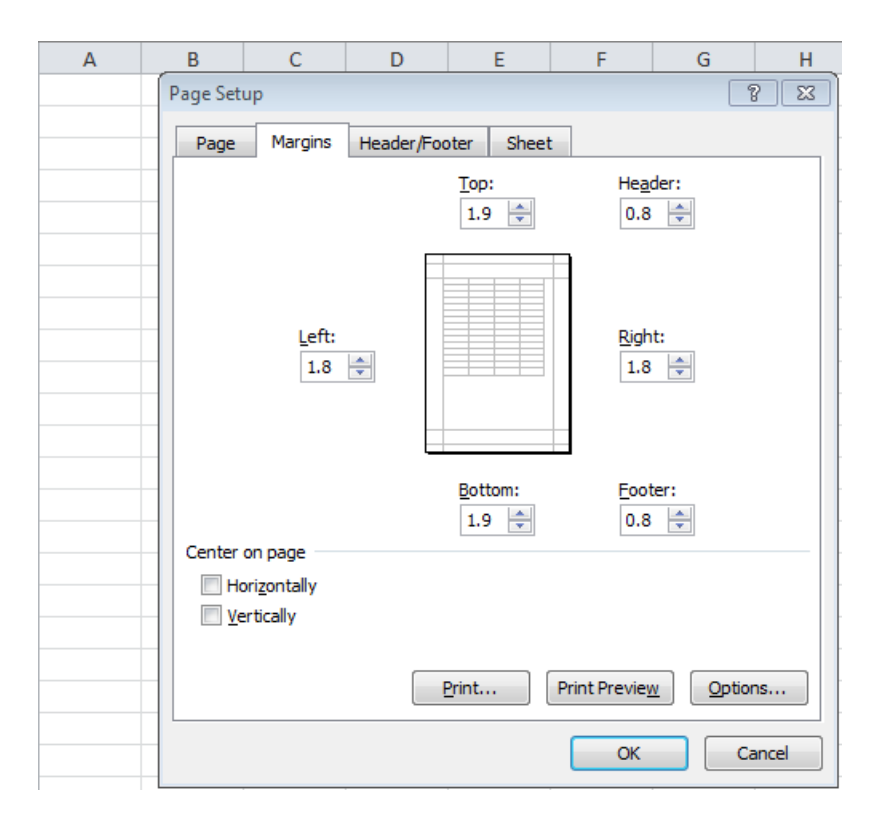

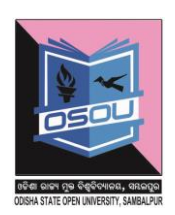

The above option has options such as center on page horizontally and vertically. These options are used to center on page vertically and horizontally. Print option prints the sheet. Print preview option shows a print preview of the sheet before printing. The options page is used to set the page orientation to portrait and landscape as shown below

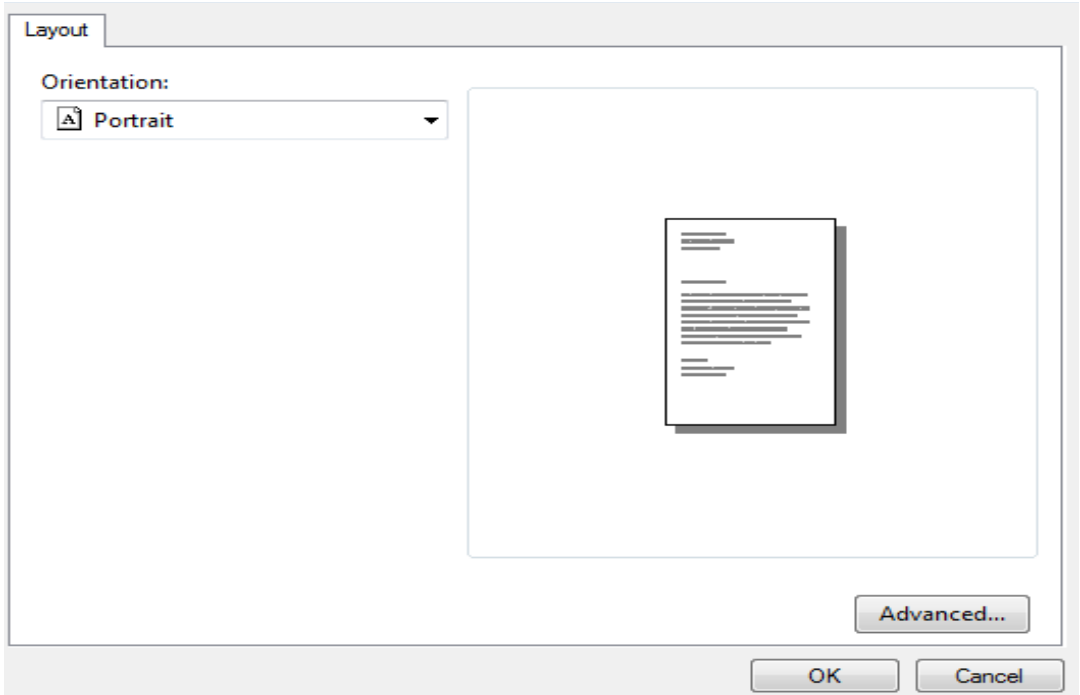

Clicking on the advanced button

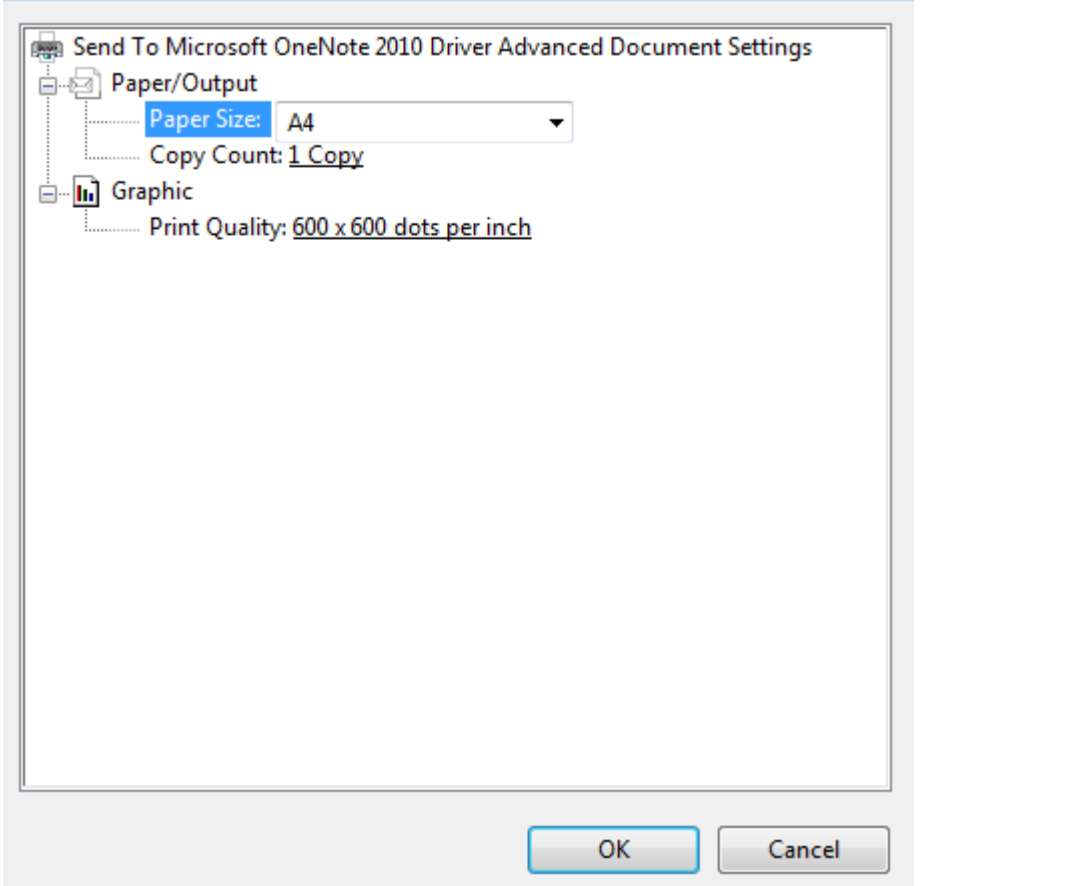

The above screen shows on which paper the printing is going to take place such as A4,A3 and setting the print quality.

#### **Another way to adjust margins on a worksheet**

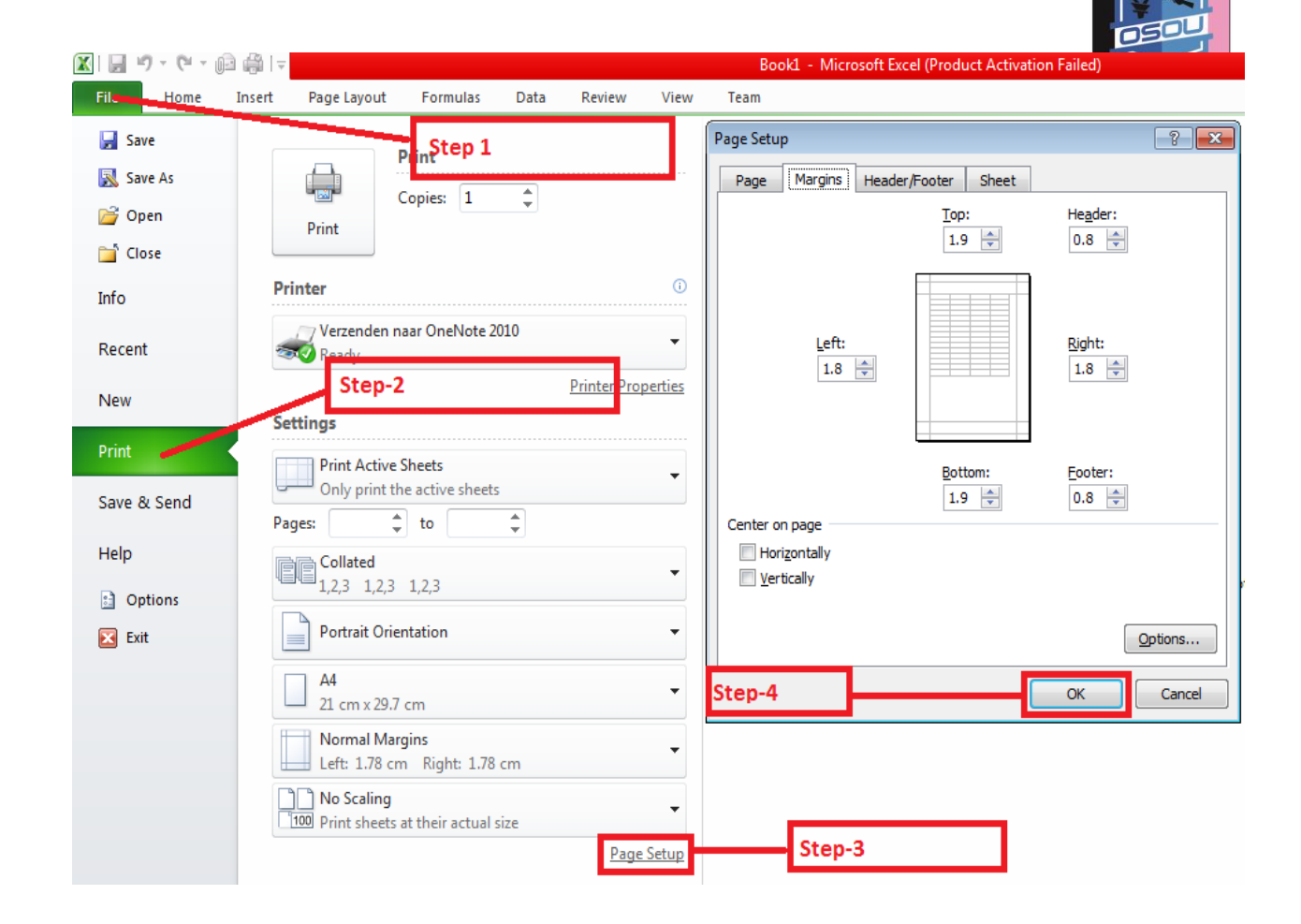

## **3.3.2 Page orientation in a worksheet**

Page orientation in a worksheet can be

- 1. Portrait
- 2. Landscape

#### **One way for page orientation**

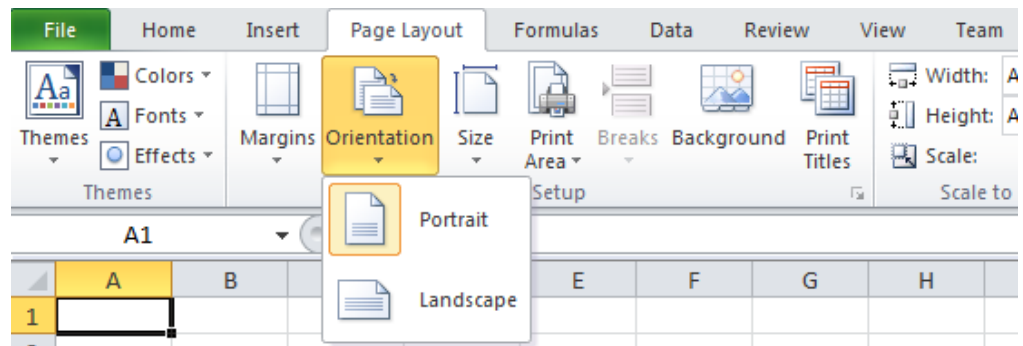

#### **Second way for page orientation**

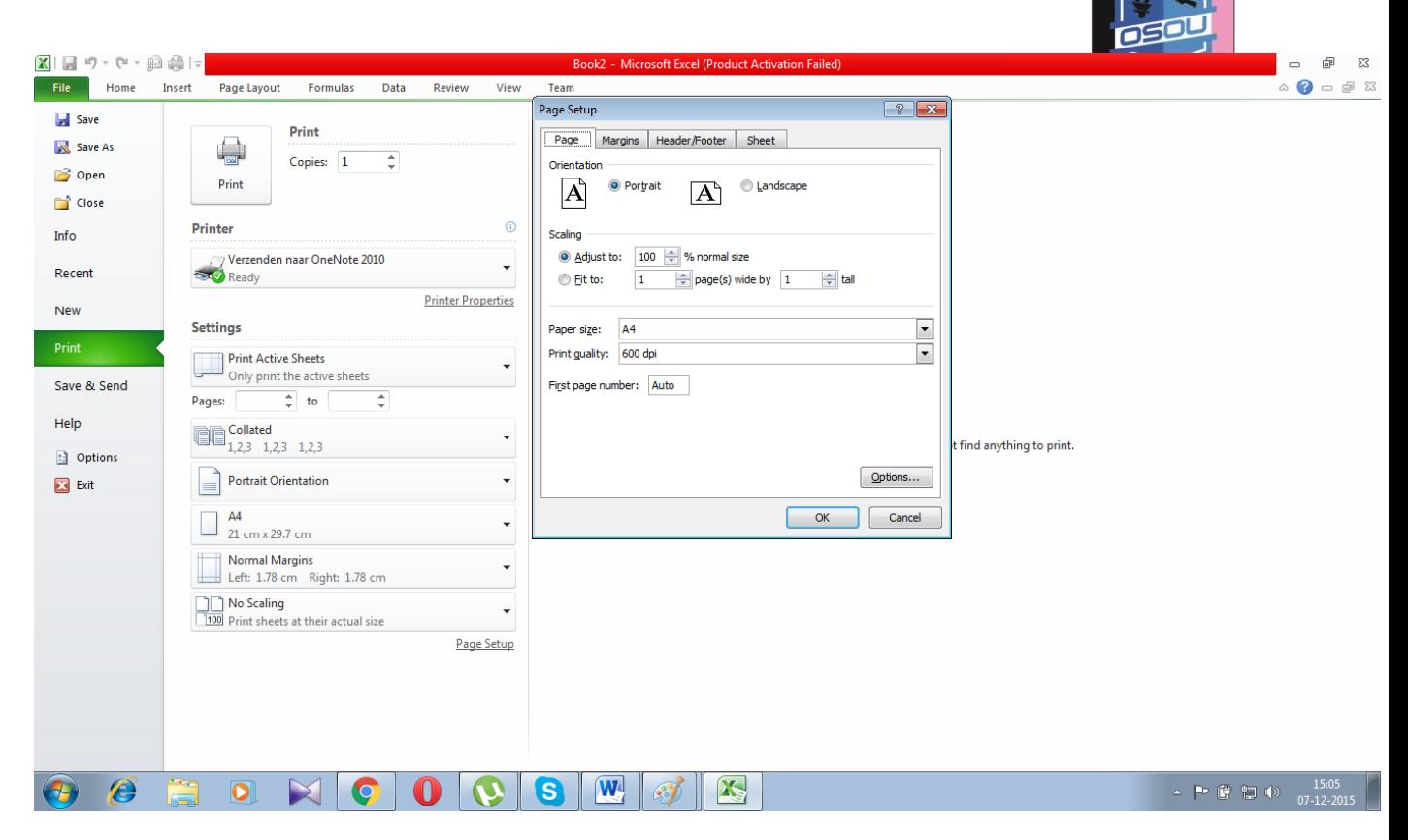

### **3.3.3 Setting header and footer in a worksheet One Way**

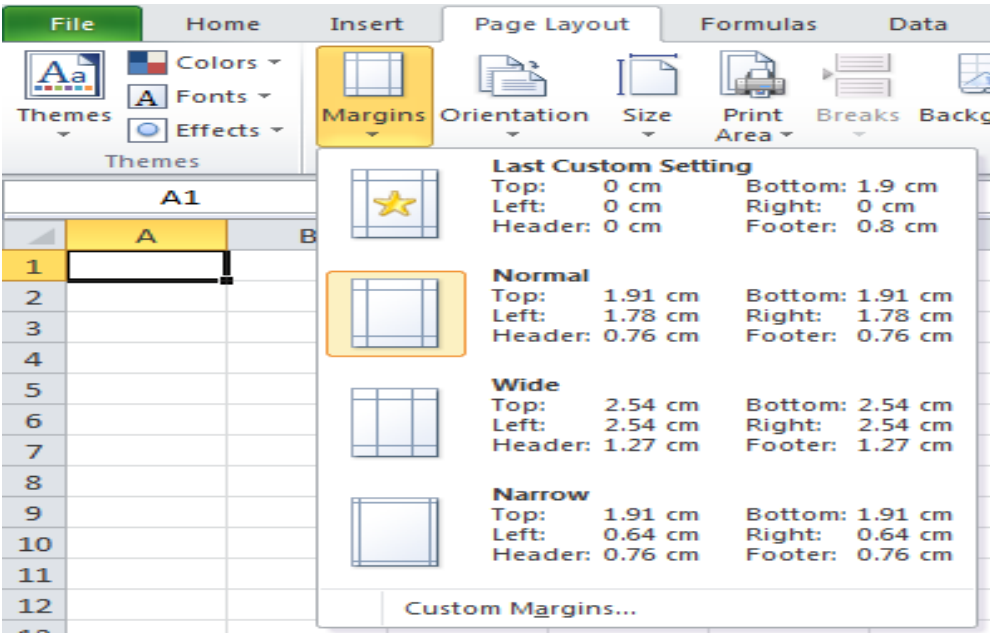

## Click on **Custom Margins** and see as below

You can set you won header /footer by clicking custom header and custom footer or select header and footer from the drop down.

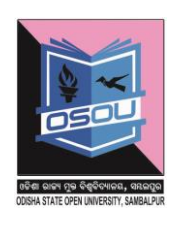

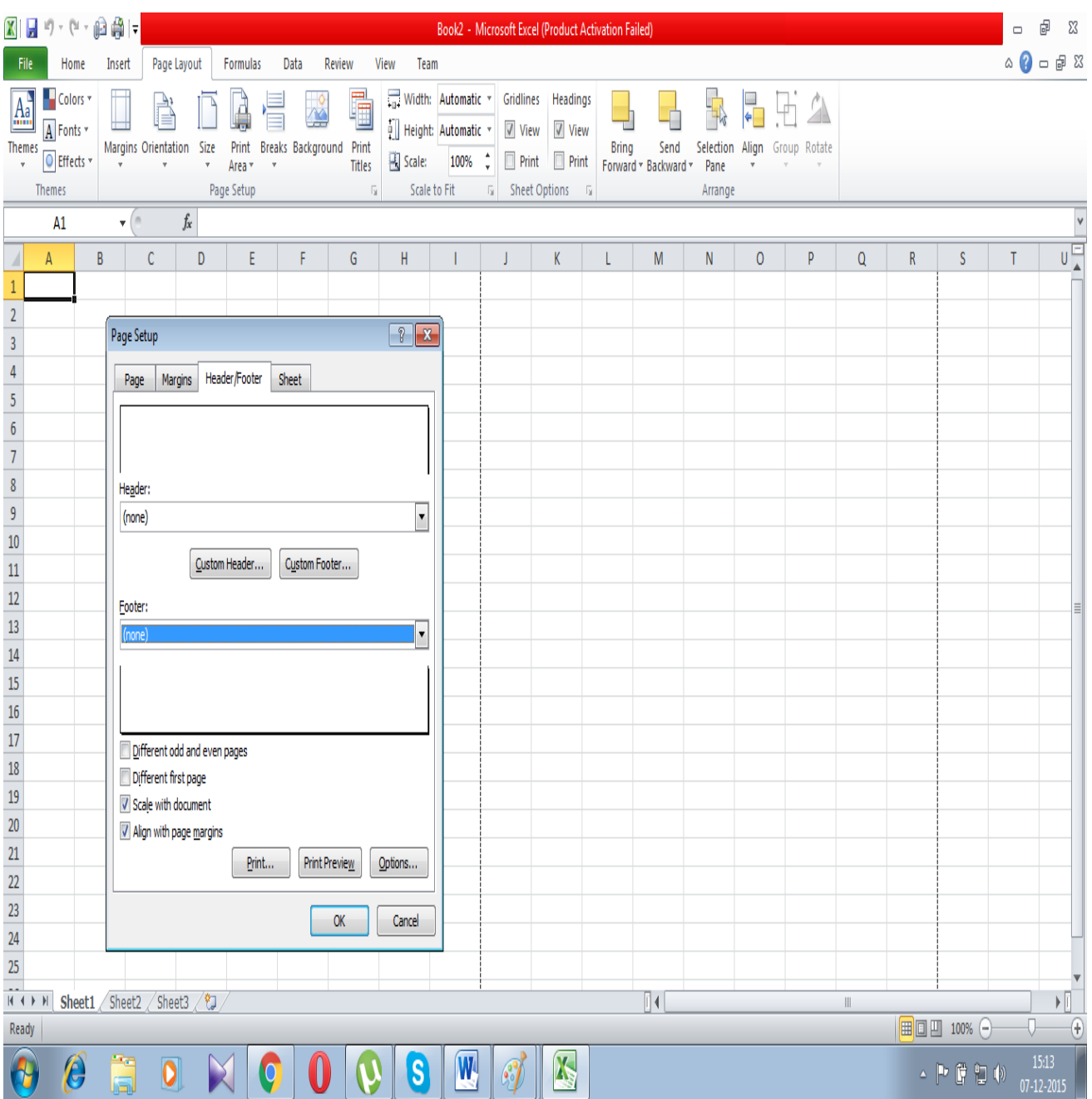

# **Another Way**

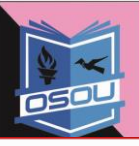

Click on print and page setup

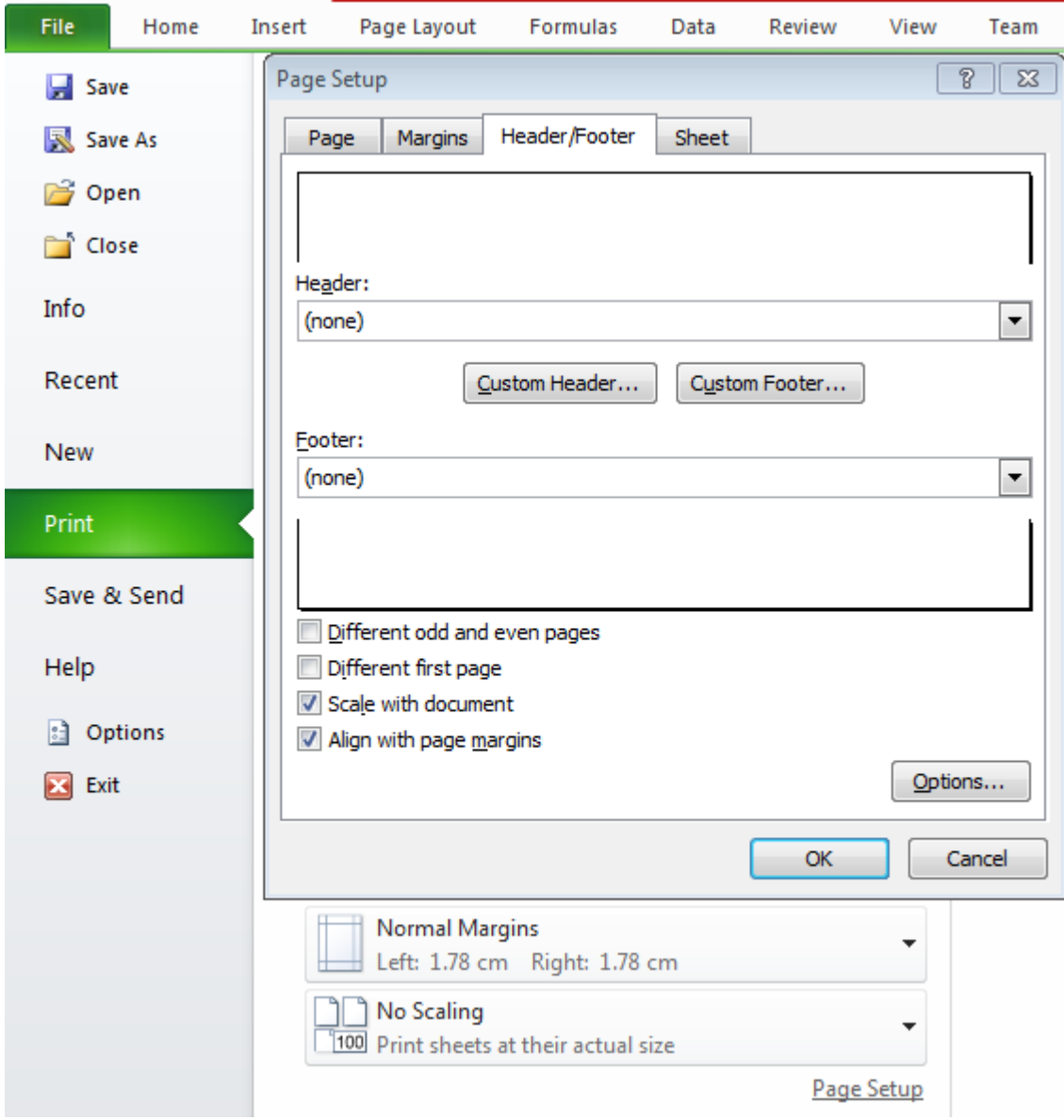

### **3.3.4 Inserting page breaks in a worksheet**

The page breaks is used to create a page breaks on the worksheet.

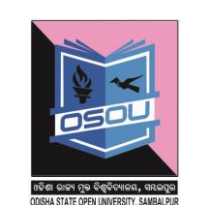

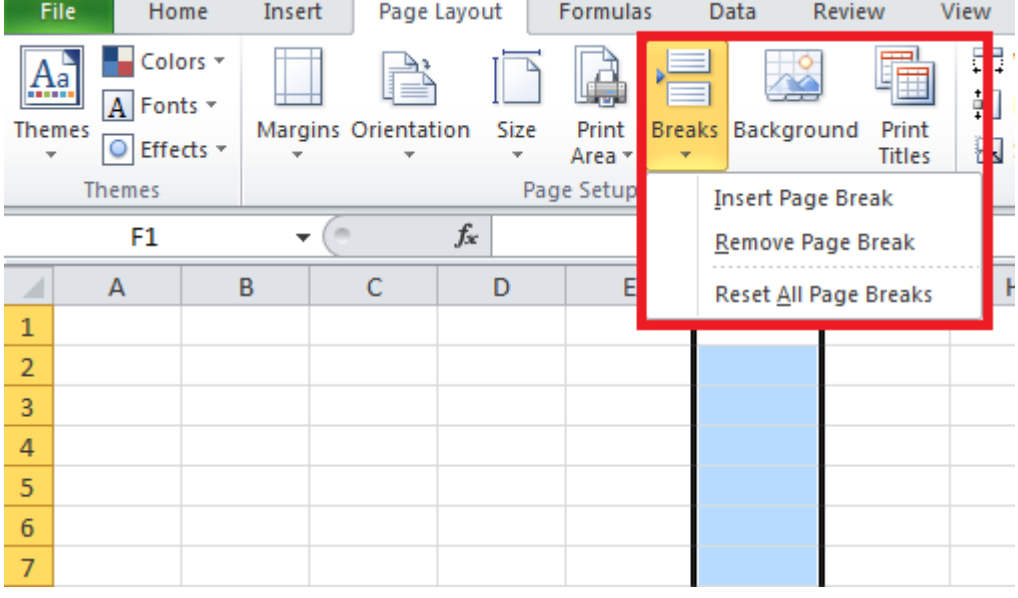

# **3.3.3.1 Insert page break**

Click any of the row numbers shown in yellow color in the above figure and click insert page break. This inserts a page break which means rest of the content would be printed in the subsequent page.

## **3.3.3.2 Remove page break**

To remove the page break click the row where the page break was done and click remove page break

## **3.3.3.3 Reset page break**

It removes all the page breaks that were done manually and resets the page break according to the margin of the page defined.

## **3.3.5 Setting background in a worksheet**

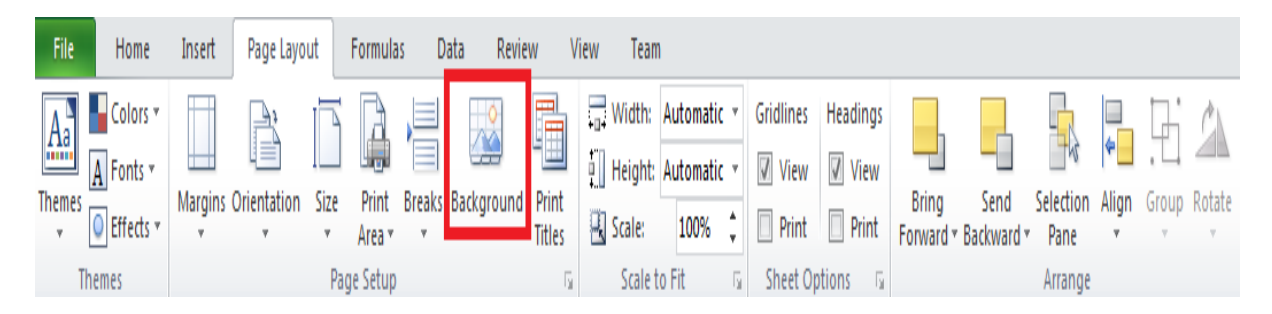

The background is set to set the background of the worksheet as shown below

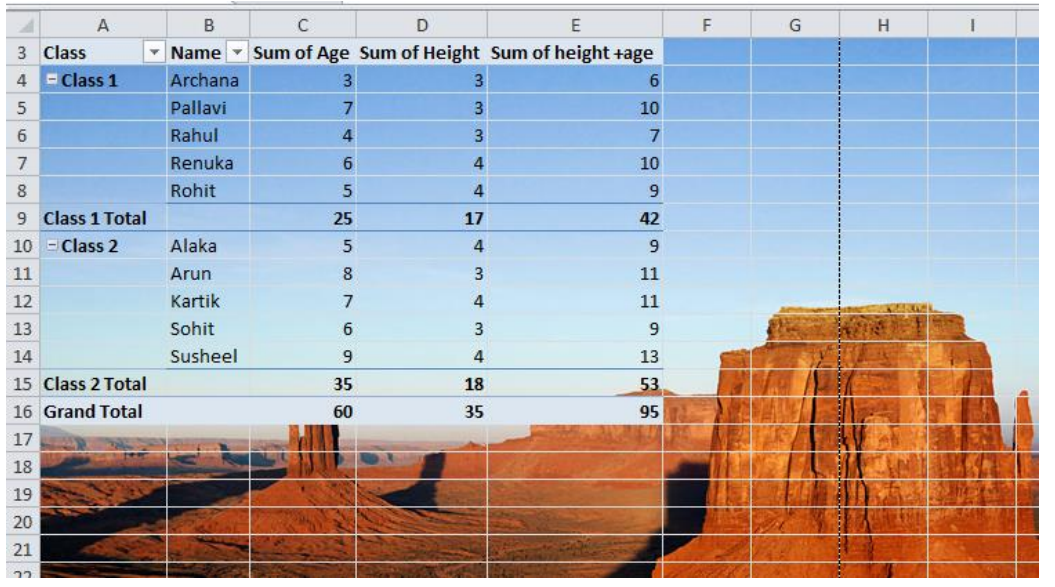

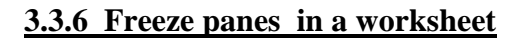

## **3.3.6.1 Why use freeze panes in a worksheet**

If the worksheet is very big and so big that after scrolling a few rows and after scrolling few columns one loses track of the row header and column header. In such cases freeze panes are used

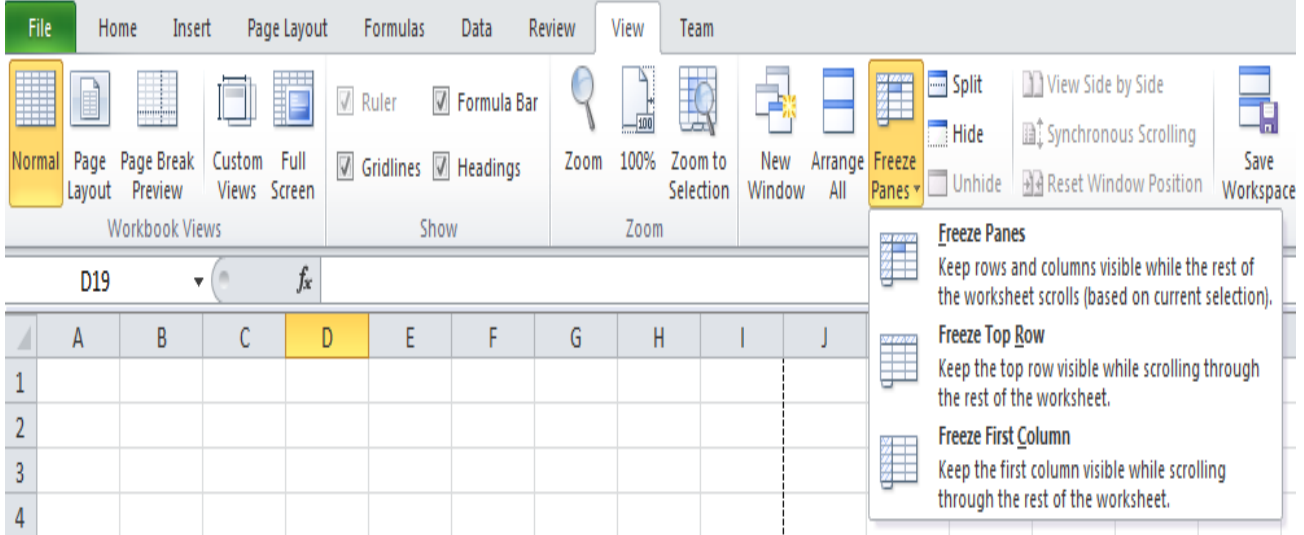

The freeze panes option is used to freeze the

- 1. Freeze top row
- 2. Freeze first column
- 3. Freeze panes

### **3.3.6.1.2 Freeze top row**

To freeze the top row select the top row as shown in the diagram and click freeze top row

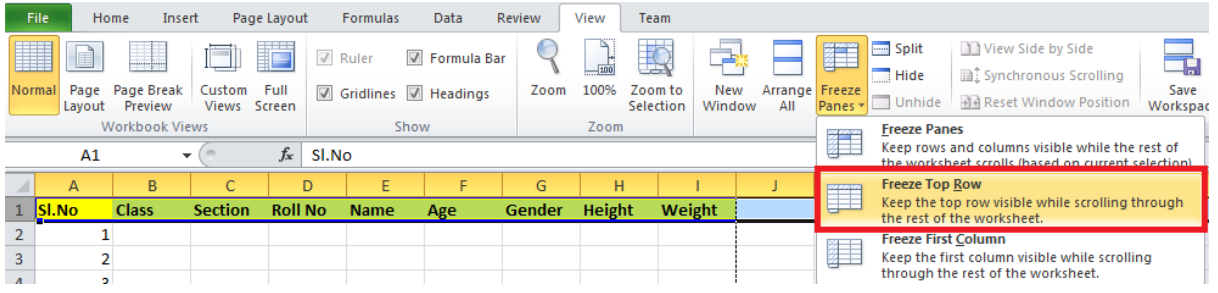

# **3.3.6.1.3 Freeze first column**

This option is used to freeze the first column of the worksheet as shown below.

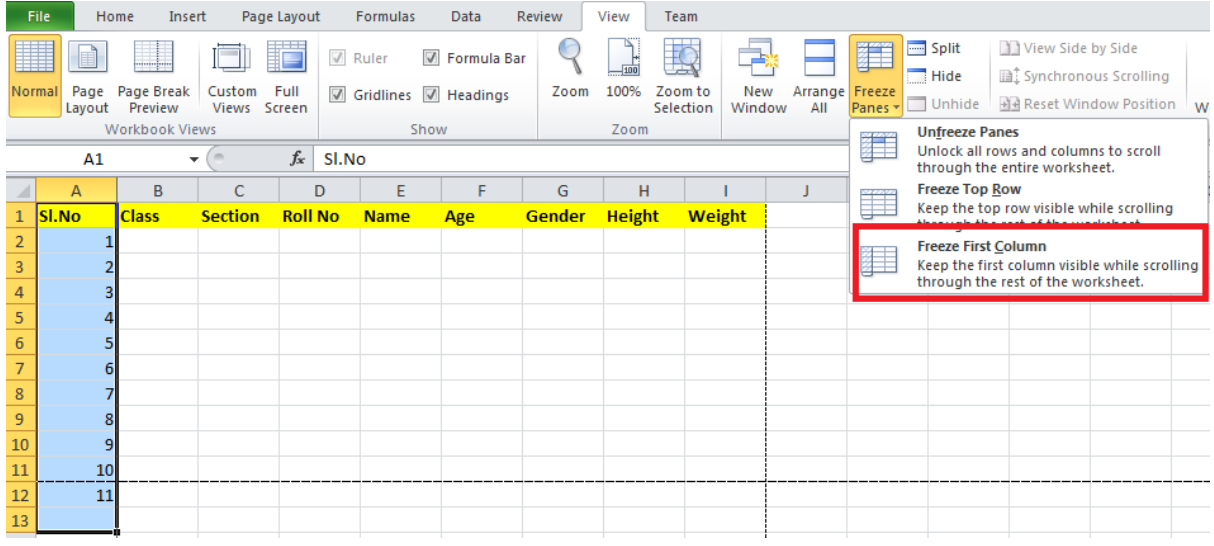

### **3.3.6.1.4 Freeze Panes**

This option is used to keep the rows and columns visible while the rest of the worksheet is scrolling

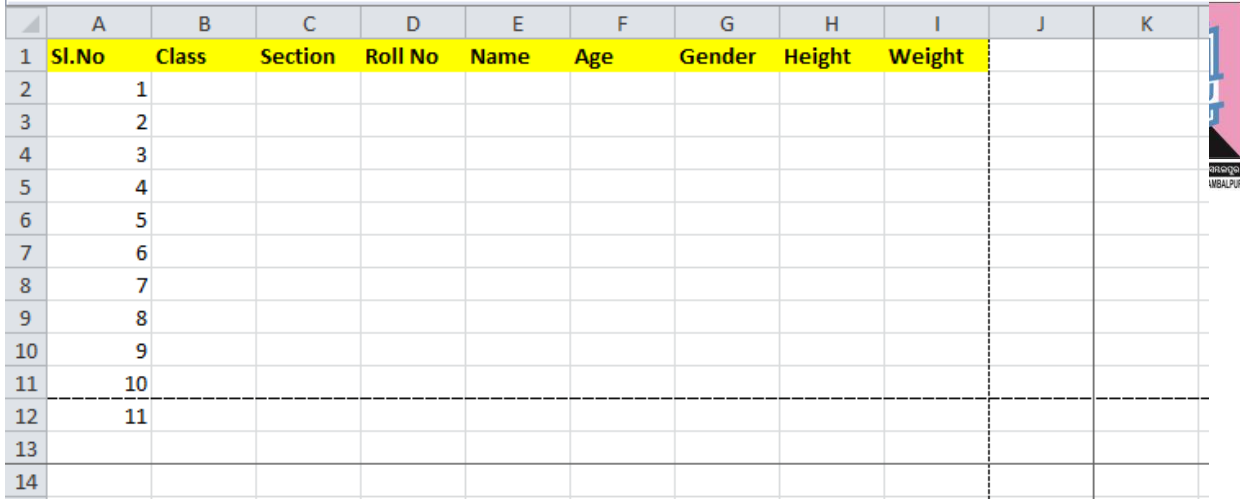

# **3.3.7 Conditional formatting**

Conditional formatting is used to format a range of values based on a condition

# **Step-1**

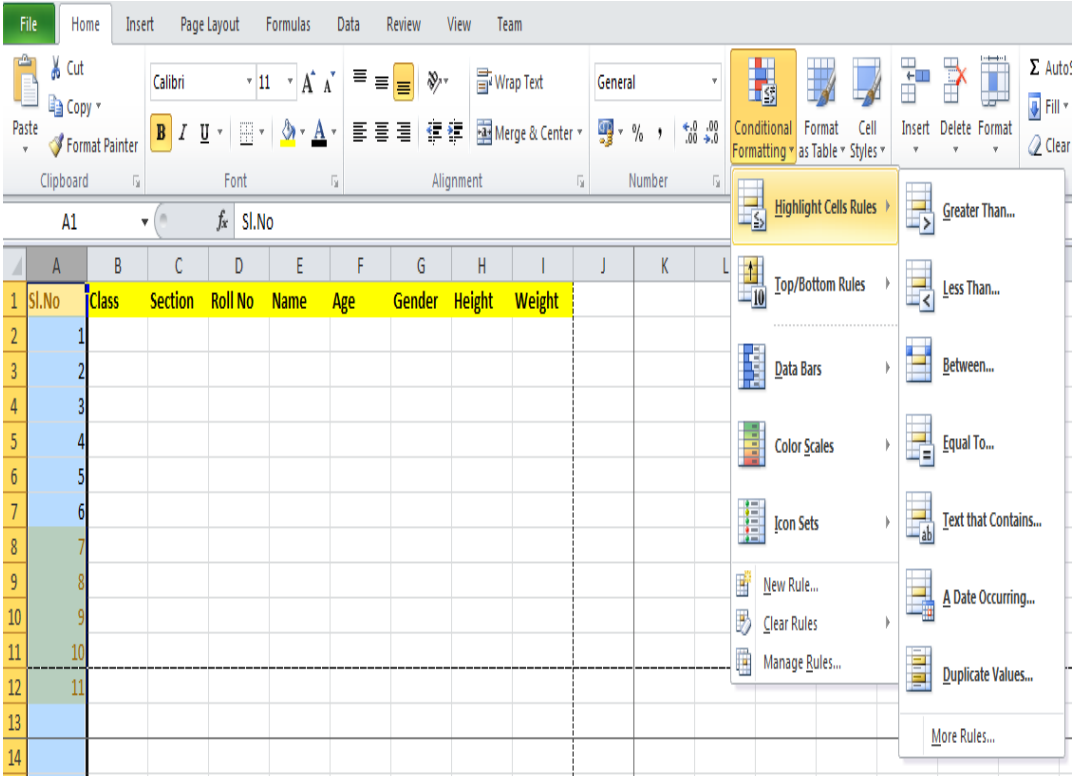

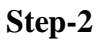

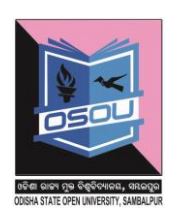

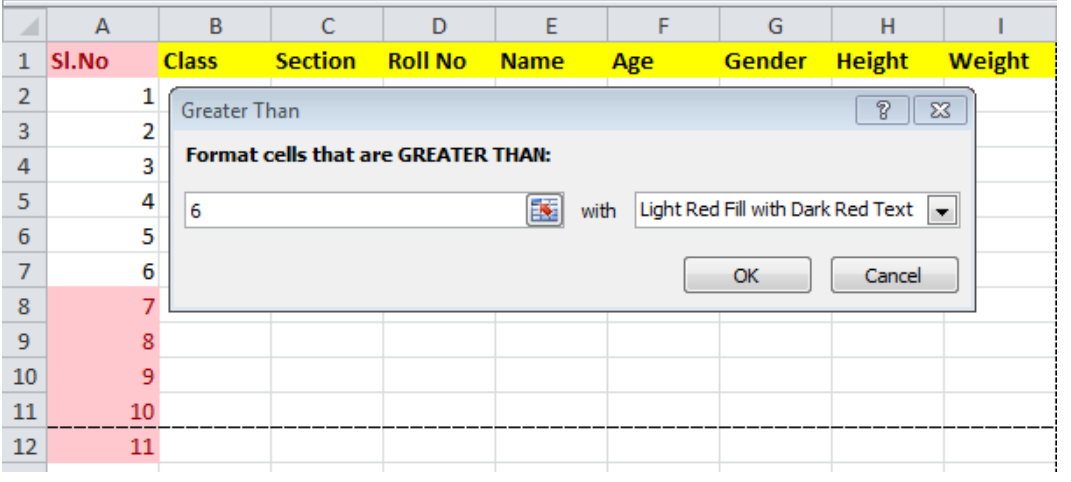

## **Step-3**

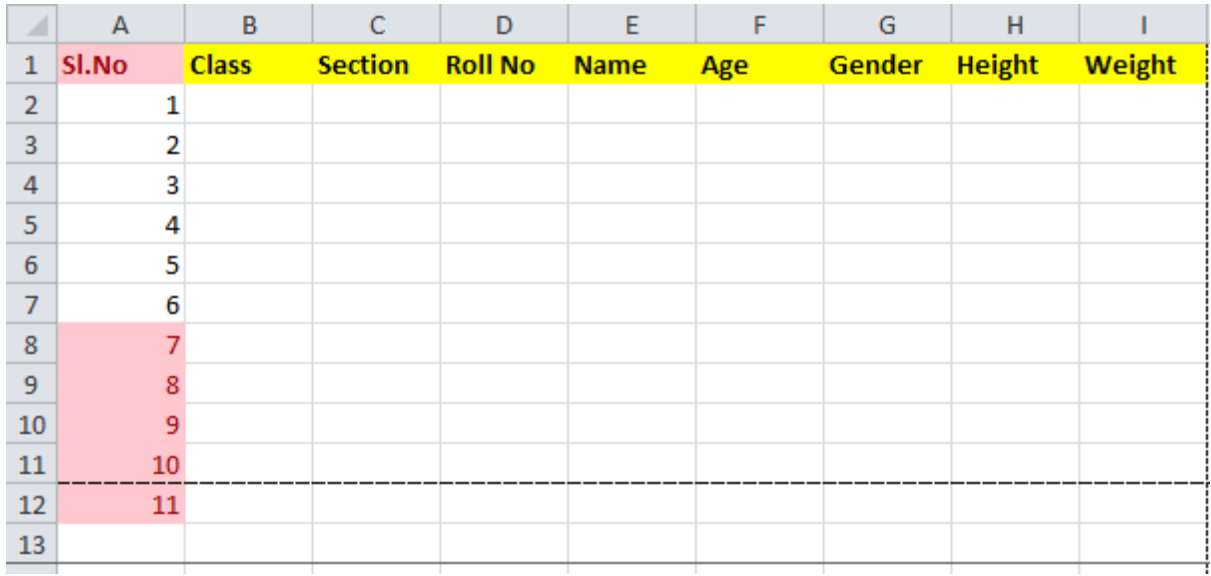

- **New Rule :** Used in New Formatting Rule, where you define a custom conditional formatting rule to apply to the cell selection.
- **Clear Rules :** Used to clear rules from selected cells or the entire sheet.
- **Manage Rules :** Add ,Edit ,delete rules for conditional formatting.

# **3.3.8 Format cell**

Right click on the cell to set the cell type. This option is used in setting the cell type and formatting cells. This is comprised of the following options. These are number, alignment, font, border, fill, protection.

## **3.3.8.1 Number**

This option is used to set the cell type as shown below. This option is applicable to a particular cell, a column, set of selected columns, row, set of selected rows, set of selected cells., the entire worksheet. This option is used for faster data entry where the user may miss writing Rs in front of the amount where the amount is being entered.

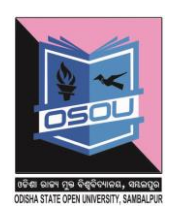

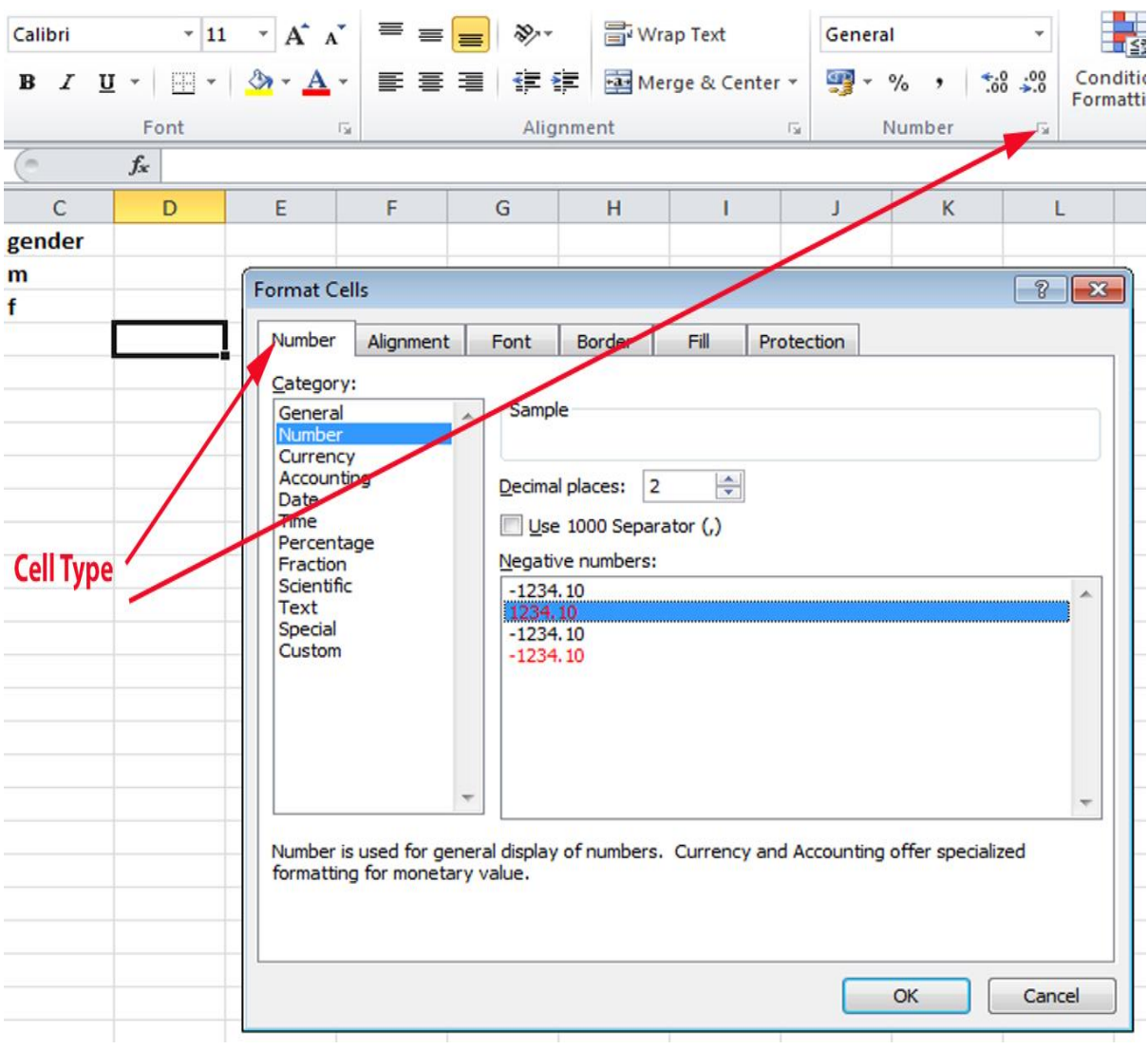

### **3.3.8.2 Alignment**

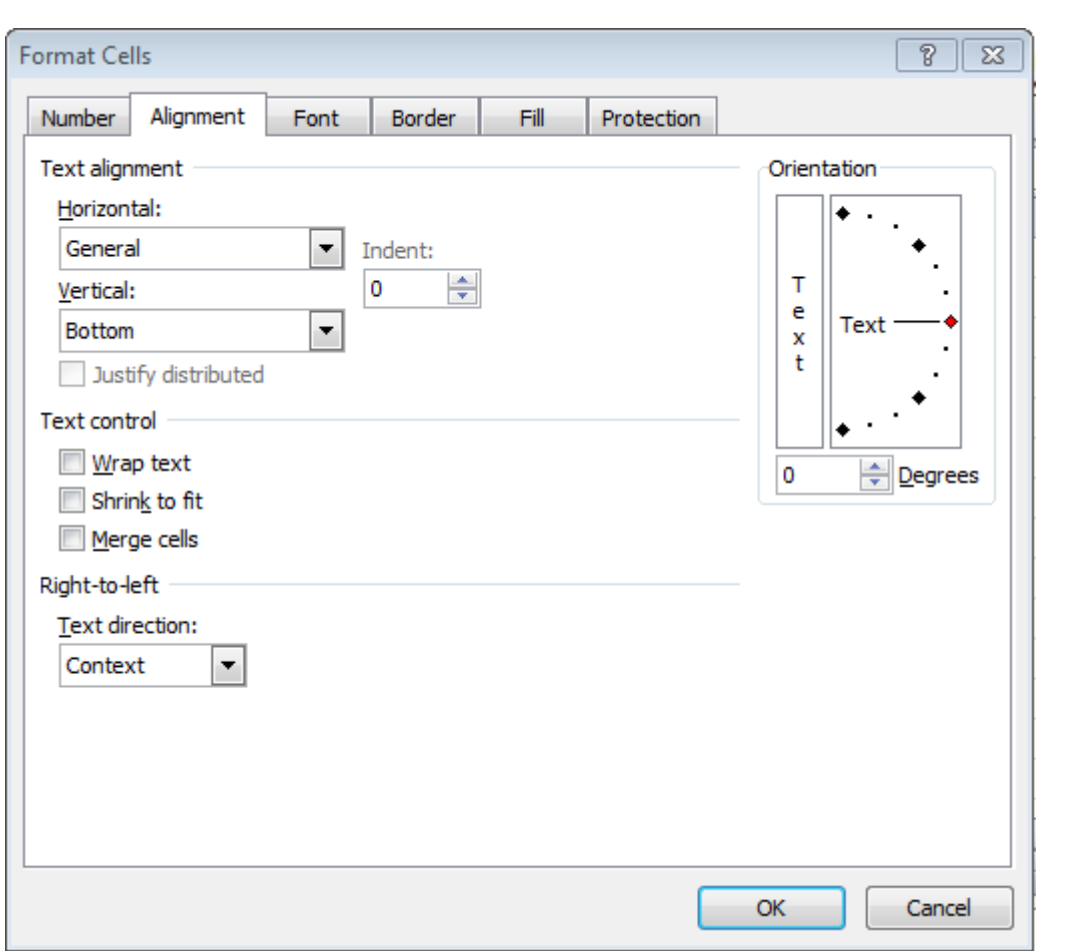

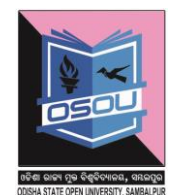

The alignment can be done horizontally and vertically. Apart of it the text direction can be changed by few degrees. The text control is used to wrap the text when a lot text is entered into a particular cell. Shrink to fit reduces the size of the text in order to fit the text into one cell. The merge cells option is used to merge one or more cells into 1 cell and the text direction.

## **3.3.8.3 Font**

This option is used to set the type of fonts of a cell. Fonts are defined by font name, font style and font size. Right click on the cell to set the fonts. The font option is used to set the font name, font style and font size. Below it shows the underline style which are none, single, double, double accounting. The font color can be changed by changing the font color. Apart of this there are options to subscript text, superscript text and strikethrough. The color of the font can be changed here.

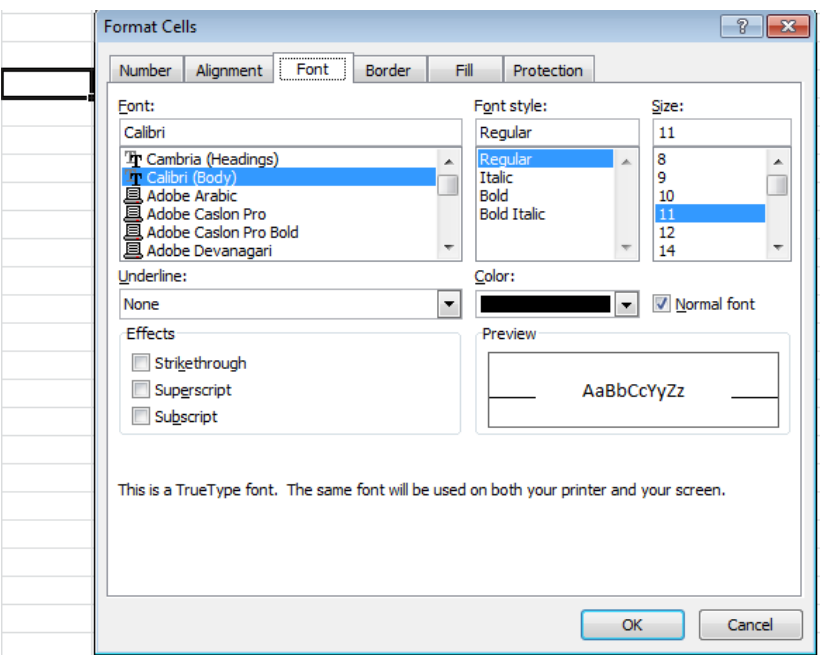

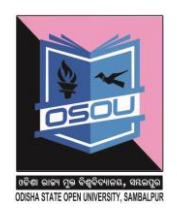

# **3.3.8.4 Border**

This option is used set the border around the cell or a group of cells

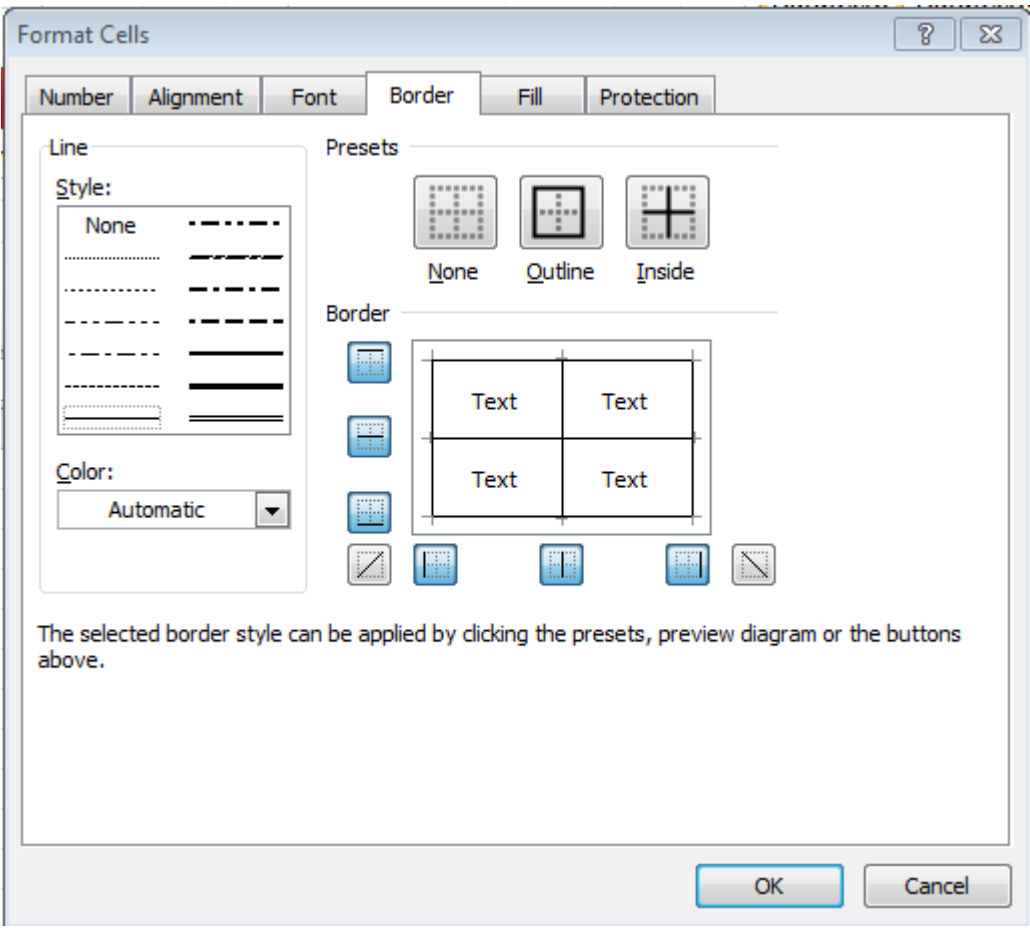

The border option is comprised of line style which defines the line of the borders of the cells. The color option is used to define the colour of the border. There are options such as presets which define where the border would be inside, outside, both inside and outside and none. Borders those that are not required can be removed as per user requirement.

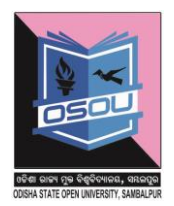

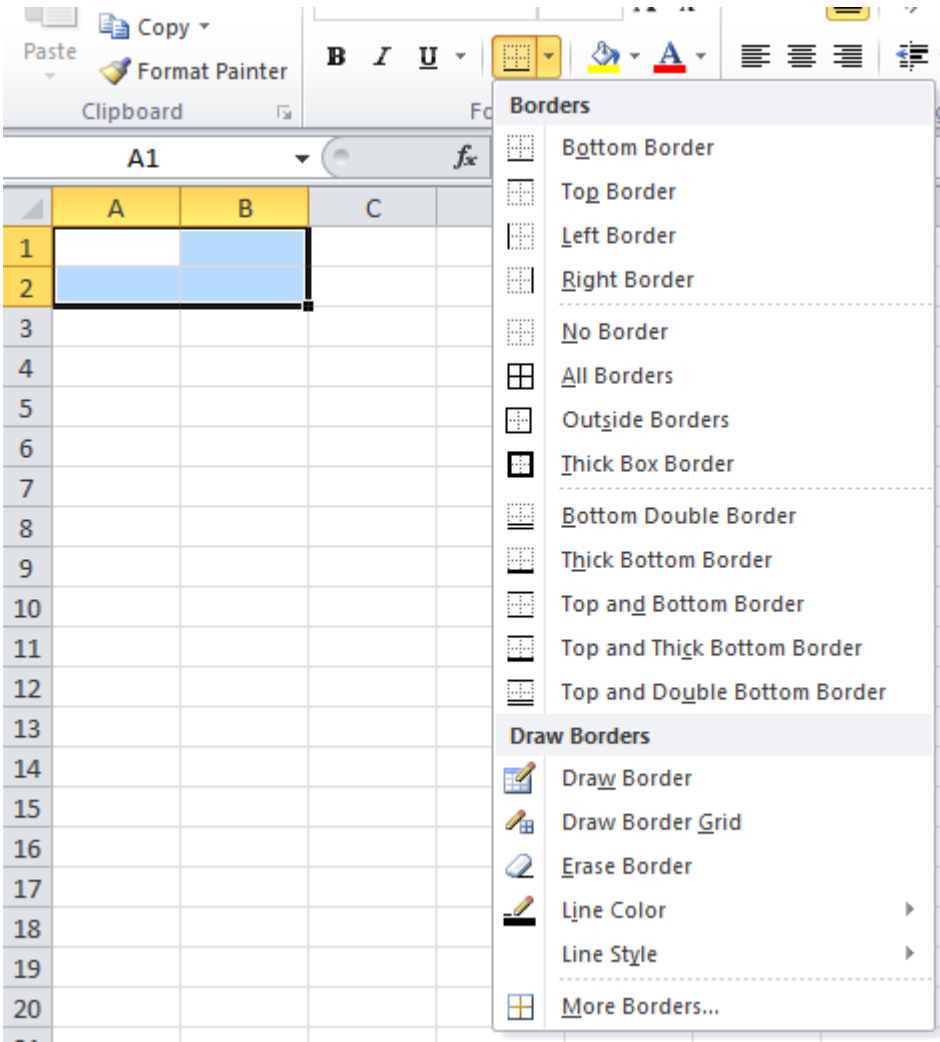

#### **Another way to set the borders is as below**

Another way to set the border is as below

# **3.3.8.5 Fill**

The shading or fill can be applied to a cell or a group of cells in 2 ways and they are

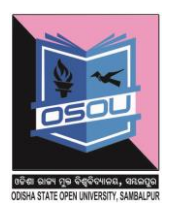

# **One Way**

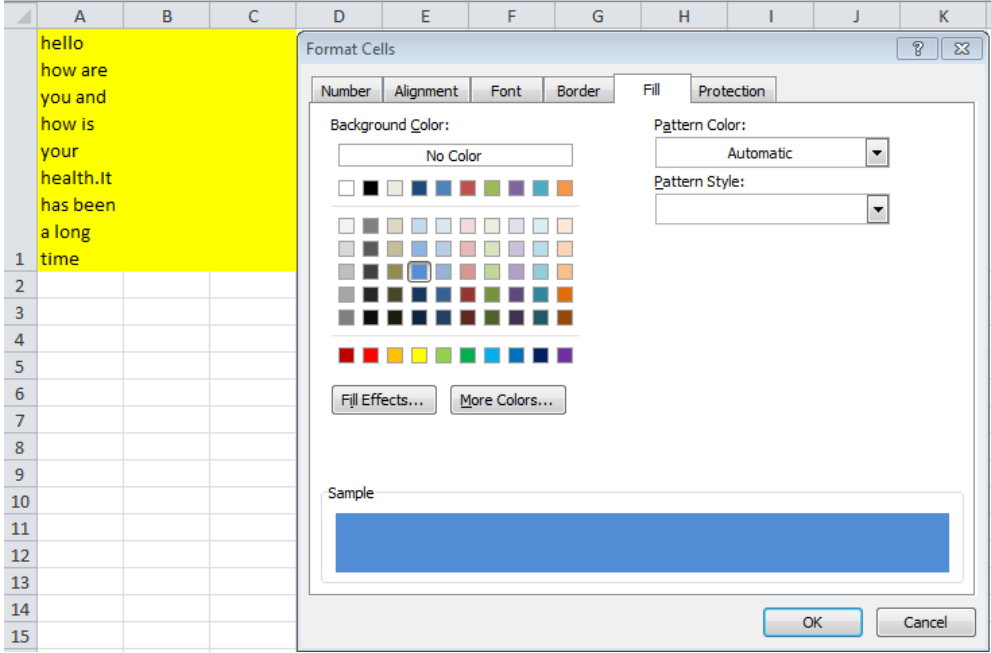

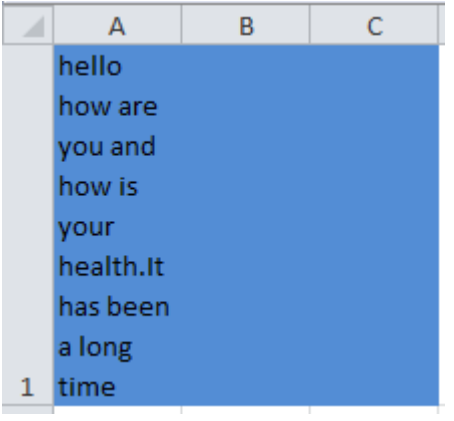

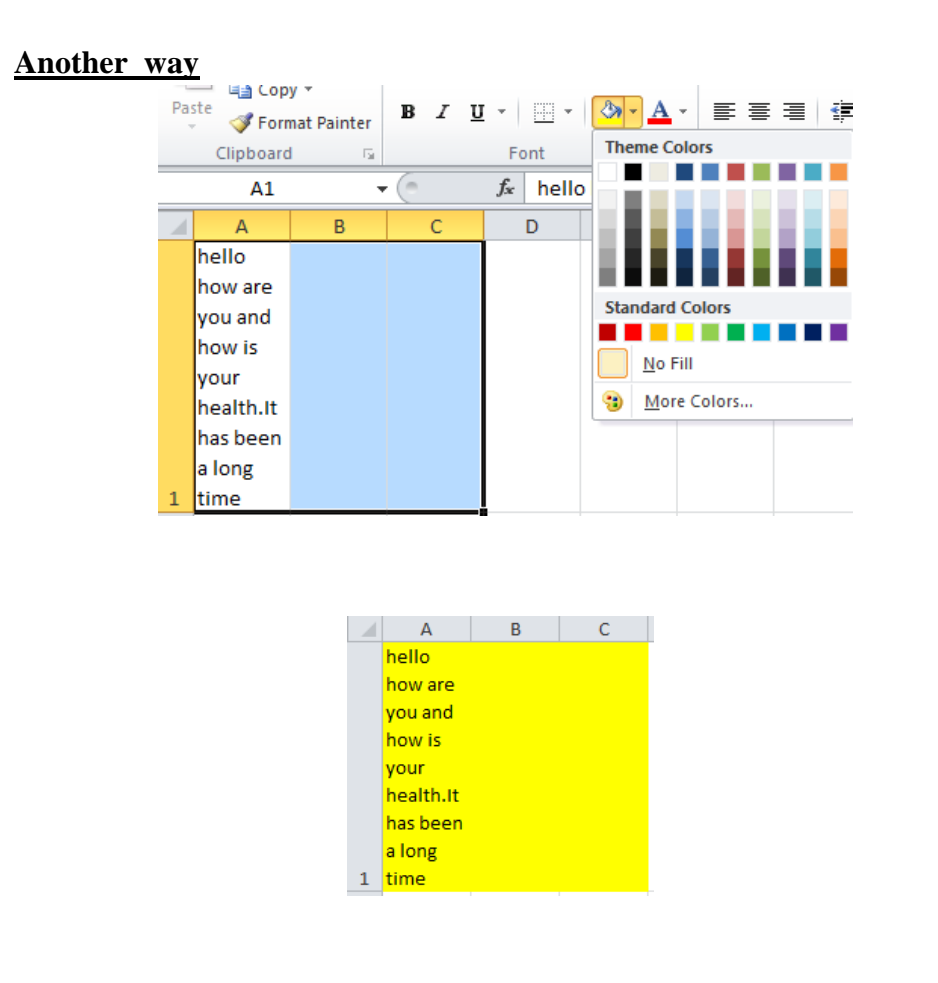

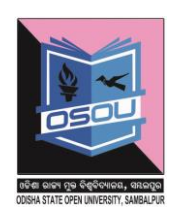

## **3.4 Text decoration**

Text decoration is changing the look and feel of the text. Text direction is done in following 7 ways. They are

- **1. Bold** :- Ctrl + B :- This option is used to make the text **bold**. Another way to do this is click the Home Tab ->Click B in the Font group.
- **2. Italic:-**Ctrl + I :- This option is used to make the text *italic.*  Another way to do this is click The Home Tab->Click I in the Font group
- **3. Underline:-**Ctrl +U :- This option is used to underline the text. Another way to do this is click The Home Tab->Click U in the Font group
- **4. Double Underline :-**This option is used to double underline the text. To do this click on the home tab

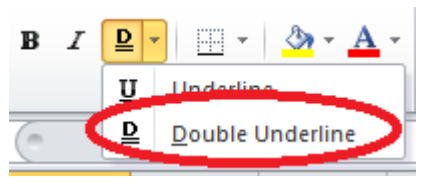

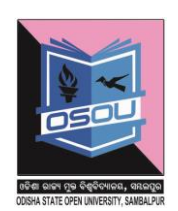

**5. Strike through :-**This option is used to strike through the text. To do this right click on the cell and select option.

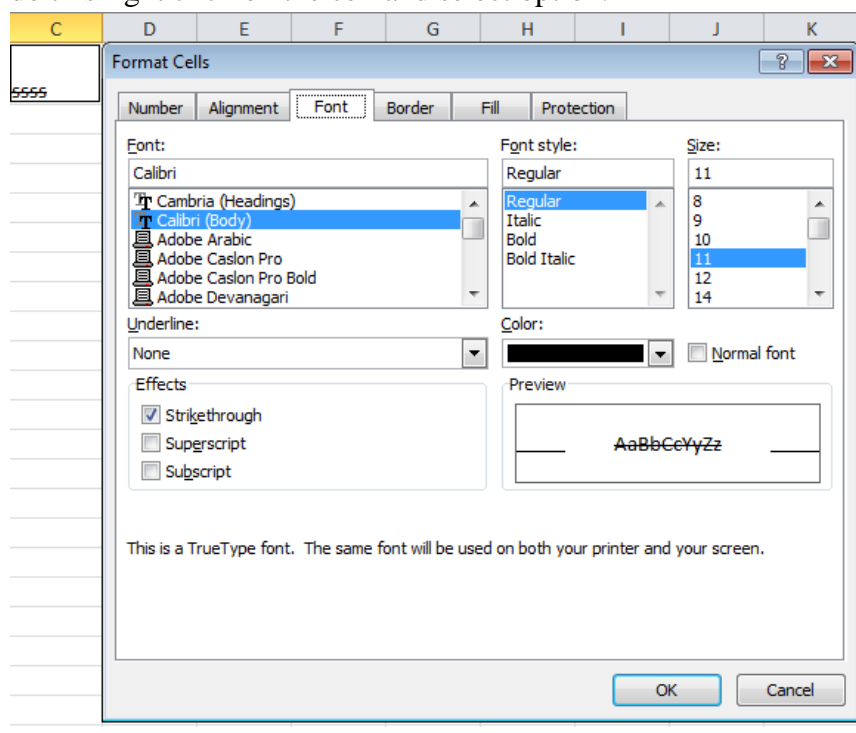

**6. Superscript :-**This option is used to superscript the text as below.

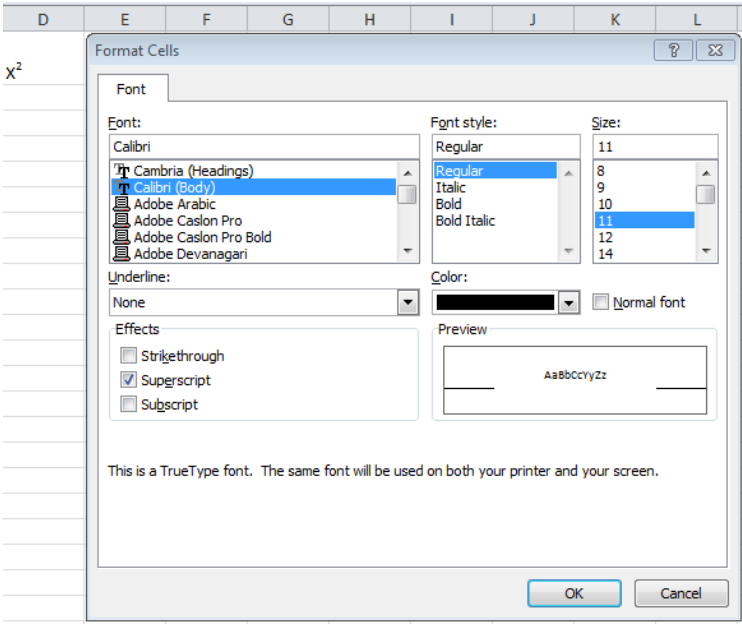

7. **Subscript:-**The option is used to subscript the text in the cell. As below

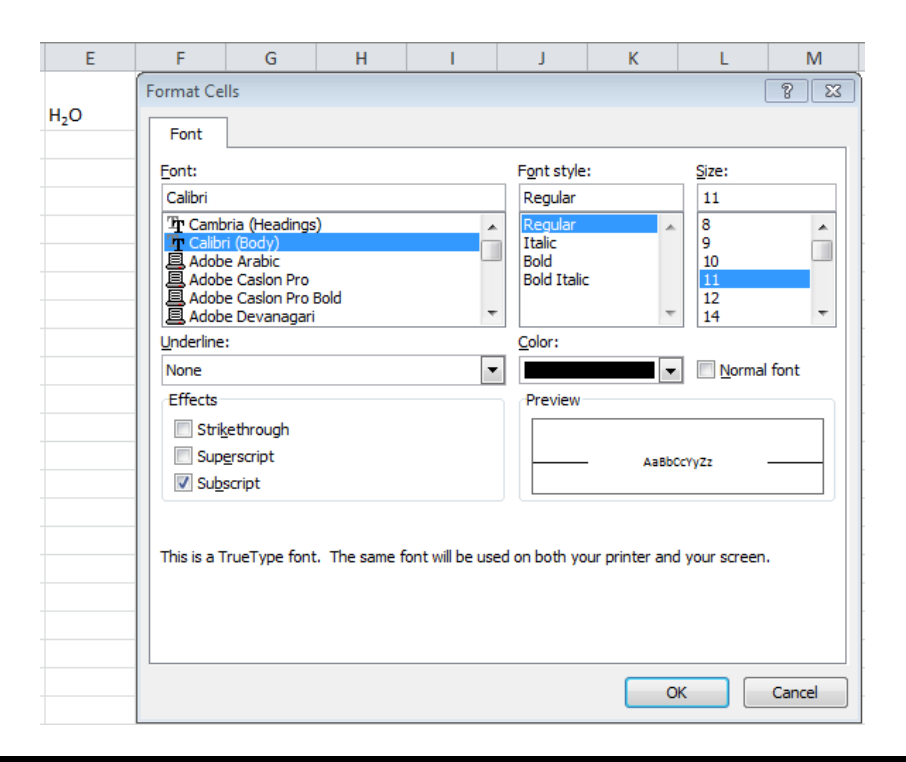

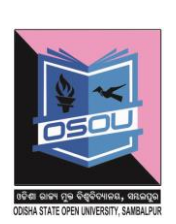

# **Check your Progress 1**

Q.1 Cells are classified into various types ? What are they ?

A.\_\_\_\_\_\_\_\_\_\_\_\_\_\_\_\_\_\_\_\_\_\_\_\_\_\_\_\_\_\_\_\_\_\_\_\_\_\_\_\_\_\_\_\_\_\_\_\_\_\_\_\_\_\_\_\_\_\_

Q.2. Worksheet can be formatted in various ways, what are they

\_\_\_\_\_\_\_\_\_\_\_\_\_\_\_\_\_\_\_\_\_\_\_\_\_\_\_\_\_\_\_\_\_\_\_\_\_\_\_\_\_\_\_\_\_\_\_\_\_\_\_\_\_\_\_\_\_\_\_\_

\_\_\_\_\_\_\_\_\_\_\_\_\_\_\_\_\_\_\_\_\_\_\_\_\_\_\_\_\_\_\_\_\_\_\_\_\_\_\_\_\_\_\_\_\_\_\_\_\_\_\_\_\_\_\_\_\_\_\_\_

\_\_\_\_\_\_\_\_\_\_\_\_\_\_\_\_\_\_\_\_\_\_\_\_\_\_\_\_\_\_\_\_\_\_\_\_\_\_\_\_\_\_\_\_\_\_\_\_\_\_\_\_\_\_\_\_\_\_\_\_ \_\_\_\_\_\_\_\_\_\_\_\_\_\_\_\_\_\_\_\_\_\_\_\_\_\_\_\_\_\_\_\_\_\_\_\_\_\_\_\_\_\_\_\_\_\_\_\_\_\_\_\_\_\_\_\_\_\_\_

A.\_\_\_\_\_\_\_\_\_\_\_\_\_\_\_\_\_\_\_\_\_\_\_\_\_\_\_\_\_\_\_\_\_\_\_\_\_\_\_\_\_\_\_\_\_\_\_\_\_\_\_\_\_\_\_\_\_

### **3.5 Let us sum up**

The worksheet has to be formatted to meet the needs of the user. Worksheet is formatted by various ways and they are adjusting margins in a worksheet, changing the page orientation in a worksheet, setting the header and footer in a worksheet, inserting page breaks in a worksheet, setting background in a worksheet, freeze panes in a worksheet, use of conditional formatting, format cell of a worksheet by changing number, alignment, font, border,

Odisha State Open University Page 98

fill. Text decoration is used to change the look and feel of the text. Text decoration is done in the following 7 ways and they are bold, italic, underline, double underline, strike through, superscript, subscript

### **3.6 References**

1.tutorialspoint.com

2.google.com

**3.7 Check your progress possible answers**

**Answers to check your progress 1** 

**A.1**general,number,currency,accounting,date,time,percentage,fraction,scien tific,text,special and custom

A.2 Worksheet can be formatted in various ways and they are adjusting margins in a worksheet, changing the page orientation in a worksheet, setting the header and footer in a worksheet, inserting page breaks in a worksheet, setting background in a worksheet, freeze panes in a worksheet, use of conditional formatting, format cell of a worksheet by changing Number, alignment, font, border, fill.

### **Learning objectives**

After the Completion of this unit you should be able to know

- 1) How to design various kinds of charts
- 2) Text decoration

### **Structure**

- 4.1 Introduction
- 4.2 Definition
- 4.3 Working with charts
- 4.4 Zoom In Out
- 4.5 Special symbols
- 4.6 Comments
- 4.7 Adding Textbox
- 4.8 Undo changes
- 4.9 Let us sum up
- 4.10 References
- 4.11 Check your progress possible answers

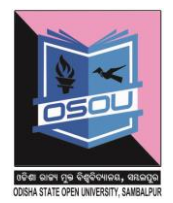

### **4.1 Introduction**

Charts are very important in order show pictorially the growth and development of a business. This chart shows in which sectors a business has achieved maximum revenue while in which sectors the business needs development. Apart of charts there are other controls such as zoom in and zoom out which helps to zoom in and zoom out the worksheet. Special symbols control help to add special symbols in a worksheet wherever required. The comment option is used to add comment to the cell.

### **4.2 Definition**

Chart :-A chart, also called a graph, is a graphical representation of [data,](https://en.wikipedia.org/wiki/Data) in which "the data is represented by [symbols.](https://en.wikipedia.org/wiki/Symbol)

Symbol :-A character that is not a letter of a number is a symbol.

Comment :- A comment a written statement the expresses the opinion about a cell.

Special symbol :- A [character](http://www.webopedia.com/TERM/C/character.html) that is not a letter, number.

### **4.3 Working with charts**

## **4.3.1 Creating chart**

To Create a chart in Excel first create a excel entry as shown below

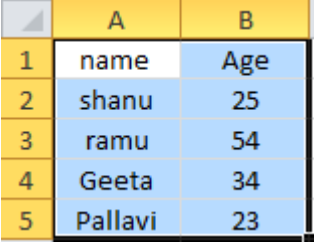

Click on insert tab and select any of the charts defined below

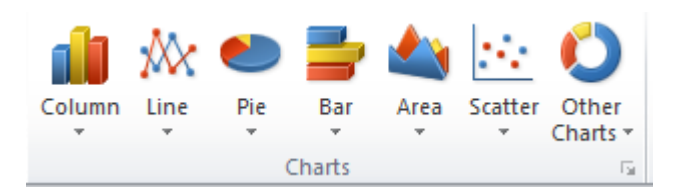

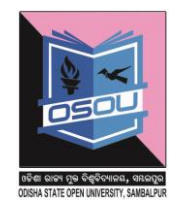

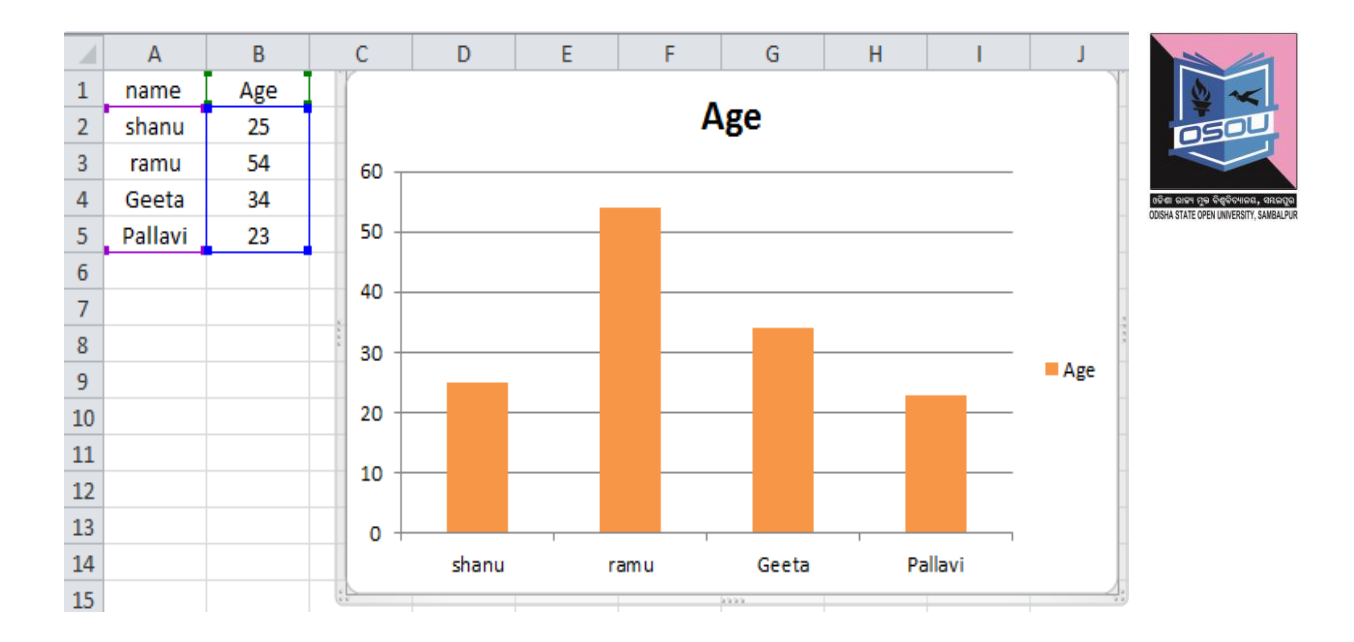

# **4.3.2 Manipulating a chart**

To manipulate a chart select

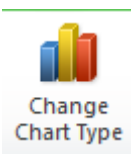

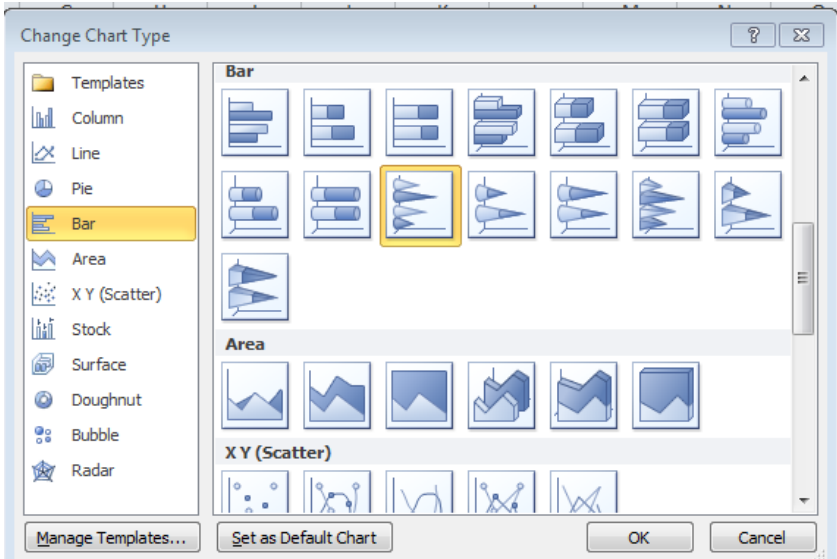

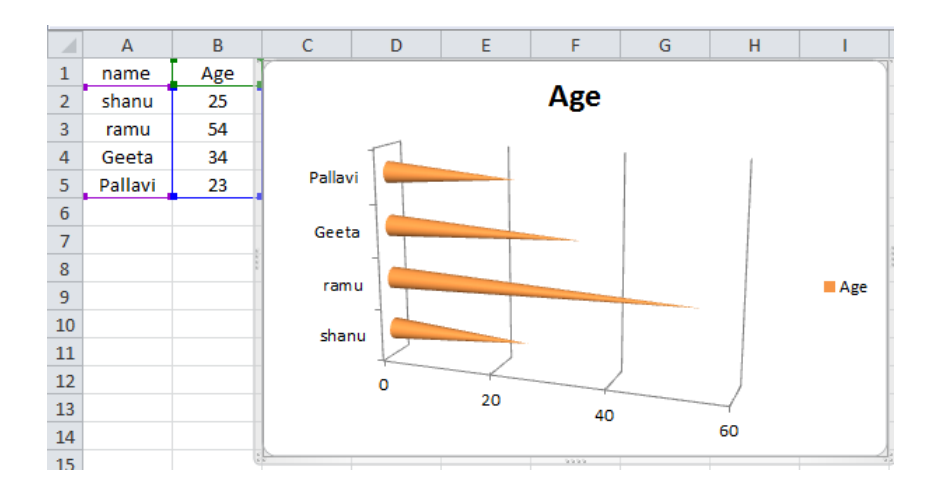

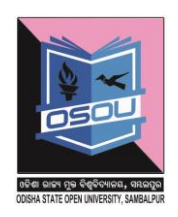

## **4.4 Zoom In Out**

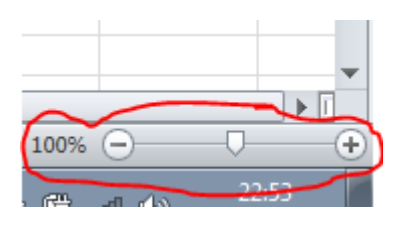

The zoom in out control is used to magnify the excel sheet and reduce magnification of the excel sheet. The  $+$  symbol increases the magnification and - symbol reduces the magnification. You can also drag the zoom control left to reduce the magnification and right to increase the magnification.

# **4.5 Special symbols**

Click on the insert special symbol click the insert tab and click the

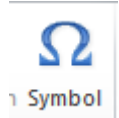

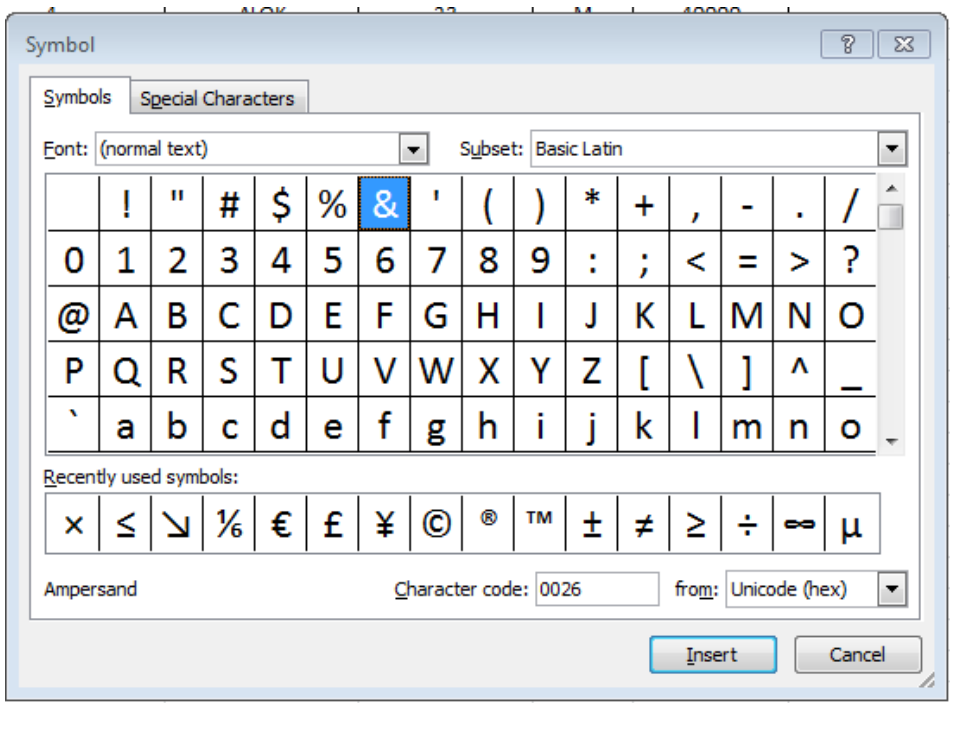

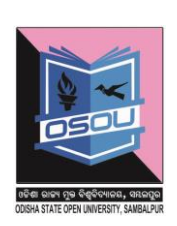

### **4.6 Comments**

### **4.6.1 Insert Comments**

To comment a cell follow the following steps.

## **Step-1**

Click on the cell and press Shift +F2 To add comment or go to Review - >New Comment.

## **Step-2**

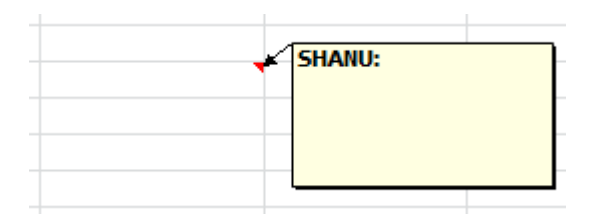

### **Step-3**

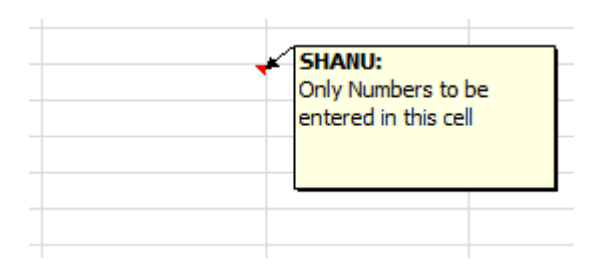

### **Step-4**

Once done click on another cell

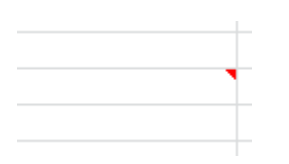

# **4.6.2 View Comment**

**Step-1**

### **Click on the cell marked with a red dot**

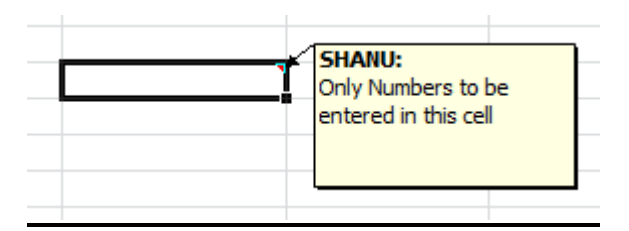

### **4.6.3 Edit Comment**

## **Step-1**

To Edit the comment click the cell

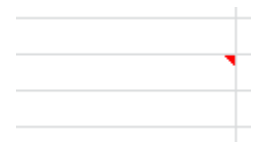

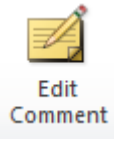

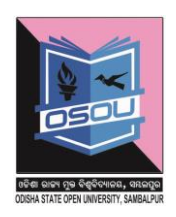
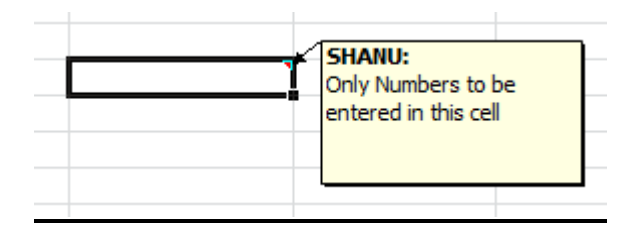

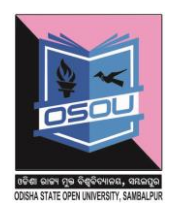

## **4.6.4 Delete Comment**

### **Step-1**

To delete the existing comments click

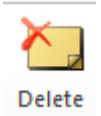

## **4.6.5 Previous Comment**

To go to previous comment click

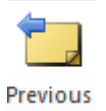

## **4.6.6 Next Comment**

To go to next comment click

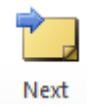

# **4.6.7 Show Comment**

**Step-1**

Click on the cell

## **Step-2**

Click on show/hide comment to show/hide comment

Show/Hide Comment

#### **4.6.8 Show all comments**

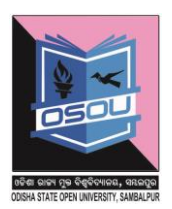

**Click Click** Show All Comments

# **4.7 Adding Textbox**

To insert a textbox click on Insert Tab and click the Text Box as shown below

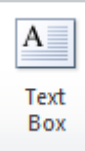

## **4.8 Undo changes**

## **4.8.1 Undoing changes in an unsaved worksheet**

To undo changes on a cell click on the cell and press Ctrl +Z.

## **4.8.2 Undo changes in a saved document**

Undo changes is a process to get back to the previous values of worksheet or a workbook. In case of worksheet the option to undo changes is  $ctrl + z$ .In case of workbook there is an auto save which saves the work every 1 minute to time defined by the user. This option is achieved by clicking on file  $\Rightarrow$  option  $\Rightarrow$  save. Here clicking on the 2 checkboxes

- $\triangleright$  Save auto recover every 10 minutes
- $\triangleright$  Keep the last auto saved version if I close without saving
- $\triangleright$  Auto recover file location
- $\triangleright$  Default file location

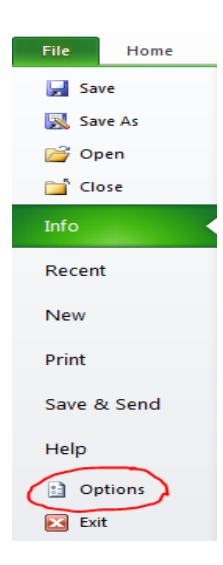

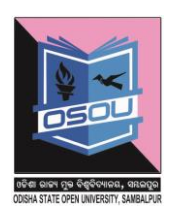

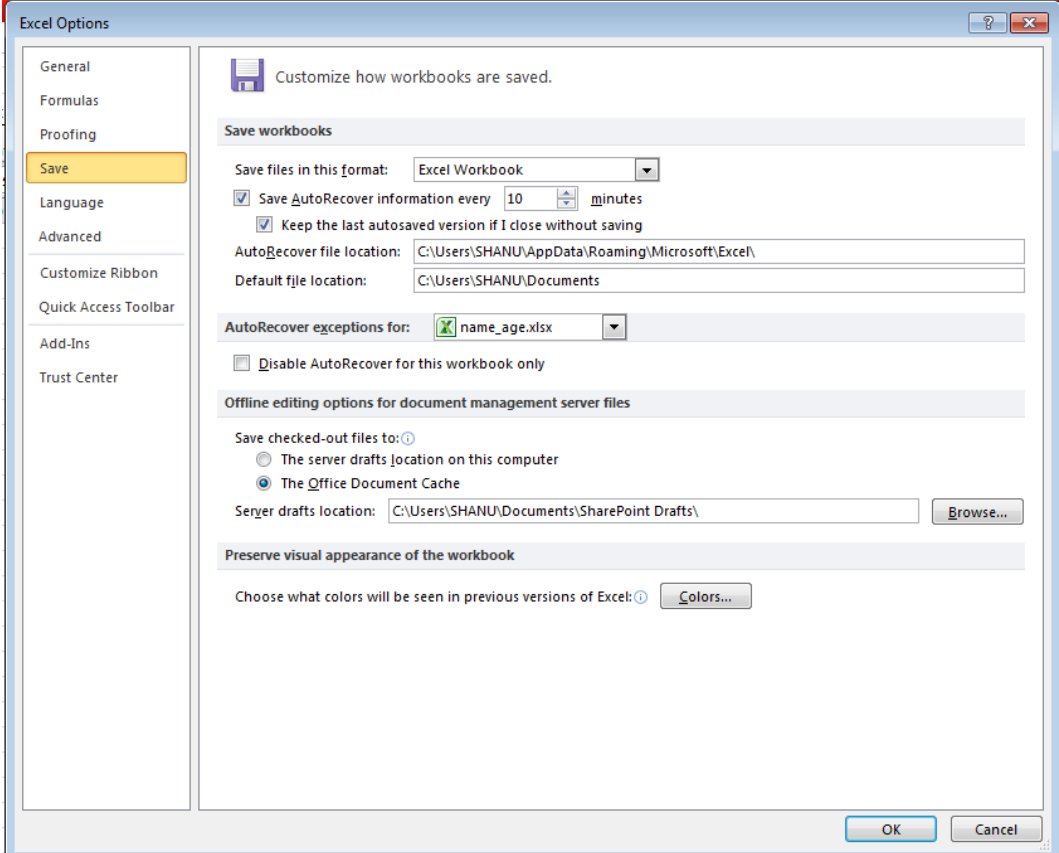

Have the above two check boxes checked and set the auto recover time to 10 minutes. This way the file is saved in auto recovery every 10 minutes. If anything goes wrong you can recover the workbook from the workbook you prepared 10 minutes ago.

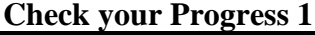

Q.1 What is a chart? What are the uses of a chart?

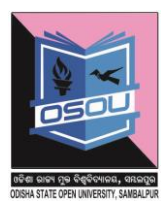

Q.2. What is a zoom in out control?

 $A_{\cdot}$ 

Q.3. What is a special symbol?

A.

Q.4. What is a comment?

Q.5. What is undo changes?

A.

### **4.9 Let us sum up**

Chart is a graphical representation of [data,](https://en.wikipedia.org/wiki/Data) in which "the data is represented by [symbols.](https://en.wikipedia.org/wiki/Symbol) Charts are used in business meetings ,business evaluation, understanding what are the sectors that one has to strengthen up to match the market expectations. charts are of various types. Some of the most prominent charts are the bar and the pie chart. Zoom in out control controls the magnification of the Excel sheet to enable viewers to see clearly. Special symbols are used to be incorporated on the worksheet for a particular purpose of the user. Comments are given to cell to have a descriptive description for which purpose that particular cell is being used.

#### **4.10 References**

1.tutorialspoint.com

2.google.com

#### **4.11 Check your progress possible answers**

#### **Answers to check your progress 1**

A.1. A chart, also called a graph, is a graphical representation of [data,](https://en.wikipedia.org/wiki/Data) in which the data is represented by [symbols.](https://en.wikipedia.org/wiki/Symbol) The uses of chart are comparative study, business analysis, data analysis, market survey etc.

A.2. Zoom in out option is used to zoom in and zoom out the excel sheet.

A.3. A character that is not a letter of a number is a symbol.

A.4. A comment a written statement the expresses the opinion about a cell

A.5. Undo changes is a process to get back to the previous values of worksheet or a workbook. In case of worksheet the option to undo changes is  $ctrl + z$ . In case of workbook there is an auto save which saves the work every 1 minute to time defined by the user. This option is achieved by clicking on file => option =>save. Here clicking on the 2 checkboxes

- $\triangleright$  Save auto recover every 10 minutes
- $\triangleright$  Keep the last auto saved version if I close without saving
- $\triangleright$  Auto recover file location
- $\triangleright$  Default file location

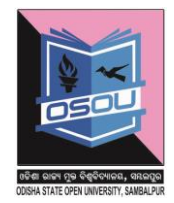